# **TomTom GO Guide de référence**

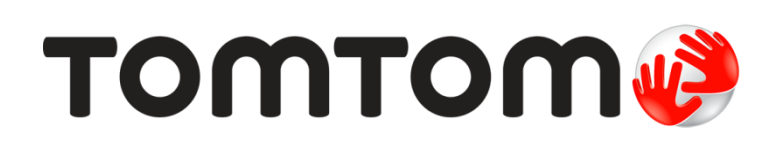

### Contenu

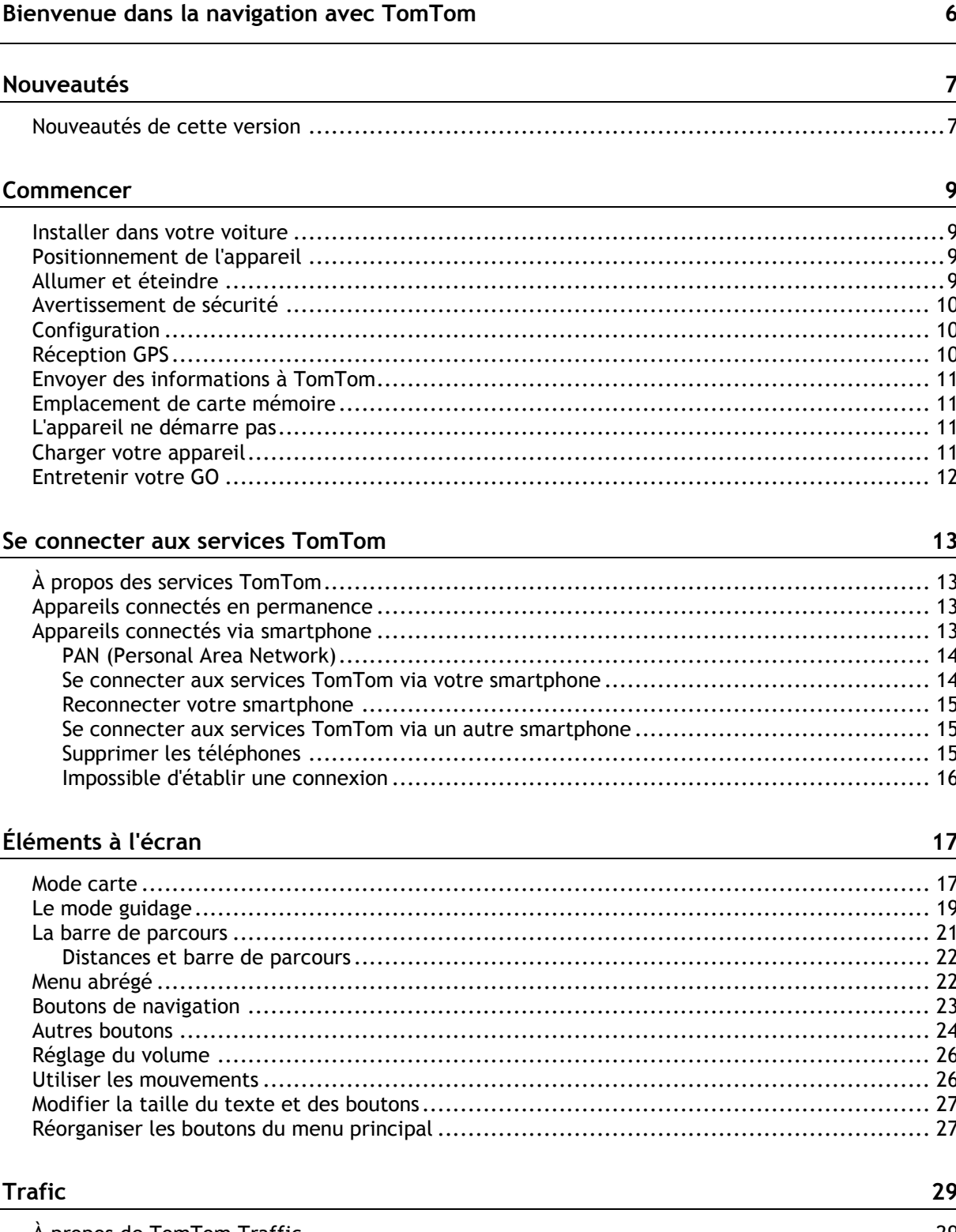

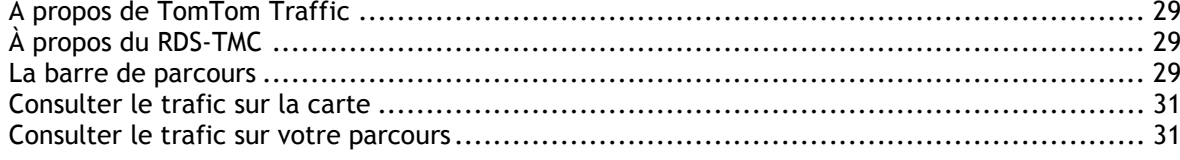

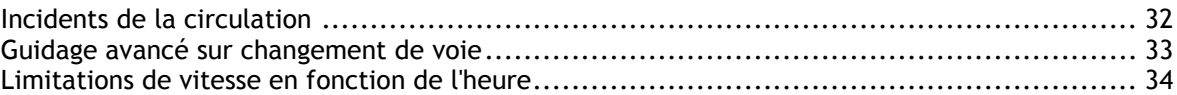

### **[Synchroniser TomTom MyDrive](#page-34-0) 35**

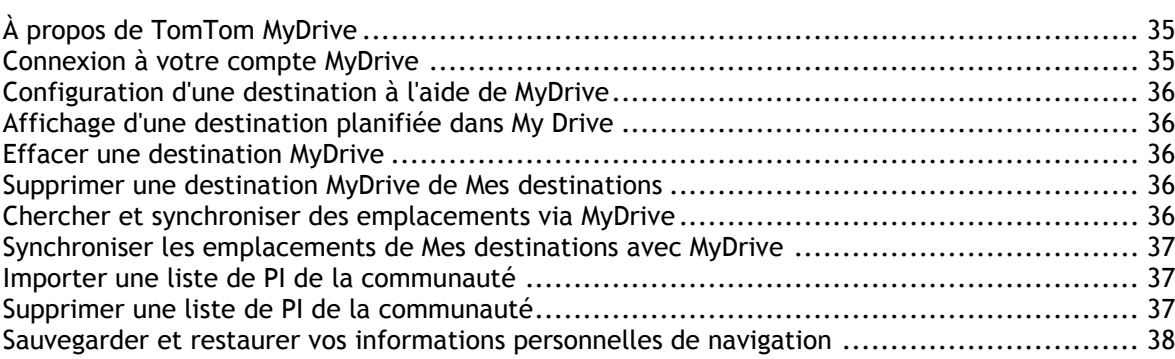

#### **[Utiliser la recherche rapide](#page-38-0) 39**

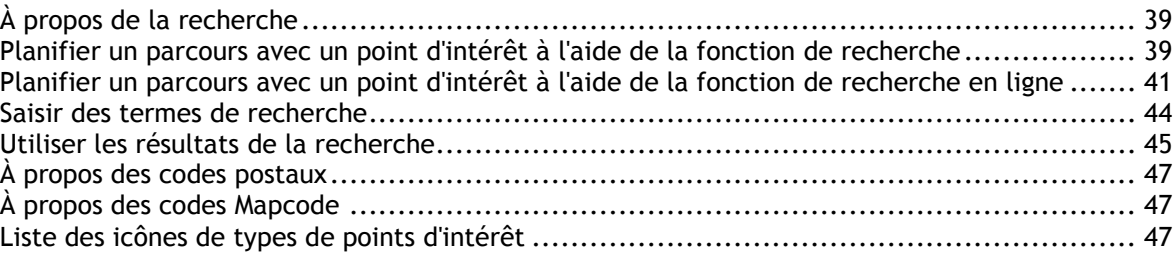

#### **[Planifier un parcours](#page-51-0) 52**

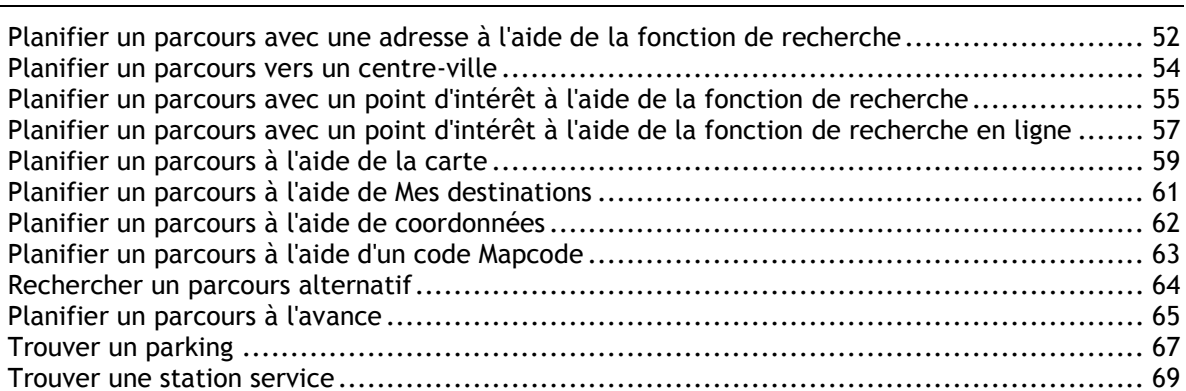

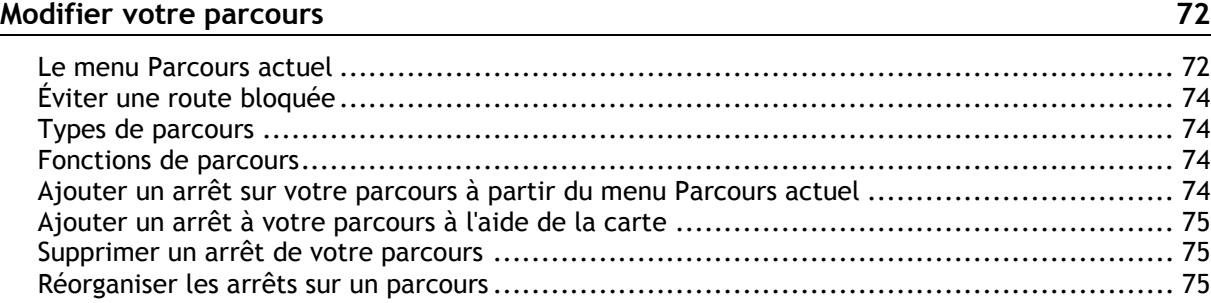

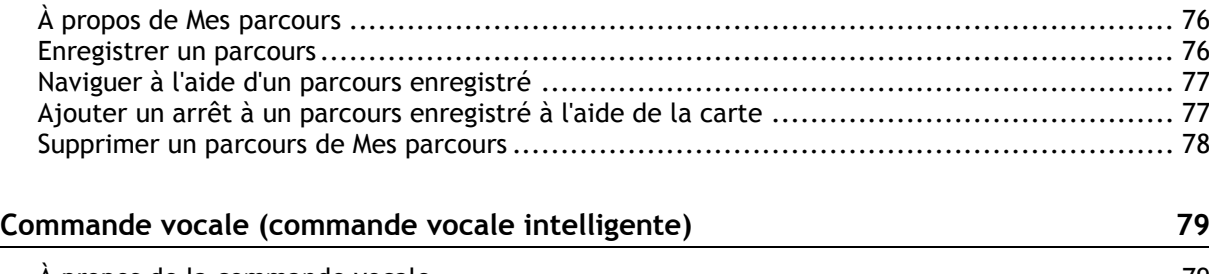

**[Mes parcours](#page-75-0) 76**

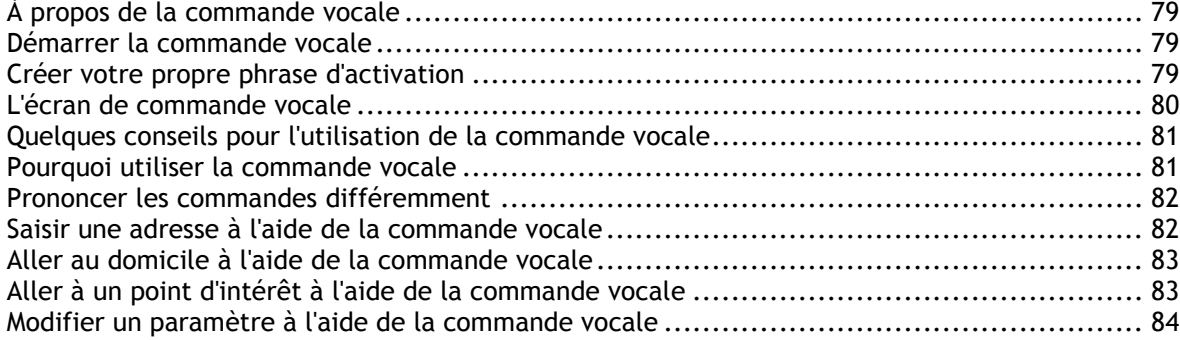

#### **[Map Share](#page-84-0) 85**

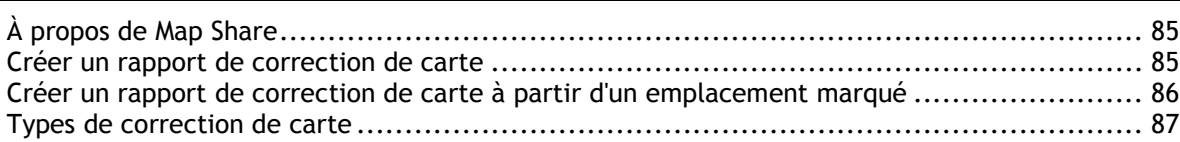

#### **[Radars](#page-88-0) 89**

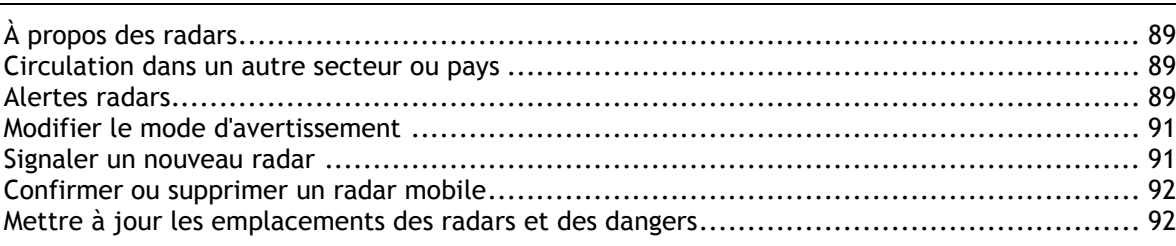

#### **[Zones de danger](#page-92-0) 93**

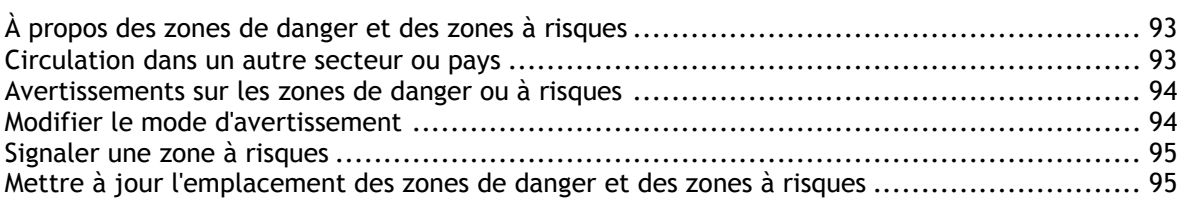

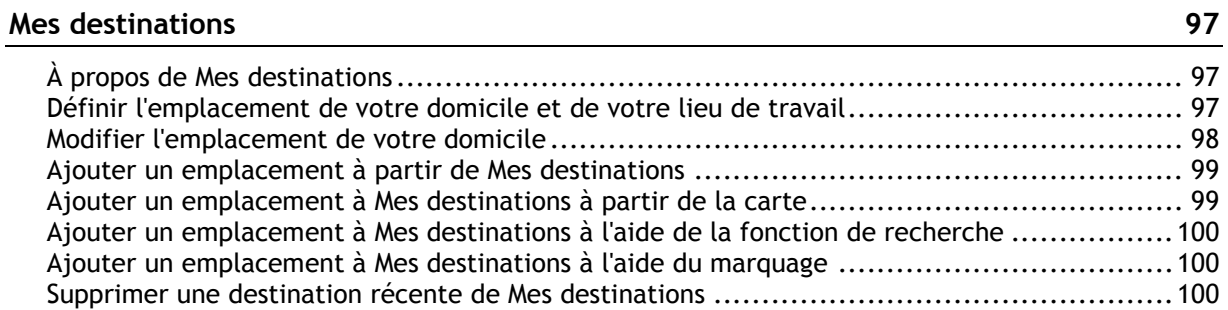

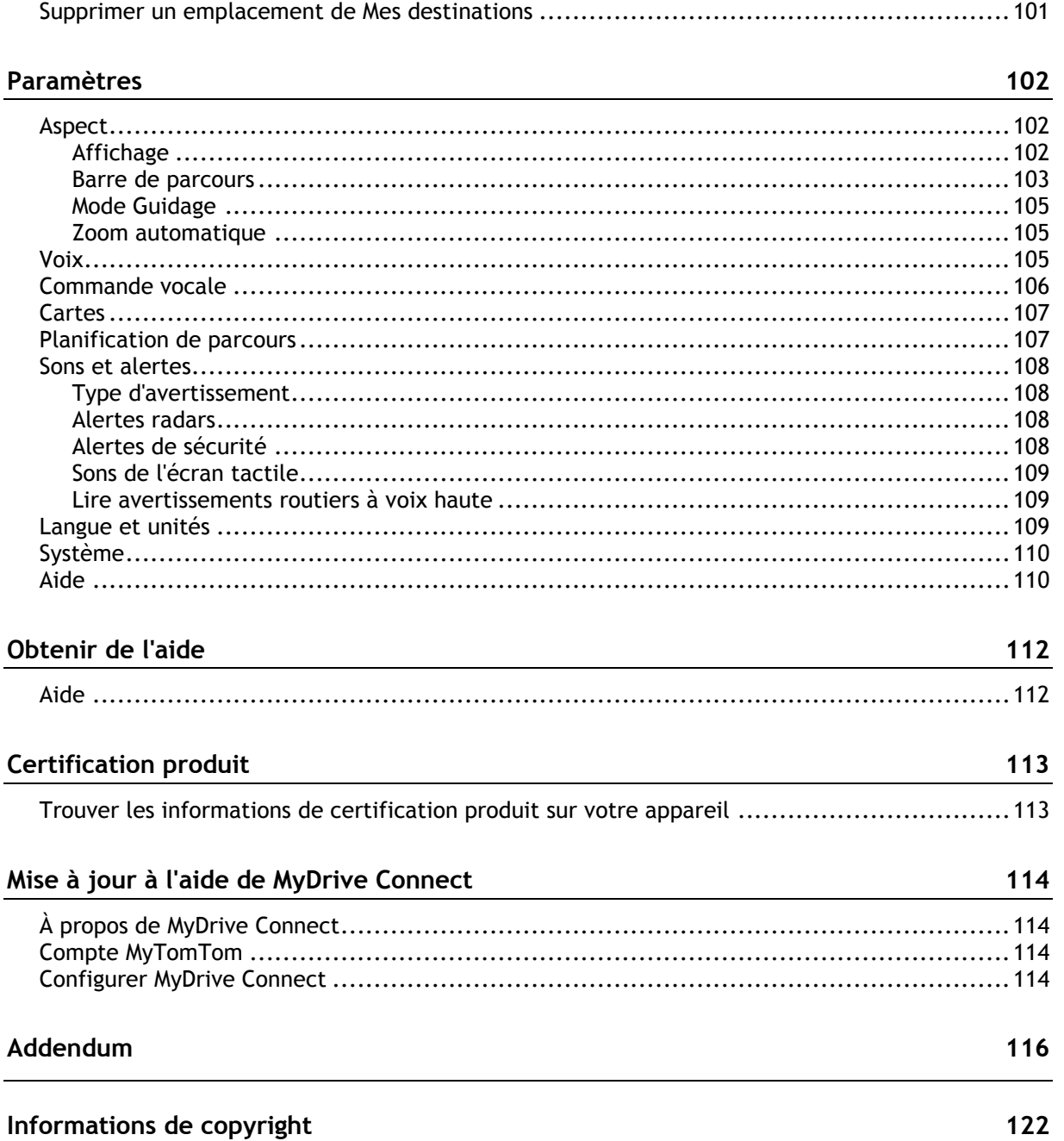

### <span id="page-5-0"></span>**Bienvenue dans la navigation avec TomTom**

Ce guide de référence vous donne toutes les informations dont vous pourrez avoir besoin sur votre nouveau TomTom GO.

Si vous souhaitez connaître les informations essentielles, nous vous recommandons de lire le chapitre [Commencer.](#page-8-0) Celui-ci traite de l'installation, de l'allumage, de la configuration et de la planification du premier parcours.

Ensuite, vous voudrez certainement vous connecter aux services TomTom. Vous pourrez en savoir plus en lisant le chapitre [Se connecter aux services TomTom.](#page-12-0) Pour vous aider à éviter les retards dus au trafic et à arriver à destination plus rapidement, vous pouvez utiliser les services TomTom, y compris pour vos parcours quotidiens.

Pour plus d'informations sur ce que vous voyez à l'écran, rendez-vous aux chapitres :

- [Nouveautés de cette version](#page-6-0)
- [Éléments à l'écran](#page-16-0)
- [Utiliser les mouvements](#page-25-1)
- **[Menu principal](#page-22-0)**

**Conseil** : vous trouverez également une foire aux questions sur le site [tomtom.com/support.](http://www.tomtom.com/support) Sélectionnez le modèle de votre produit dans la liste ou saisissez un terme à rechercher.

Nous espérons que vous appréciez la découverte et, surtout, l'utilisation de votre nouveau GO !

### <span id="page-6-0"></span>**Nouveautés**

#### <span id="page-6-1"></span>**Nouveautés de cette version**

#### **Version 15.200 GO 40, GO 50, GO 60, GO 400, GO 500, GO 510, GO 600, GO 610, GO 5000, GO 5100, GO 6000, GO 6100**

#### **Présentation des nouvelles fonctionnalités de MyDrive**

À présent, vous pouvez utiliser votre smartphone, votre tablette ou votre ordinateur pour consulter des infos trafic en temps réel, planifier des parcours et envoyer des destinations à votre TomTom GO. Pour en savoir plus, notamment sur les nouvelles fonctionnalités, rendez-vous sur mydrive.tomtom.com.

Toutes les modifications que vous apportez à vos destinations ou à vos favoris dans MyDrive sont immédiatement transférées sur votre appareil TomTom. Pour cela, vous devez vous connecter avec le même compte sur votre appareil et dans MyDrive.\*

Pour en savoir plus, rendez-vous à la section [Synchroniser TomTom MyDrive](#page-34-0) de ce guide.

#### **Importer des fichiers de PI (points d'intérêt) de la communauté sur votre appareil TomTom**

Vous étiez nombreux à demander cette fonctionnalité, et nous vous avons écoutés. À présent, vous pouvez utiliser MyDrive sur votre ordinateur pour importer des fichiers de PI au format .ov2 sur votre appareil TomTom. Sur la page Web MyDrive, rendez-vous dans l'onglet Mes destinations, passez de Favoris à Fichiers de PI, puis sélectionnez Importer un fichier de PI. Les fichiers importés sont alors disponibles sous Mes destinations sur votre appareil TomTom.\*

Pour en savoir plus, rendez-vous à la section [TomTom MyDrive](#page-34-0) de ce guide.

#### **Planifiez instantanément un parcours jusqu'au domicile ou au lieu de travail à partir du menu**

Désormais, le domicile et le lieu de travail sont toujours disponibles à partir du menu principal pour que vous puissiez planifier plus rapidement un parcours vers vos destinations fréquentes. Pour définir votre domicile et votre lieu de travail, rendez-vous dans Mes destinations.

Pour en savoir plus, rendez-vous à la section Définir l'emplacement de votre domicile et de votre [lieu de travail](#page-96-2) de ce guide.

#### **Réorganisez le menu selon vos préférences**

Appuyez pendant 2 secondes sur l'icône du menu que vous souhaitez réorganiser. Vous pouvez ensuite utiliser les flèches pour déplacer l'icône sélectionnée vers la gauche ou vers la droite dans le menu.

Pour en savoir plus, rendez-vous à la section [Réorganiser les boutons du menu principal](#page-26-1) de ce guide.

#### **Commande vocale intelligente : choisissez votre propre phrase d'activation**

Choisissez une phrase personnelle pour activer la commande vocale intelligente et utiliser les commandes vocales. Pour choisir votre phrase d'activation, sélectionnez Paramètres dans le menu principal, puis Commande vocale.

Pour en savoir plus, rendez-vous à la section [Commande vocale](#page-78-0) de ce guide.

#### **Autres corrections de bogues et améliorations**

Plusieurs améliorations de performances et corrections de bogues ont été apportées.

\*Votre TomTom GO doit être connecté à Internet pour pouvoir échanger des informations avec MyDrive. Pour en savoir plus, notamment sur la compatibilité, rendez-vous sur tomtom.com/connect.

### <span id="page-8-0"></span>**Commencer**

#### <span id="page-8-1"></span>**Installer dans votre voiture**

Utilisez le support fourni pour installer votre TomTom GO dans votre véhicule. Lisez les instructions sur le positionnement de l'appareil avant d'installer votre GO.

Pour installer votre GO, procédez comme suit :

1. Connectez le câble USB fourni au support. Si le support est intégré à votre GO, connectez le câble USB à l'appareil.

**Remarque** : utilisez UNIQUEMENT le câble USB fourni avec votre GO. Les autres câbles USB pourraient ne pas fonctionner.

- 2. Connectez le câble USB au chargeur de voiture USB, que vous brancherez ensuite à l'alimentation sur votre tableau de bord.
- 3. Choisissez le meilleur emplacement lisse, sur votre pare-brise ou sur la vitre latérale, pour fixer votre TomTom GO.

**Conseil** : si la fixation est intégrée à votre GO, vous pouvez facilement en modifier l'orientation. Appuyez sur le bouton situé à l'arrière de l'appareil pour libérer la fixation, puis retirez-la. Insérez-la de l'autre côté de l'appareil.

- 4. Assurez-vous que la ventouse du support et votre pare-brise sont propres et secs.
- 5. Appuyez fermement la ventouse contre le pare-brise.
- 6. Tournez la poignée en caoutchouc située près de la base du support dans le sens des aiguilles d'une montre jusqu'à ce qu'elle soit bien bloquée.
- 7. Si votre support n'est pas intégré à votre GO, placez le GO sur la fixation et assurez-vous qu'il s'enclenche correctement.

Des disques de fixation pour tableau de bord sont disponibles parmi les accessoires conçus pour votre GO. Pour en savoir plus, rendez-vous sur [tomtom.com/accessories.](http://www.tomtom.com/accessories)

#### <span id="page-8-2"></span>**Positionnement de l'appareil**

Faites attention à l'emplacement d'installation de votre GO. Le GO ne doit, en aucun cas, obstruer ou gêner :

- **la vue sur la route ;**
- les commandes du véhicule ;
- vos rétroviseurs ;
- les airbags.

Vous devez pouvoir atteindre votre GO facilement, sans vous pencher ou vous étirer. Dans une voiture, vous pouvez fixer votre GO sur le pare-brise, une vitre latérale ou sur le tableau de bord, à l'aide d'un disque de fixation.

#### <span id="page-8-3"></span>**Allumer et éteindre**

#### **Allumer votre appareil**

Appuyez sur le bouton marche/arrêt jusqu'à ce que l'appareil s'allume. Si l'appareil était éteint, le mode carte apparaît. Si l'appareil était en veille, le dernier écran consulté apparaît.

#### **Mettre votre appareil en veille**

Pour mettre votre appareil en veille, appuyez sur le bouton marche/arrêt puis relâchez-le.

Vous pouvez également appuyer sur le bouton marche/arrêt pendant plus de 2 secondes, jusqu'à ce que les boutons Veille et Désactiver apparaissent. Sélectionnez **Veille** pour mettre l'appareil en veille.

**Conseil** : pour mettre votre appareil de navigation en veille lorsqu'il n'est pas sur le support ou lorsque le câble USB est débranché, rendez-vous dans les paramètres de batterie du menu [Paramètres.](#page-101-0)

#### **Éteindre votre appareil**

Pour éteindre totalement votre appareil, procédez de l'une des façons suivantes :

- Appuyez sur le bouton marche/arrêt pendant plus de 2 secondes, jusqu'à ce que les boutons Veille et Désactiver apparaissent. Sélectionnez **Désactiver** pour éteindre l'appareil. Sélectionnez le bouton Précédent si vous ne voulez pas éteindre l'appareil.
- Appuyez sur le bouton marche/arrêt pendant plus de 5 secondes jusqu'à ce que l'appareil s'éteigne.

#### <span id="page-9-0"></span>**Avertissement de sécurité**

Certains appareils de navigation contiennent un module GSM/GPRS susceptible d'interférer avec les appareils électriques comme les stimulateurs cardiaques, les prothèses auditives et les instruments d'aviation.

Les interférences avec ces appareils peuvent mettre en danger votre santé ou votre vie et celles des autres.

Si votre appareil est équipé d'un module GSM/GPRS, ne l'utilisez pas à proximité d'unités électriques non protégées, ni dans des zones où l'utilisation des téléphones portables est interdite comme les hôpitaux et les avions.

#### <span id="page-9-1"></span>**Configuration**

**Remarque** : la langue choisie sera utilisée pour tous les textes à l'écran. Vous pourrez modifier la langue a posteriori sous [Langues et unités](#page-108-2) dans le menu **Paramètres**.

Lors de la première mise en marche de votre TomTom GO, vous devez répondre à quelques questions afin de le configurer. Répondez-y en touchant l'écran.

#### <span id="page-9-2"></span>**Réception GPS**

Lorsque vous démarrez pour la première fois votre TomTom GO, quelques minutes sont peut-être nécessaires avant de localiser votre position. Par la suite, cette recherche sera beaucoup plus rapide.

Pour assurer une bonne réception satellite, utilisez votre GO à l'extérieur et tenez-le droit. Des objets volumineux comme des bâtiments élevés peuvent parfois interférer avec la réception.

**Important** : QuickGPSFix fournit des informations sur les positions des satellites qui permettent à votre GO de déterminer plus rapidement votre position. Les informations QuickGPSFix sont envoyées aux appareils connectés en permanence en temps réel et aux appareils connectés via smartphone lorsqu'ils sont connectés aux services LIVE à l'aide d'un smartphone. Vous pouvez également mettre à jour QuickGPSFix à l'aide de [MyDrive.](#page-113-0)

#### <span id="page-10-0"></span>**Envoyer des informations à TomTom**

Lorsque vous démarrez votre GO pour la première fois ou que vous le réinitialisez, votre GO vous demande la permission de collecter des informations sur l'utilisation que vous en faites. Ces informations sont stockées sur votre GO jusqu'à ce que nous les récupérions. Nous les utilisons de manière anonyme pour améliorer nos produits et services. Si vous utilisez nos services , nous utiliserons également vos informations d'emplacement pour vous fournir les services.

Vous pouvez choisir de nous envoyer ou non ces informations à tout moment. Pour ce faire, procédez comme suit :

- 1. Dans le menu principal, sélectionnez le bouton **Paramètres**.
- 2. Sélectionnez **Système**.
- 3. Sélectionnez **Vos informations**.
- 4. Sélectionnez le bouton pour activer ou désactiver l'envoi d'informations.

**Remarque** : si vous choisissez de ne pas nous envoyer vos informations d'emplacement, vous ne recevrez plus nos services. En effet, les services doivent pouvoir envoyer l'emplacement de votre appareil à TomTom afin de recevoir les informations trafic liées à votre emplacement. La date de fin de votre abonnement ne change pas, même si vous ne nous envoyez pas ces informations.

#### **Informations supplémentaires**

Si vous pensez que les informations vous concernant ne sont pas utilisées aux fins pour lesquelles vous les aviez fournies à TomTom, contactez-nous par le biais du site [tomtom.com/support.](http://www.tomtom.com/support)

Vous trouverez des informations à jour et plus détaillées sur la page [tomtom.com/privacy.](http://www.tomtom.com/privacy)

#### <span id="page-10-1"></span>**Emplacement de carte mémoire**

Certains appareils de navigation TomTom sont équipés d'un emplacement de carte mémoire, situé sur la partie latérale ou inférieure de l'appareil.

Avant d'utiliser l'emplacement de carte mémoire, rendez-vous sur [MyDrive](#page-113-0) via un ordinateur pour vous assurer que la dernière version de l'application est installée sur votre appareil de navigation.

Une fois votre GO mis à jour, vous pouvez utiliser une carte mémoire comme espace de stockage supplémentaire pour y ajouter de nouvelles cartes ou des parcours supplémentaires. Vous pouvez acheter ces cartes sur [tomtom.com.](http://www.tomtom.com/)

#### <span id="page-10-2"></span>**L'appareil ne démarre pas**

Dans de rares cas, votre TomTom GO risque de ne pas démarrer correctement ou de ne pas répondre à vos doigts.

Avant tout, vérifiez que la batterie est chargée. Pour charger la batterie, connectez votre GO au chargeur de voiture. Le chargement complet de la batterie peut prendre 3 à 5 heures en fonction du type d'appareil.

Si cette opération ne résout pas le problème, vous pouvez réinitialiser l'appareil. Pour ce faire, maintenez le bouton marche/arrêt enfoncé jusqu'à ce que votre GO redémarre.

#### <span id="page-10-3"></span>**Charger votre appareil**

La batterie de votre TomTom GO se charge lorsque vous connectez l'appareil à un chargeur de voiture, à votre ordinateur ou à un chargeur secteur USB.

Vous recevez un avertissement lorsque le niveau de batterie est faible ou critique. Lorsque le niveau de batterie est faible ou critique, la connexion à certains services TomTom est interrompue. Lorsque la batterie est vide, votre GO se met en veille.

**Remarque** : utilisez UNIQUEMENT le câble USB fourni avec votre GO. Les autres câbles USB pourraient ne pas fonctionner.

#### <span id="page-11-0"></span>**Entretenir votre GO**

Il est important de prendre soin de votre appareil :

- N'ouvrez pas la coque arrière de votre appareil quelles que soient les circonstances. Cela peut être dangereux et annulerait la garantie.
- Essuyez ou séchez l'écran de votre appareil avec un chiffon doux. N'utilisez pas de produit de nettoyage.

### <span id="page-12-0"></span>**Se connecter aux services TomTom**

#### <span id="page-12-1"></span>**À propos des services TomTom**

Les services TomTom vous fournissent des informations en temps réel sur le [trafic](#page-28-0) et les [radars](#page-88-0) sur votre parcours. Pour bénéficier des services TomTom sur votre GO, vous devez être connecté à un [compte MyTomTom.](#page-113-2)

La manière dont votre GO se connecte aux services TomTom dépend de votre appareil de navigation. Un GO peut se connecter des manières suivantes :

- Avec une [connexion permanente](#page-12-2) directement à partir de votre GO. Ces appareils de navigation sont dits « connectés en permanence ».
- Avec une [connexion via votre smartphone.](#page-13-1) Ces appareils sont dits « connectés via smartphone ».

Consultez [tomtom.com/connect](http://www.tomtom.com/connect) pour plus d'informations.

**Remarque** : les services TomTom ne sont pas disponibles dans tous les pays ou régions et tous les services ne sont pas disponibles selon les pays et les régions. Pour plus d'informations sur les services disponibles dans chaque région, rendez-vous sur [tomtom.com/services.](http://www.tomtom.com/services)

#### <span id="page-12-2"></span>**Appareils connectés en permanence**

Suivez ces étapes pour obtenir les services TomTom sur un TomTom GO connecté en permanence :

**Remarque** : lorsque vous démarrez votre GO pour la première fois, ou après une réinitialisation, vous avez la possibilité d'activer les services TomTom lors de la configuration de votre GO.

- 1. Sélectionnez **Activer TomTom Traffic** dans le menu principal.
- 2. Sélectionnez **Activer**.
- 3. Le cas échéant, sélectionnez **Oui** pour accepter d'envoyer des informations à TomTom.

**Remarque** : vous ne pouvez pas utiliser les services TomTom sans accepter d'envoyer des informations à TomTom.

4. Créez un compte MyTomTom ou connectez-vous à votre compte MyTomTom existant.

**Conseil** : si vous possédez déjà un appareil TomTom, nous vous conseillons d'ouvrir un nouveau compte MyTomTom pour votre GO en utilisant une adresse e-mail différente.

Les services TomTom sont désormais actifs.

**Conseil** : vous pouvez également vous connecter aux services en sélectionnant **Services connectés** dans le menu principal, puis **Traffic et Radars** ou **Traffic et Zones de danger**.

#### <span id="page-12-3"></span>**Appareils connectés via smartphone**

Certains appareils de navigation TomTom utilisent votre téléphone pour se connecter aux services TomTom pour que vous receviez en temps réel TomTom Traffic et les avertissements de sécurité. Votre téléphone doit être compatible avec l'appareil de navigation et vous devez disposer d'un forfait data fourni par un prestataire de services mobiles. Rendez-vous sur [tomtom.com/connect](http://www.tomtom.com/connect) pour plus d'informations.

L'utilisation des services TomTom implique l'envoi et la réception de données par votre téléphone via votre prestataire de services mobiles.

**Important** : des coûts supplémentaires peuvent s'appliquer lorsque vous utilisez Internet depuis votre téléphone, notamment si vous êtes hors de la zone couverte par votre forfait data. Contactez votre prestataire de services mobiles pour de plus amples informations.

#### <span id="page-13-0"></span>**PAN (Personal Area Network)**

Votre téléphone partage sa connexion Internet à l'aide des fonctions Bluetooth et PAN (Personal Area Network).

Selon le système d'exploitation de votre téléphone, ce réseau, ou PAN, peut porter l'un des noms  $s$ uivants  $\cdot$ 

- **Hotspot personnel**
- Partage de connexion ou Partage de connexion via Bluetooth
- Tether ou Bluetooth Tether

La fonctionnalité PAN est certainement déjà incluse dans le système d'exploitation de votre téléphone. Sinon, vous pouvez télécharger une application pour créer un PAN.

**Remarque :** certains prestataires de services mobiles n'autorisent pas leurs utilisateurs à faire appel à un PAN. Si votre téléphone ne dispose pas de la fonctionnalité PAN, contactez votre prestataire de service pour plus d'informations.

Consultez le guide d'utilisation de votre téléphone si vous ne trouvez pas les paramètres.

Pour obtenir de l'aide, rendez-vous sur [tomtom.com/connect.](http://www.tomtom.com/connect)

#### <span id="page-13-1"></span>**Se connecter aux services TomTom via votre smartphone**

Pour connecter votre GO à votre téléphone, procédez comme suit :

- 1. Sélectionnez **Activer TomTom Traffic** dans le menu principal.
- 2. Sélectionnez **Activer**.
- 3. Le cas échéant, sélectionnez **Oui** pour accepter d'envoyer des informations à TomTom.

**Remarque** : vous ne pouvez pas utiliser les services TomTom sans accepter d'envoyer des informations à TomTom.

- 4. Suivez les instructions sur votre appareil de navigation pour activer un [PAN \(Personal Area](#page-13-0)  [Network\)](#page-13-0) sur votre smartphone.
- 5. Activez le Bluetooth sur votre téléphone et assurez-vous que votre téléphone est repérable.
- 6. Sélectionnez la flèche pour passer à l'écran suivant sur votre appareil de navigation. Votre appareil recherche votre téléphone.

**Conseil** : si votre appareil ne trouve pas votre téléphone, assurez-vous que votre téléphone est toujours « repérable » ou « visible » par les autres appareils Bluetooth. Sélectionnez **Recherche de téléphones** dans le menu contextuel pour rechercher de nouveau votre téléphone.

- 7. Sur votre appareil de navigation, sélectionnez votre téléphone dans la liste. Votre appareil de navigation se connecte aux services TomTom via la connexion Internet de votre téléphone.
- 8. Créez un compte MyTomTom ou connectez-vous à votre compte MyTomTom existant.

**Conseil** : si vous possédez déjà un appareil TomTom, nous vous conseillons d'ouvrir un nouveau compte MyTomTom pour votre GO en utilisant une adresse e-mail différente.

Les services TomTom sont désormais actifs.

**Conseil** : vous pouvez également vous connecter aux services en sélectionnant **Services TomTom** dans le menu principal, puis **Traffic et Radars** ou **Traffic et Zones de danger**.

#### <span id="page-14-0"></span>**Reconnecter votre smartphone**

Aucune action n'est nécessaire pour reconnecter votre GO à votre téléphone.

Votre GO se souviendra de votre téléphone et le retrouvera automatiquement lorsque les fonctions PAN (Personal Area Network) et Bluetooth seront activées et que votre téléphone sera à portée de votre appareil de navigation.

L'icône Bluetooth en haut de l'écran du menu principal affiche l'état de la connexion Bluetooth :

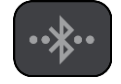

Bluetooth non connecté.

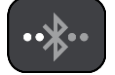

Bluetooth en cours de connexion. Votre appareil tente de se connecter automatiquement à votre téléphone.

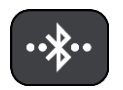

Bluetooth connecté. Votre appareil est connecté à votre téléphone.

Si vous souhaitez [vous connecter à l'aide d'un autre téléphone,](#page-14-1) vous devez activer les fonctions PAN (Personal Area Network) et Bluetooth sur ce téléphone, puis demander à votre appareil de rechercher ce téléphone.

<span id="page-14-1"></span>**Se connecter aux services TomTom via un autre smartphone**

- 1. Suivez les instructions sur votre appareil pour activer un [PAN \(Personal Area Network\)](#page-13-0) sur votre smartphone.
- 2. Activez le Bluetooth sur votre smartphone.
- 3. Sélectionnez **Services TomTom** dans le menu principal.
- 4. Sélectionnez **Traffic et Radars** ou **Traffic et Zones de danger**.
- 5. Sélectionnez le bouton de menu contextuel, puis **Recherche de téléphones**. Votre appareil de navigation recherche votre smartphone.

**Conseil** : si votre appareil ne trouve pas votre smartphone, assurez-vous que votre smartphone est toujours « repérable » ou « visible » par les autres appareils Bluetooth.

- 6. Sur votre appareil, sélectionnez votre smartphone dans la liste. Votre appareil de navigation se connecte aux services TomTom via la connexion Internet de votre smartphone.
- 7. Connectez-vous à votre compte MyTomTom existant.

Les services TomTom sont désormais actifs.

#### <span id="page-14-2"></span>**Supprimer les téléphones**

- 1. Sélectionnez **Services TomTom** dans le menu principal.
- 2. Sélectionnez **Traffic et Radars** ou **Traffic et Zones de danger**.
- 3. Sélectionnez le bouton de menu contextuel, puis **Supprimer des téléphones**.
- 4. Sélectionnez le téléphone que vous souhaitez supprimer.
- 5. Sélectionnez **Supprimer**.

Le téléphone est supprimé.

**Conseil** : si vous supprimez tous les téléphones connectés, vous ne pourrez plus utiliser les services TomTom.

#### <span id="page-15-0"></span>**Impossible d'établir une connexion**

Pour vérifier l'état de votre connexion à Internet, sélectionnez **Services TomTom** dans le menu principal. Si l'état de connexion est Hors ligne, sélectionnez **Hors ligne** et suivez les instructions.

Si votre GO ne peut pas se connecter à votre téléphone ou que vous ne disposez pas d'une connexion Internet, vérifiez également les points suivants :

- Votre téléphone apparaît sur votre GO.
- **Le Bluetooth est activé sur votre téléphone.**
- Le PAN (Personal Area Network), également appelé Hotspot personnel, Partage de connexion ou Partage de connexion via Bluetooth, est activé sur votre téléphone.
- Le forfait data fourni par votre prestataire de services mobiles est actif et vous pouvez accéder à Internet sur votre téléphone.

## <span id="page-16-0"></span>**Éléments à l'écran**

#### <span id="page-16-1"></span>**Mode carte**

Le mode carte s'affiche lorsqu'aucun parcours n'est planifié. Votre emplacement réel s'affiche dès que votre GO a trouvé votre position GPS.

Vous pouvez utiliser le mode carte afin de l'explorer de la même manière que vous consultez une carte routière traditionnelle sur papier. Vous pouvez déplacer la carte à l'aide de [mouvements](#page-25-1) et zoomer en utilisant les boutons de zoom.

**Important** : tous les éléments de la carte sont interactifs, y compris le parcours et les symboles de carte. Essayez de sélectionner un élément et observez le résultat !

**Conseil** : pour ouvrir un menu contextuel pour un élément sur la carte, par exemple un parcours ou un point d'intérêt, sélectionnez l'élément. Pour sélectionner un emplacement sur la carte, sélectionnez-le et restez appuyé jusqu'à ce qu'un menu contextuel s'ouvre.

La carte affiche votre position actuelle et de nombreux autres emplacements, tels que les emplacements présents dans [Mes destinations.](#page-96-0)

Si vous n'avez pas planifié de parcours, un zoom arrière est effectué sur la carte pour afficher la zone aux alentours de votre emplacement.

Si vous avez planifié un parcours, l'ensemble de celui-ci est affiché sur la carte. Vous pouvez [ajouter](#page-73-3)  [des arrêts](#page-73-3) à votre parcours directement à partir de la carte. Lorsque vous voulez commencer à naviguer, le [mode guidage](#page-18-0) s'affiche.

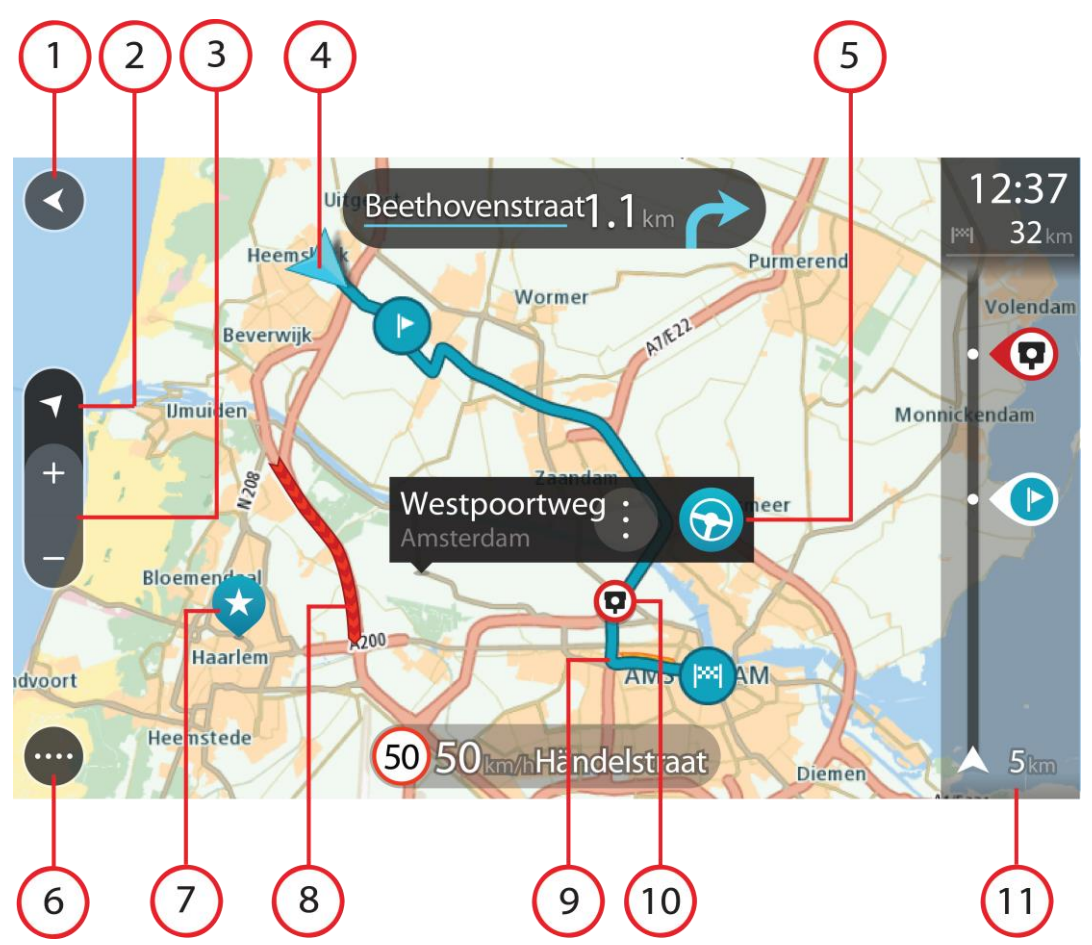

- 1. Bouton Précédent. Ce bouton ramène la carte à un aperçu de l'ensemble de votre parcours ou, si aucun parcours n'est planifié, déplace la carte pour centrer votre position actuelle.
- 2. Bouton d'affichage Sélectionnez le bouton d'affichage pour passer du mode carte au mode guidage et inversement. Lorsque vous êtes en mode carte, si vous conduisez, la petite flèche tourne pour indiquer votre direction actuelle, avec le nord en haut.
- 3. Boutons de zoom. Sélectionnez les boutons de zoom pour effectuer un zoom avant ou arrière.
- 4. Position actuelle. Ce symbole indique votre position actuelle. Sélectionnez-le pour ajouter votre position à Mes destinations ou pour effectuer une recherche à proximité.

**Remarque** : si votre GO ne trouve pas votre emplacement à l'aide du GPS ou d'une autre méthode, le symbole est grisé.

- 5. Emplacement sélectionné. Appuyez et maintenez enfoncé pour [sélectionner un emplacement](#page-58-0) sur la carte. Sélectionnez le bouton du menu contextuel pour afficher des options pour l'emplacement ou sélectionnez le bouton Aller pour planifier un parcours jusqu'à l'emplacement.
- 6. Bouton du menu principal. Sélectionnez ce bouton pour ouvrir le menu principal.
- 7. Icônes de carte. Des icônes sont utilisées sur la carte pour indiquer votre destination et les lieux enregistrés :

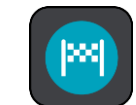

Votre destination.

Votre domicile. Vous pouvez définir votre domicile dans [Mes destinations.](#page-96-0)

Un [arrêt](#page-71-0) sur votre parcours.

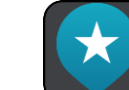

Un emplacement enregistré dans [Mes destinations.](#page-96-0)

Sélectionnez un symbole de carte pour ouvrir le menu contextuel, puis sélectionnez le bouton de menu pour afficher une liste des actions possibles.

8. Informations trafic. Sélectionnez l'incident de la circulation pour afficher des informations sur les [retards liés au trafic.](#page-28-0)

**Remarque** : les informations trafic sont uniquement disponibles si votre TomTom GO dispose du service TomTom Traffic.

- 9. Votre parcours, si vous avez [planifié un parcours.](#page-51-0) Sélectionnez le parcours pour l'effacer, en modifier le type, ajouter un arrêt ou en sauvegarder les modifications.
- 10. Radars sur votre parcours. Sélectionnez un [radar](#page-88-0) pour afficher des informations le concernant.
- 11. Barre de parcours. La [barre de parcours](#page-20-0) s'affiche une fois que vous avez planifié un parcours.

#### <span id="page-18-0"></span>**Le mode guidage**

Le mode guidage est utilisé pour vous guider jusqu'à destination en suivant le parcours. Le mode guidage s'affiche lorsque vous commencez à conduire. Votre position actuelle apparaît, ainsi que les détails le long de votre parcours, y compris les bâtiments en 3D dans certaines villes.

**Remarque** : les bâtiments en 3D en mode guidage ne sont pas disponibles sur tous les appareils .

Le mode guidage est normalement en 3D. Pour afficher une carte 2D avec la carte se déplaçant en fonction de votre direction, modifiez les [paramètres 2D et 3D par défaut.](#page-101-0)

**Conseil** : lorsque vous avez planifié un parcours et que le mode guidage en 3D est affiché, sélectionnez le bouton de changement d'affichage pour passer au [mode carte](#page-16-1) et utiliser les fonctionnalités interactives.

Lorsque votre GO démarre après avoir été mis en veille et que vous avez planifié un parcours, le mode guidage s'affiche, avec votre position actuelle.

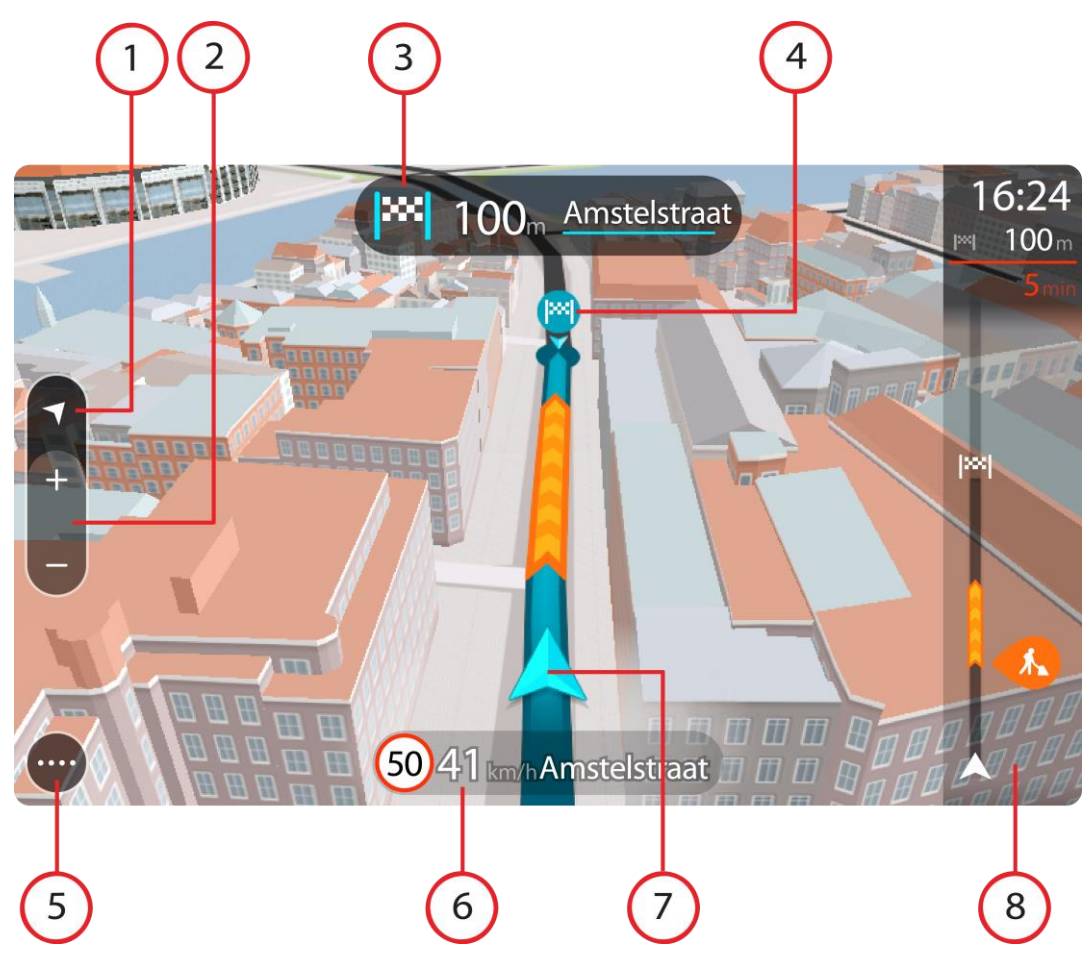

- 1. Bouton d'affichage Sélectionnez le bouton d'affichage pour passer du mode carte au mode guidage et inversement.
- 2. Boutons de zoom. Sélectionnez les boutons de zoom pour effectuer un zoom avant ou arrière.

Conseil : sur certains appareils, vous pouvez également [pincer](#page-25-1) pour effectuer un zoom avant ou arrière.

- 3. Volet d'instructions. Ce volet fournit les informations suivantes :
	- La direction de votre prochain changement de direction ;
	- La distance jusqu'au prochain changement de direction ;
	- Le nom de la prochaine route sur votre parcours ;
	- [Guidage sur voie](#page-32-0) à certaines intersections.

**Remarque** : sélectionnez le volet d'instructions pour afficher une liste des instructions étape par étape pour votre parcours planifié.

- 4. Icônes de parcours. Des icônes sont utilisées sur votre parcours pour indiquer l'emplacement de départ, vos **arrêts** et votre destination.
- 5. Bouton du menu principal. Sélectionnez ce bouton pour afficher le menu principal.
- 6. Volet de vitesse. Ce volet fournit les informations suivantes :
	- La limitation de vitesse à votre emplacement ;
	- Votre vitesse actuelle. Si vous dépassez la limitation de vitesse de plus de 5 km/h ou 3 mph, le volet de vitesse devient rouge. Si vous dépassez la limitation de vitesse de moins de 5 km/h ou 3 mph, le volet de vitesse devient orange.
- Le nom de la rue dans laquelle vous vous trouvez.
- 7. Position actuelle. Ce symbole indique votre position actuelle. Sélectionnez le symbole ou le volet de vitesse pour ouvrir le [menu abrégé.](#page-21-1)

**Remarque** : si votre GO ne trouve pas votre emplacement à l'aide du GPS ou d'une autre méthode, le symbole est grisé.

8. Barre de parcours. La [barre de parcours](#page-20-0) s'affiche une fois que vous avez planifié un parcours.

**Important** : pour afficher une barre de parcours plus large avec des informations supplémentaires sur le parcours, modifiez le réglage [Informations de parcours.](#page-103-0)

#### <span id="page-20-0"></span>**La barre de parcours**

La barre de parcours s'affiche une fois que vous avez planifié un parcours. En haut se trouve le volet Informations sur l'arrivée et en-dessous, une barre avec des symboles.

**Important** : pour afficher une barre de parcours plus large avec des informations supplémentaires sur le parcours, modifiez le réglage [Informations de parcours.](#page-103-0)

**Remarque** : la [distance restante affichée dans la barre de parcours](#page-21-0) dépend de la longueur totale de votre trajet.

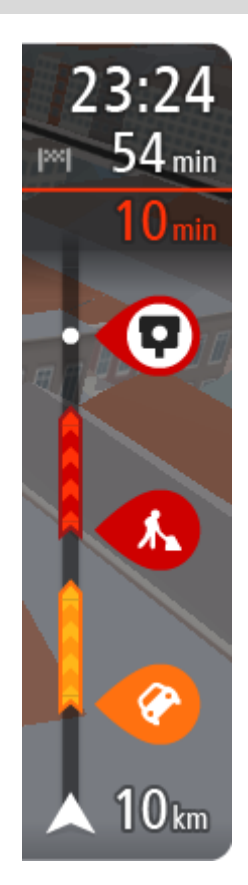

Le volet Informations d'arrivée fournit les informations suivantes :

- L'heure d'arrivée à destination estimée ;
- La durée du parcours jusqu'à destination à partir de votre position actuelle ;
- Un bouton de parking à côté du drapeau représentant la destination, si un parking est disponible à proximité de votre destination.

**Conseil** : si votre destination se trouve dans un autre fuseau horaire, un signe plus (+) ou moins (-) s'affiche et le décalage horaire est indiqué en heures et en demi-heures dans le [volet](#page-16-0)  [Informations sur l'arrivée.](#page-16-0) L'heure d'arrivée estimée est exprimée selon l'heure locale à destination.

Si des [arrêts](#page-71-0) sont prévus sur votre parcours, sélectionnez ce volet pour passer des informations du prochain arrêt aux informations de la destination finale.

Vous pouvez [choisir les informations affichées](#page-101-0) dans le volet Informations sur l'arrivée.

**Statut du service Traffic** - votre GO ne reçoit pas d'informations trafic, un symbole de trafic avec une croix apparaît sous le volet Informations sur l'arrivée.

Des symboles dans la barre fournissent les informations suivantes :

Les deux prochains [arrêts](#page-71-0) sur votre parcours ;

**Conseil** : pour supprimer rapidement un arrêt, sélectionnez-le dans la barre de parcours et utilisez le menu.

- Les [stations service](#page-68-0) directement sur votre parcours ;
- [TomTom Traffic,](#page-28-0) y compris les fortes pluies ou la neige;
- **TomTom [Radars](#page-88-0) et [Zones de danger](#page-92-0) ;**
- Les aires de repos directement sur votre parcours.

Vous pouvez [choisir les informations affichées](#page-103-0) sur votre parcours.

Les symboles sont indiqués dans leur ordre d'apparition sur votre parcours. Pour les incidents de la circulation, le symbole de chaque incident alterne entre le type d'incident et le retard en minutes.

Sélectionnez un symbole pour afficher davantage d'informations sur un arrêt, un incident ou un radar. Si un symbole apparaît sur un autre symbole, la sélection des symboles provoque un zoom avant sur la barre de parcours et affiche chaque symbole séparément. Vous pouvez ensuite sélectionner un symbole.

Le retard total lié aux embouteillages, à la météo et aux autres incidents sur votre parcours, y compris les informations fournies par IQ Routes, est indiqué au-dessus des symboles.

Pour une liste complète des types d'incidents, voir [Incidents de la](#page-31-0)  [circulation.](#page-31-0)

Le bas de la barre de parcours représente votre position actuelle et indique la distance qui vous sépare du prochain incident sur votre parcours. De plus, vous pouvez choisir d'afficher l'heure actuelle si vous activez le paramètre correspondant.

**Remarque** : pour optimiser la lisibilité de la barre de parcours, il se peut que certains incidents ne soient pas affichés. Ces incidents, toujours de faible importance, provoquent uniquement de légers retards.

La barre de parcours affiche également des messages de statut, par exemple **Recherche du parcours le plus rapide** ou **Lecture de l'aperçu de parcours**.

#### <span id="page-21-0"></span>**Distances et barre de parcours**

La distance affichée sur la barre de parcours dépend de la longueur du parcours ou de la distance restant à parcourir.

 Si la distance restante est supérieure à 50 km (31 miles), seuls les 50 prochains kilomètres (31 miles) sont affichés. L'icône de destination ne s'affiche pas.

**Conseil** : faites défiler le parcours pour en voir la totalité.

- Si la distance restante est comprise entre 10 km (6 miles) et 50 km (31 miles), la distance totale est affichée. L'icône de destination apparaît fixe en haut de la barre de parcours.
- Si la distance restante est inférieure à 10 km (6 miles), la distance totale est affichée. L'icône de destination se déplace vers le bas, vers le chevron, à mesure que vous approchez de votre destination.

La moitié supérieure de la barre de parcours affiche une distance deux fois plus grande que la moitié inférieure, comme l'illustrent les exemples suivants :

- Une distance restante de 50 km sur la barre de parcours est divisée en deux : 34 km (21 miles) dans la partie supérieure et 16 km (9 miles) dans la partie inférieure.
- Une distance restante de 10 km sur la barre de parcours est divisée en deux : 6,6 km (4 miles) dans la partie supérieure et 3,3 km (2 miles) dans la partie inférieure.

La barre de parcours se met à jour régulièrement pendant que vous conduisez.

#### <span id="page-21-1"></span>**Menu abrégé**

Pour ouvrir le menu abrégé, sélectionnez le symbole de position actuelle ou le volet de vitesse en mode guidage.

Plusieurs solutions s'offrent alors à vous :

- [Marquer un emplacement](#page-99-1)
- [Signaler un nouveau radar](#page-90-1)
- **[Modifier une limitation de vitesse](#page-86-0)**
- [Contournement des routes bloquées](#page-73-0)

 Afficher votre emplacement actuel ou vos latitude et longitude, si vous n'êtes pas sur une route nommée.

<span id="page-22-0"></span>**Boutons de navigation**

 $\overline{a}$ 

 $\overline{a}$ 

En [mode carte](#page-16-1) ou en [mode guidage,](#page-18-0) sélectionnez le bouton du menu principal pour ouvrir celui-ci.

Les boutons de navigation suivants sont disponibles dans le menu principal :

**Remarque** : toutes les fonctionnalités ne sont pas prises en charge sur tous les appareils.

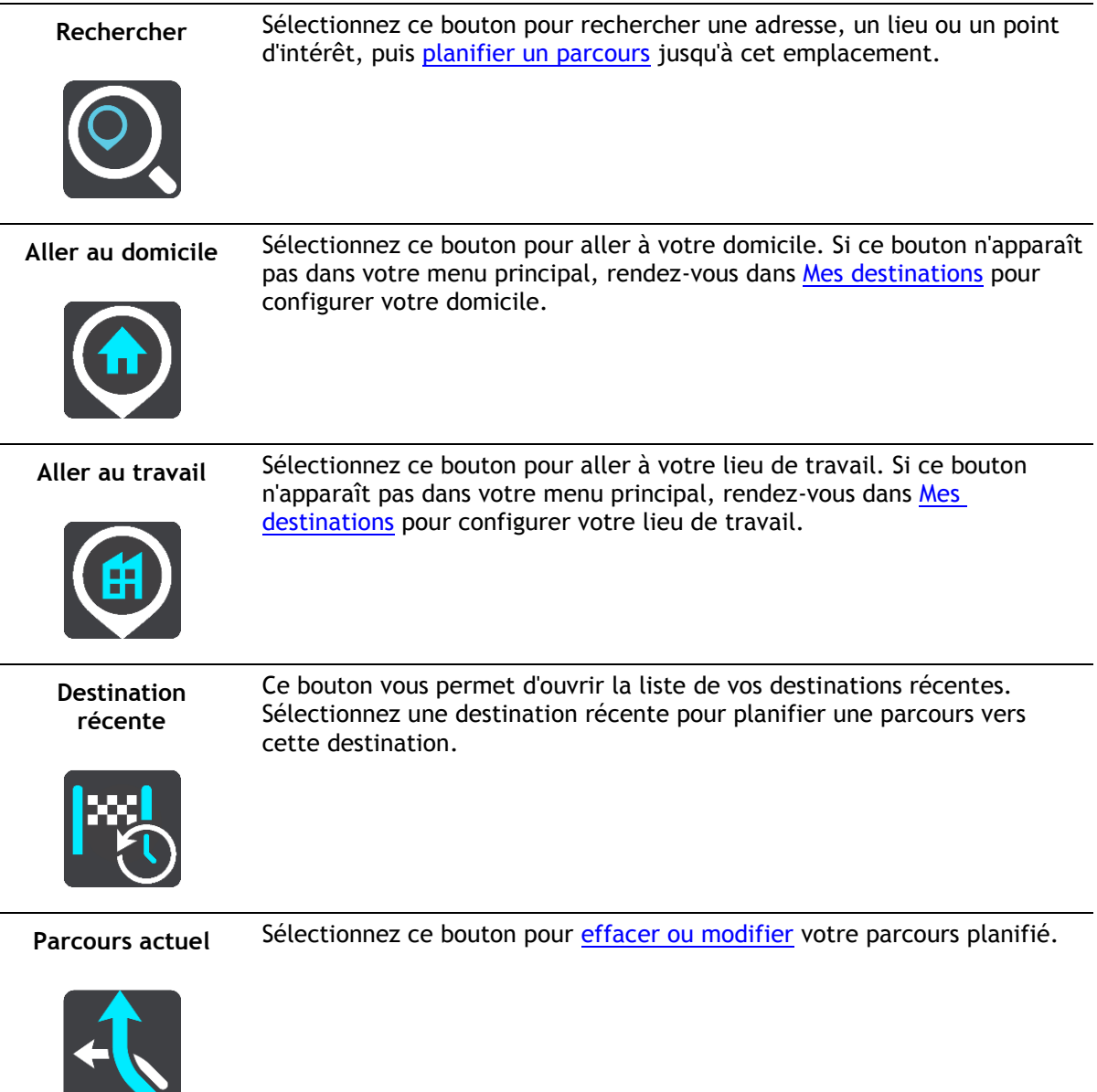

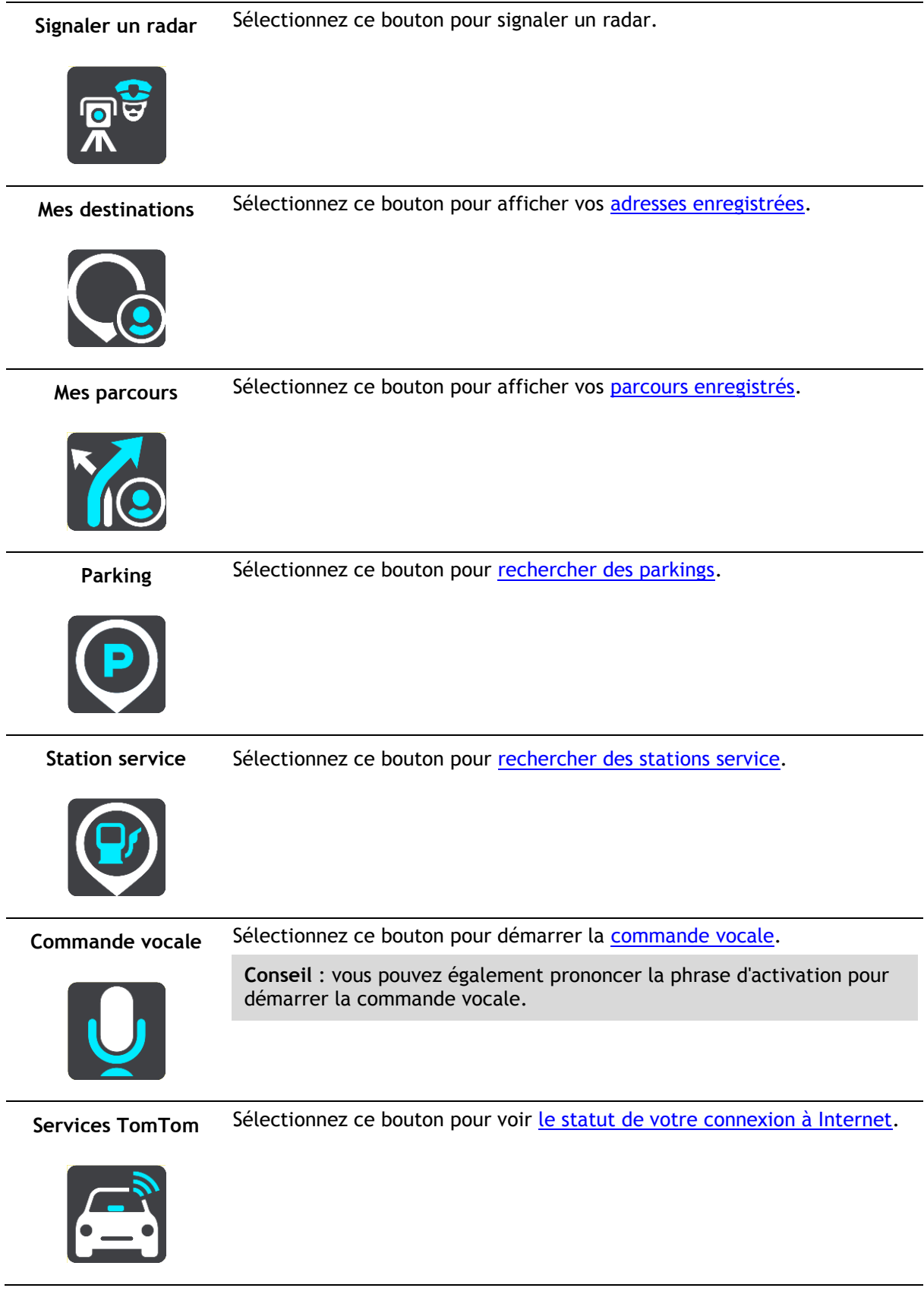

#### <span id="page-23-0"></span>**Autres boutons**

En mode carte ou en mode guidage, sélectionnez le bouton du menu principal pour ouvrir celui-ci.

Les boutons suivants sont disponibles dans le menu principal en plus des **boutons de navigation** :

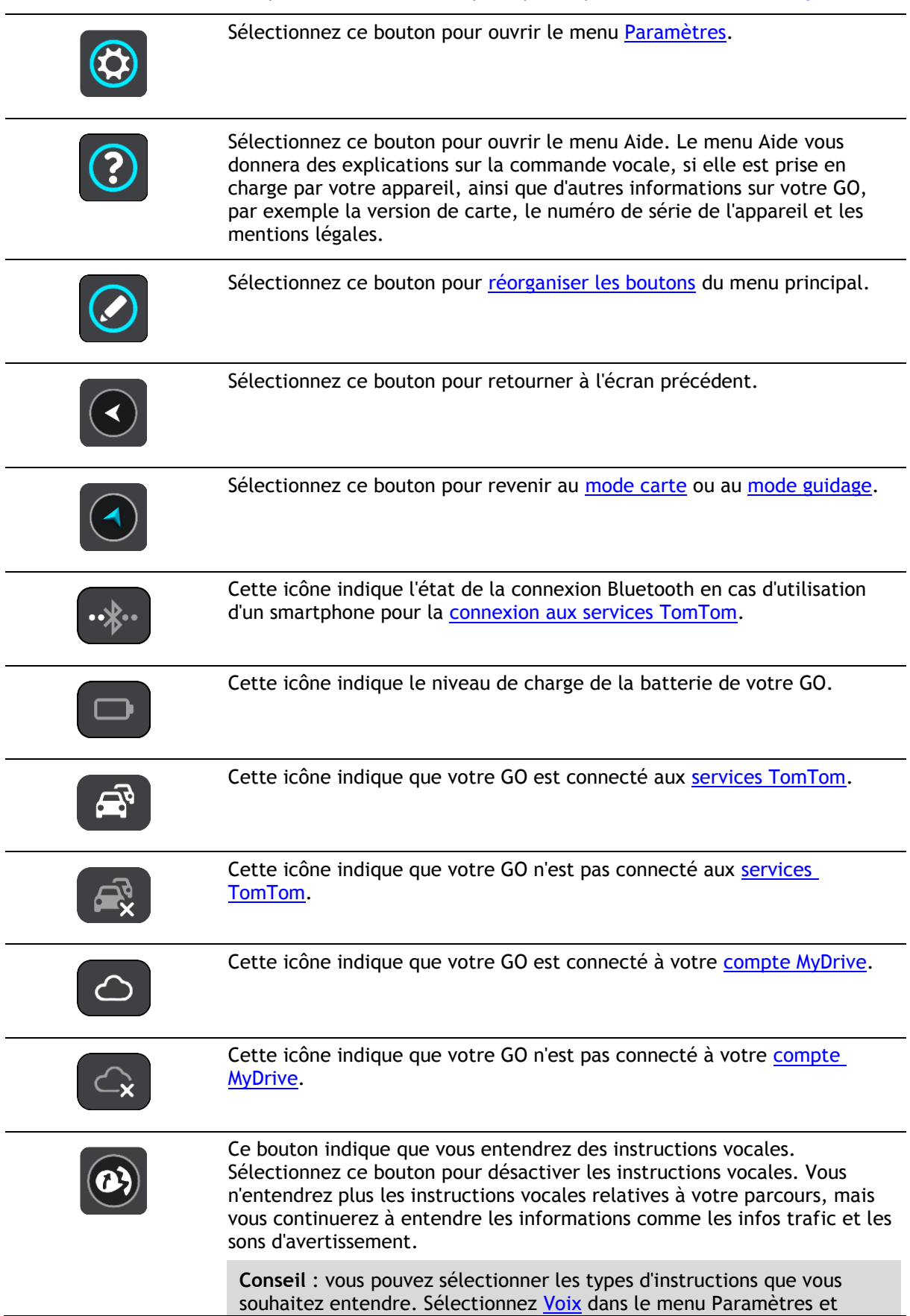

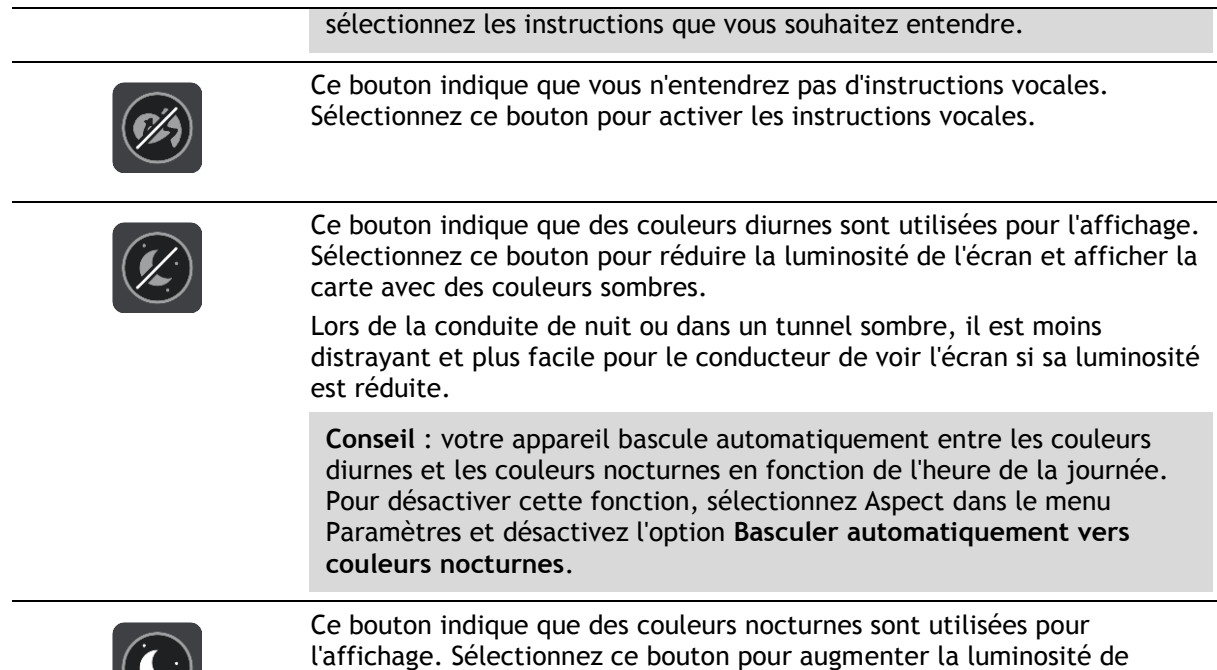

#### <span id="page-25-0"></span>**Réglage du volume**

En mode carte ou en mode guidage, sélectionnez le bouton du menu principal pour ouvrir celui-ci.

l'écran et afficher la carte avec des couleurs lumineuses.

Sélectionnez et faites glisser le contrôle du volume pour modifier le volume des instructions vocales et des avertissements. Si les instructions vocales sont désactivées, le contrôle du volume modifiera tout de même le volume des avertissements.

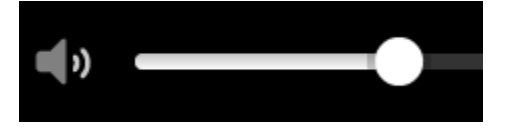

#### <span id="page-25-1"></span>**Utiliser les mouvements**

Vous pouvez utiliser les mouvements pour contrôler votre GO.

Tout au long des chapitres, ce guide de référence présente les mouvements à utiliser, mais voici une liste complète de tous les mouvements que vous pouvez utiliser.

**Toucher deux fois** Touchez l'écran deux fois à intervalle rapproché avec un doigt. Exemple d'utilisation : effectuer un zoom avant sur la carte.

**Faire glisser** Posez un doigt sur l'écran et déplacez-le. Exemple d'utilisation : faire défiler la carte. **Faire glisser rapidement**

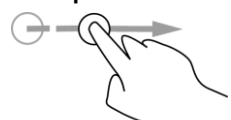

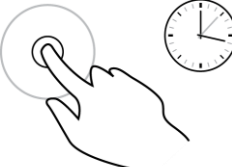

**Pincer pour zoomer**

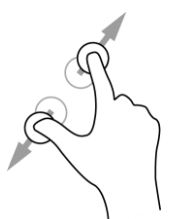

**Toucher ou sélectionner**

Faites glisser rapidement un doigt sur l'écran.

Exemple d'utilisation : faire défiler une longue distance sur la carte.

**Conseil** : la fonctionnalité Faire glisser rapidement n'est pas disponible sur tous les appareils.

**Maintenir enfoncé** Posez un doigt sur l'écran pendant plus de 0,5 seconde.

Exemple d'utilisation : ouvrir le menu contextuel pour un emplacement sur la carte.

Touchez l'écran avec votre pouce et un autre doigt. Éloignez-les l'un de l'autre pour effectuer un zoom avant ou rapprochez-les pour effectuer un zoom arrière.

Exemple d'utilisation : effectuer un zoom avant ou arrière sur la carte.

**Conseil** : la fonctionnalité Pincer pour zoomer n'est pas disponible sur tous les appareils. Si la fonctionnalité Pincer pour zoomer n'est pas disponible sur votre GO, utilisez les boutons de zoom pour effectuer un zoom avant ou arrière.

Touchez l'écran avec un seul doigt.

Exemple d'utilisation : sélectionner un élément dans le menu principal.

**Conseil** : pour ouvrir un menu contextuel pour un élément de la carte, sélectionnez-le et maintenez-le enfoncé jusqu'à ce que le menu s'ouvre.

#### <span id="page-26-0"></span>**Modifier la taille du texte et des boutons**

Vous pouvez modifier la taille du texte et des boutons à l'écran, par exemple pour rendre le texte plus lisible et les boutons plus faciles à utiliser.

**Remarque** : cette fonction est uniquement disponible sur les appareils dotés d'un écran de 6 pouces / 15 cm minimum.

Pour modifier la taille du texte et des boutons, sélectionnez le bouton **Paramètres** dans le menu principal, puis **Aspect**, et enfin **Taille du texte et des boutons**. Votre appareil doit redémarrer pour que les modifications prennent effet.

#### <span id="page-26-1"></span>**Réorganiser les boutons du menu principal**

Pour réorganiser les boutons du menu principal en fonction de vos préférences, procédez comme suit :

1. Sélectionnez le bouton du menu principal pour ouvrir le menu principal.

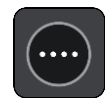

2. Maintenez enfoncé pendant deux secondes le bouton que vous souhaitez déplacer.

**Conseil** : vous pouvez également utiliser le bouton Modifier, à droite du menu principal.

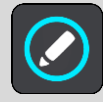

Le bouton de menu apparaît avec les flèches gauche et droite.

- 3. Touchez la flèche gauche ou droite sur le bouton de menu pour modifier l'emplacement du bouton dans le menu.
- 4. Vous pouvez sélectionner d'autres boutons et les placer dans l'ordre souhaité.
- 5. Sélectionnez **Terminé**.

### <span id="page-28-0"></span>**Trafic**

#### <span id="page-28-1"></span>**À propos de TomTom Traffic**

TomTom Traffic est un service exclusif de TomTom fournissant des infos trafic en temps réel. Pour en savoir plus sur les services TomTom, rendez-vous sur [tomtom.com/services.](http://www.tomtom.com/services)

Associé à IQ Routes, TomTom Traffic vous permet de planifier le parcours optimum jusqu'à votre destination en prenant en compte les dernières informations trafic locales et la météo.

Votre TomTom GO reçoit régulièrement des informations sur les changements des conditions de circulation. En cas d'embouteillages, de fortes pluies, de neige ou autres incidents sur votre parcours actuel, votre GO vous propose de planifier à nouveau votre parcours et d'éviter tout retard.

Pour bénéficier des services TomTom sur votre GO, vous devez être [connecté aux services TomTom](#page-12-0) et à un [compte MyTomTom.](#page-113-2)

**Remarque** : les services TomTom ne sont pas disponibles sur tous les appareils. **Remarque** : les services TomTom ne sont pas disponibles dans tous les pays ou régions et tous les services ne sont pas disponibles selon les pays et les régions. Pour plus d'informations sur les services disponibles dans chaque région, rendez-vous sur [tomtom.com/services.](http://www.tomtom.com/services)

#### <span id="page-28-2"></span>**À propos du RDS-TMC**

Le Traffic Message Channel (TMC), également nommé RDS-TMC, transmet des infos trafic sous forme de signal radio et est gratuit dans de nombreux pays.

Le TMC n'est pas un service TomTom, mais il est disponible via un récepteur TomTom RDS-TMC.

**Remarque** : le récepteur RDS-TMC n'est pas disponible dans tous les pays.

TomTom décline toute responsabilité concernant la disponibilité et la qualité des infos trafic fournies par le Traffic Message Channel.

Le Traffic Message Channel (TMC) n'est pas disponible dans tous les pays. Pour vérifier la disponibilité des services TMC dans votre pays, rendez-vous sur [tomtom.com/5826.](http://www.tomtom.com/5826)

#### <span id="page-28-3"></span>**La barre de parcours**

La barre de parcours s'affiche une fois que vous avez planifié un parcours. En haut se trouve le volet Informations sur l'arrivée et en-dessous, une barre avec des symboles.

**Important** : pour afficher une barre de parcours plus large avec des informations supplémentaires sur le parcours, modifiez le réglage [Informations de parcours.](#page-103-0)

**Remarque** : la [distance restante affichée dans la barre de parcours](#page-21-0) dépend de la longueur totale de votre trajet.

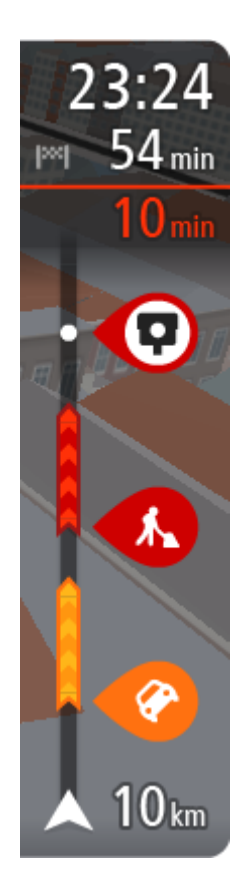

Le volet Informations d'arrivée fournit les informations suivantes :

- L'heure d'arrivée à destination estimée ;
- La durée du parcours jusqu'à destination à partir de votre position actuelle ;
- Un bouton de parking à côté du drapeau représentant la destination, si un parking est disponible à proximité de votre destination.

**Conseil** : si votre destination se trouve dans un autre fuseau horaire, un signe plus (+) ou moins (-) s'affiche et le décalage horaire est indiqué en heures et en demi-heures dans le [volet](#page-16-0)  [Informations sur l'arrivée.](#page-16-0) L'heure d'arrivée estimée est exprimée selon l'heure locale à destination.

Si des [arrêts](#page-71-0) sont prévus sur votre parcours, sélectionnez ce volet pour passer des informations du prochain arrêt aux informations de la destination finale.

Vous pouvez [choisir les informations affichées](#page-101-0) dans le volet Informations sur l'arrivée.

**Statut du service Traffic** - votre GO ne reçoit pas d'informations trafic, un symbole de trafic avec une croix apparaît sous le volet Informations sur l'arrivée.

Des symboles dans la barre fournissent les informations suivantes :

Les deux prochains [arrêts](#page-71-0) sur votre parcours ;

**Conseil** : pour supprimer rapidement un arrêt, sélectionnez-le dans la barre de parcours et utilisez le menu.

- Les [stations service](#page-68-0) directement sur votre parcours ;
- **[TomTom Traffic,](#page-28-0) y compris les fortes pluies ou la neige;**
- **TomTom [Radars](#page-88-0) et [Zones de danger](#page-92-0);**
- **Les aires de repos directement sur votre parcours.**

Vous pouvez [choisir les informations affichées](#page-103-0) sur votre parcours.

Les symboles sont indiqués dans leur ordre d'apparition sur votre parcours. Pour les incidents de la circulation, le symbole de chaque incident alterne entre le type d'incident et le retard en minutes. Sélectionnez un symbole pour afficher davantage d'informations sur un arrêt, un incident ou un radar. Si un symbole apparaît sur un autre symbole, la sélection des symboles provoque un zoom avant sur la barre de parcours et affiche chaque symbole séparément. Vous pouvez ensuite sélectionner un symbole.

Le retard total lié aux embouteillages, à la météo et aux autres incidents sur votre parcours, y compris les informations fournies par IQ Routes, est indiqué au-dessus des symboles.

Pour une liste complète des types d'incidents, voir [Incidents de la](#page-31-0)  [circulation.](#page-31-0)

Le bas de la barre de parcours représente votre position actuelle et indique la distance qui vous sépare du prochain incident sur votre parcours. De plus, vous pouvez choisir d'afficher l'heure actuelle si vous activez le paramètre correspondant.

**Remarque** : pour optimiser la lisibilité de la barre de parcours, il se peut que certains incidents ne soient pas affichés. Ces incidents, toujours de faible importance, provoquent uniquement de légers retards.

La barre de parcours affiche également des messages de statut, par exemple **Recherche du parcours le plus rapide** ou **Lecture de l'aperçu de parcours**.

#### <span id="page-30-0"></span>**Consulter le trafic sur la carte**

Les incidents de la circulation sont indiqués sur la carte. Si plusieurs incidents de la circulation se chevauchent, celui ayant la priorité la plus élevée apparaît. Par exemple, une route barrée est prioritaire sur des travaux ou une voie fermée.

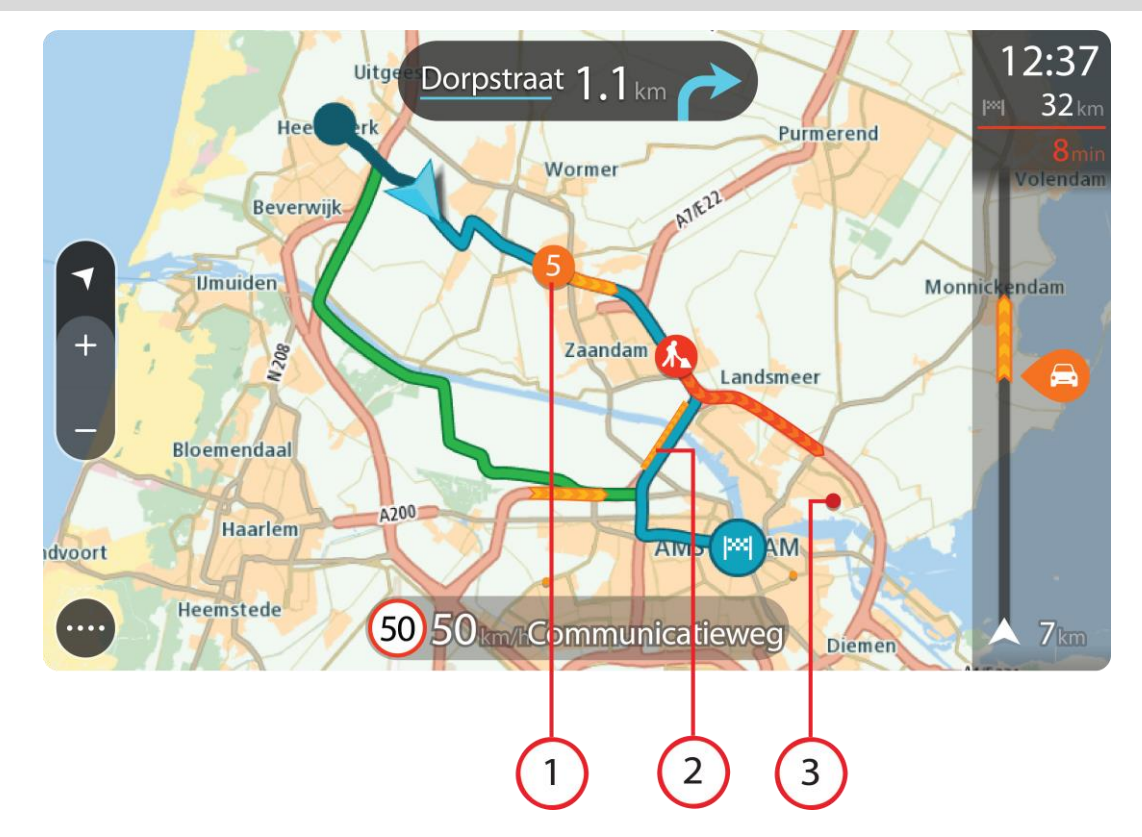

**Conseil** : sélectionnez un incident sur la carte pour obtenir des informations détaillées.

1. Incident de la circulation qui concerne votre parcours dans votre sens de déplacement. Un symbole ou un nombre au début de l'incident indique le type d'incident dont il s'agit ou le retard en minutes, par exemple 5 minutes.

La couleur de l'incident indique la vitesse du trafic par rapport à la vitesse maximale autorisée à cet emplacement, le rouge représentant la vitesse la plus faible. Les hachures sur les embouteillages sont également animées et indiquent la vitesse du trafic, le cas échéant.

Pour une liste complète des types d'incidents, voir [Incidents de la circulation.](#page-31-0)

**Conseil** : les icônes liées à la météo s'affichent sur la carte en cas de mauvais temps, comme de fortes pluies ou de la neige.

- 2. Incident de la circulation sur votre parcours mais dans le sens opposé.
- 3. Incidents de la circulation sur des routes non visibles à votre niveau de zoom actuel.

#### <span id="page-30-1"></span>**Consulter le trafic sur votre parcours**

Les informations concernant les incidents de la circulation sur votre parcours apparaissent dans la barre de parcours sur la droite de la carte.

La [barre de parcours](#page-20-0) vous informe des retards de circulation lorsque vous conduisez, à l'aide de symboles vous permettant de savoir où se trouve chaque incident de la circulation sur votre parcours.

**Remarque** : si votre GO ne reçoit pas d'informations trafic, un symbole de trafic avec une croix apparaît sous le volet Informations sur l'arrivée.

**Remarque** : pour optimiser la lisibilité de la barre de parcours, il se peut que certains incidents ne soient pas affichés. Ces incidents, toujours de faible importance, provoquent uniquement de légers retards.

Pour obtenir davantage d'informations sur un incident, sélectionnez un incident dans la barre de parcours. La carte s'ouvre, centrée sur l'incident, et une fenêtre contextuelle s'affiche pour donner des informations détaillées sur l'incident de la circulation.

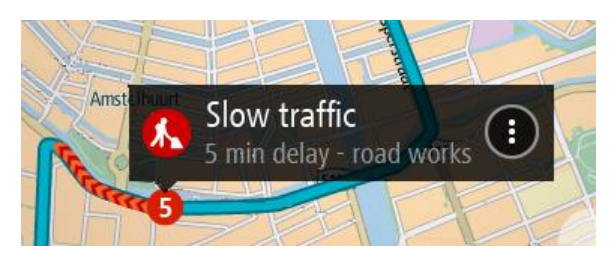

Ces informations incluent :

- Le type d'incident de la circulation : général, accident, travaux, voie fermée ou météo (fortes pluies ou neige, par exemple).
- La sévérité de l'incident : ralentissement, trafic en accordéon ou embouteillage.
- Le retard.
- La longueur de l'incident.

Pour une liste complète des types d'incidents, voir [Incidents de la circulation.](#page-31-0)

Sélectionnez le bouton Précédent pour revenir au mode guidage.

#### <span id="page-31-0"></span>**Incidents de la circulation**

Les incidents de la circulation et les avertissements s'affichent en mode carte et dans la barre de parcours. Les symboles affichés dans un cercle indiquent les incidents de la circulation. L'app vérifie si un parcours plus rapide est disponible et votre parcours est [replanifié](#page-106-1) de façon à éviter les incidents de la circulation.

Symboles des incidents de la circulation :

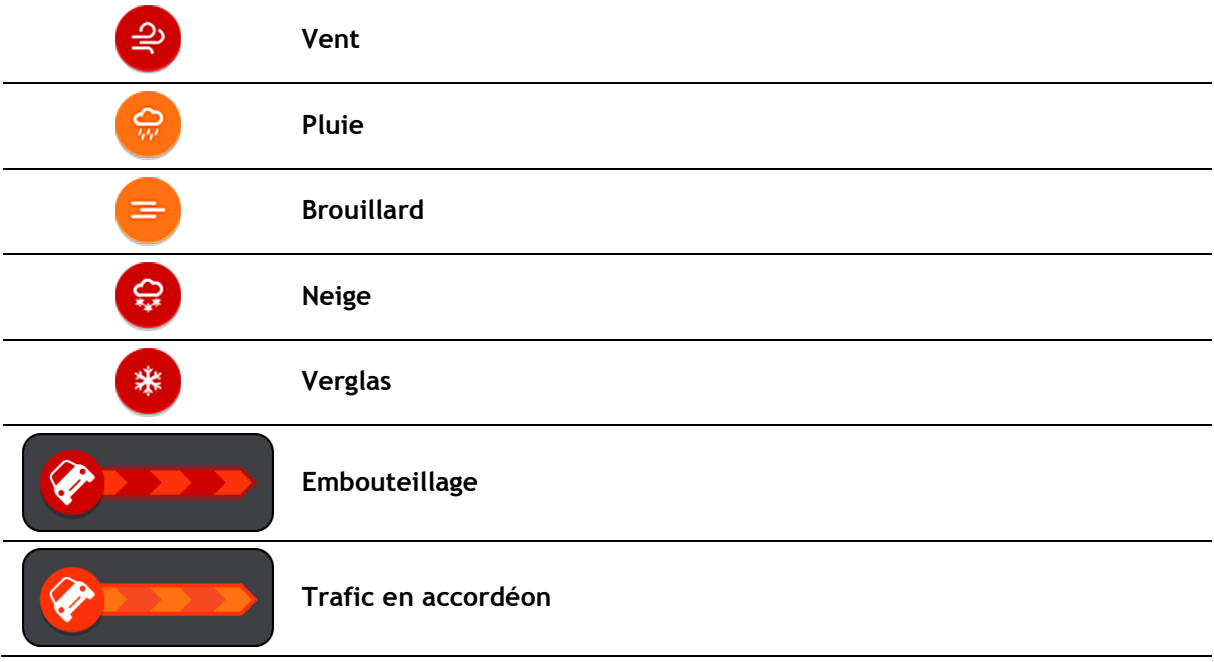

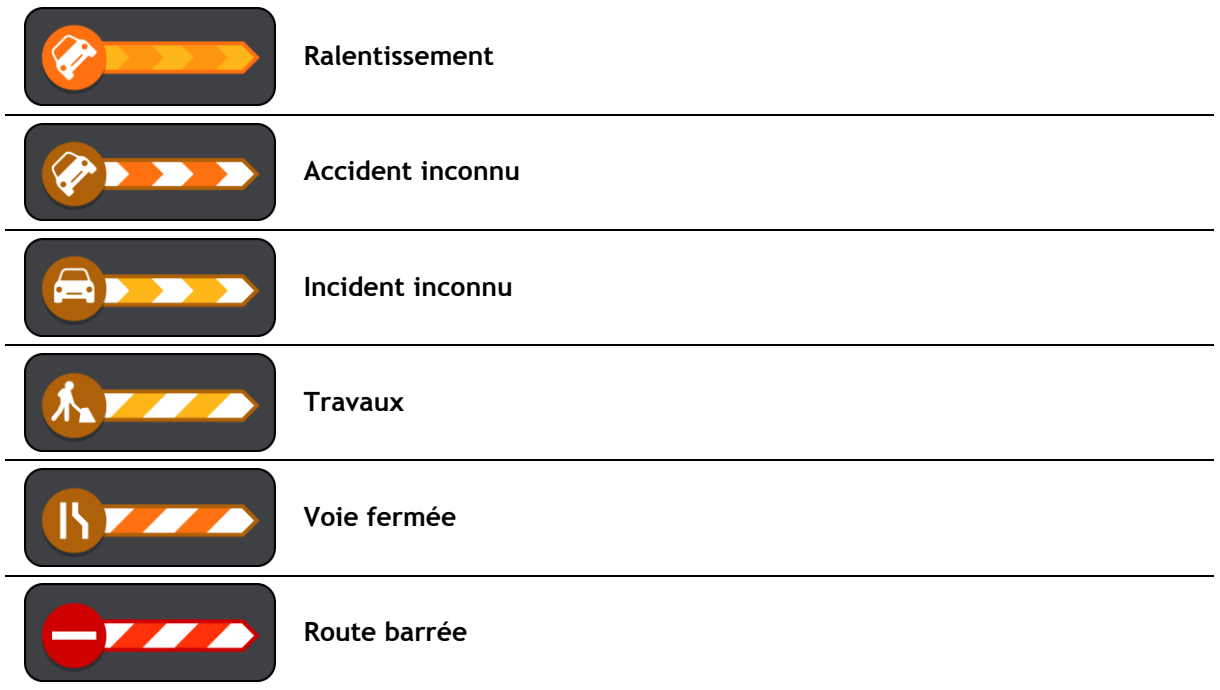

#### <span id="page-32-0"></span>**Guidage avancé sur changement de voie**

**Remarque** : le guidage sur changement de voie est disponible uniquement pour certains embranchements ou dans certains pays.

Le guidage avancé sur changement de voie vous aide à vous préparer aux sorties d'autoroute et aux intersections en affichant la voie de circulation à emprunter en fonction de votre parcours.

À l'approche d'une sortie ou d'un embranchement, la voie à emprunter s'affiche à l'écran et dans le volet d'instructions.

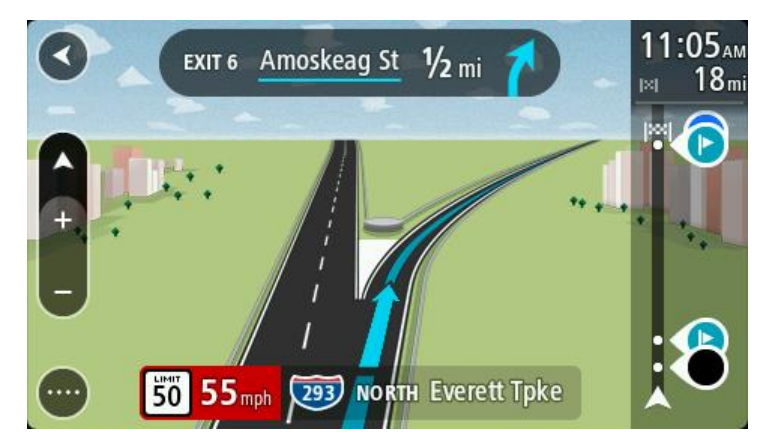

**Conseil** : pour fermer l'image de voie, touchez l'écran ou appuyez sur le bouton Précédent.

Pour désactiver les images de voie, sélectionnez le bouton **Paramètres** dans le menu principal, puis sélectionnez **Aspect**. Désactivez le paramètre **Afficher un aperçu des sorties d'autoroute**.

#### <span id="page-33-0"></span>**Limitations de vitesse en fonction de l'heure**

Certaines limitations de vitesse changent en fonction de l'heure. Par exemple, la limitation de vitesse à proximité des écoles est susceptible de descendre à 40 km/h ou 25 mph le matin entre 8h et 9h et l'après-midi entre 15h et 16h. Lorsque cela est possible, la limitation de vitesse affichée dans le volet de vitesse change pour s'adapter à l'évolution de ces limitations de vitesse.

Certaines limitations de vitesse changent en fonction des conditions de circulation. Par exemple, la limitation de vitesse diminuera si le trafic est dense ou si les conditions météorologiques sont mauvaises. Ces limitations de vitesse variables ne sont pas affichées dans le volet de vitesse. La vitesse indiquée dans le volet de vitesse est la limitation de vitesse maximale autorisée dans de bonnes conditions de circulation.

**Important** : la limitation de vitesse indiquée dans le volet de vitesse n'est qu'une indication. Vous devez toujours respecter la limitation de vitesse réelle de la route sur laquelle vous vous trouvez en fonction des conditions.

### <span id="page-34-0"></span>**Synchroniser TomTom MyDrive**

#### <span id="page-34-1"></span>**À propos de TomTom MyDrive**

TomTom MyDrive vous permet, en toute simplicité, de définir une destination, partager des emplacements et des favoris et sauvegarder vos informations personnelles de navigation. MyDrive synchronise votre TomTom GO avec votre compte My Drive. Vous pouvez utiliser MyDrive dans un navigateur Web sur un ordinateur ou en tant qu'app mobile sur un smartphone ou une tablette.

**Important** : pour utiliser TomTom MyDrive, vous avez besoin d'un appareil de navigation compatible.

TomTom MyDrive vous offre les possibilités suivantes :

- Chercher une destination sur la carte MyDrive et l'envoyer à votre GO. Vous pouvez vous rendre à cette destination, qui est également sauvegardée dans [Mes destinations](#page-96-0) et dans Destinations récentes, à partir du menu principal.
- Synchroniser des fichiers de listes de PI sur votre GO à partir de la carte MyDrive. Les listes de PI sont stockées dans Mes destinations et les emplacements apparaissent sur la carte.
- Chercher un PI dans MyDrive et le synchroniser avec votre GO.
- Sauvegarder régulièrement dans MyDrive tous vos emplacements présents dans Mes destinations. Tous vos emplacements présents dans Mes destinations sont visibles sur la carte MyDrive.
- Après une réinitialisation, restaurer automatiquement sur votre GO la totalité de vos emplacements présents dans Mes destinations et de vos points d'intérêt (PI).

Pour activer MyDrive sur votre GO, vous devez être [connecté aux services TomTom.](#page-12-0)

#### <span id="page-34-2"></span>**Connexion à votre compte MyDrive**

Pour la synchronisation avec votre compte MyDrive, vous devez vous connecter. Lorsque vous vous connectez à votre compte à partir de votre appareil de navigation, d'un navigateur Web ou de l'app MyDrive, la synchronisation avec votre compte MyDrive est automatique.

#### **Connexion à MyDrive sur votre GO**

- 1. Dans le menu principal, sélectionnez **Services TomTom**.
- 2. Sélectionnez **MyDrive**.
- 3. Entrez l'adresse e-mail et le mot de passe que vous utilisez pour votre compte MyDrive. Votre GO se connecte à votre compte MyDrive.
- 4. Revenir au mode carte.

Votre GO sauvegarde automatiquement vos informations personnelles de navigation dans votre compte MyDrive.

#### **Connexion à MyDrive à l'aide d'un navigateur Web ou de l'app MyDrive**

Connectez-vous à l'aide de l'adresse e-mail et du mot de passe de votre compte MyDrive. Une fois que vous êtes connecté, vous pouvez voir vos informations personnelles de navigation à partir de vos appareils, ainsi que sélectionner des destinations et créer des lieux à synchroniser avec vos appareils de navigation.

#### <span id="page-35-0"></span>**Configuration d'une destination à l'aide de MyDrive**

Lorsque vous êtes connecté à MyDrive par le biais d'un navigateur Web ou de l'app MyDrive, vous pouvez sélectionner votre destination sur la carte et l'envoyer à votre appareil de navigation. Quand il est connecté à votre compte MyDrive, votre appareil de navigation se synchronise avec MyDrive et reçoit la destination.

- 1. À partir d'un navigateur Web ou de l'app MyDrive, connectez-vous à votre compte MyDrive.
- 2. Sur la carte, sélectionnez une destination.

**Conseil** : vous pouvez rechercher une destination ou déplacer la carte et sélectionner votre destination. Vous pouvez également effectuer une sélection parmi vos destinations récentes dans le menu principal ou votre liste Mes destinations.

3. Cliquez sur l'emplacement, puis ouvrez le menu contextuel et sélectionnez **Envoyer sur votre GPS**.

La destination est envoyée à votre compte MyDrive.

4. Connectez-vous à MyDrive sur votre GO.

Votre GO se synchronise avec votre compte MyDrive et reçoit la nouvelle destination MyDrive.

- Si vous n'avez pas encore planifié de parcours, votre GO en planifie un jusqu'à la destination MyDrive.
- Si vous avez déjà planifié un parcours, le message **Vous avez reçu une nouvelle destination** s'affiche. Un parcours est automatiquement planifié jusqu'à la destination MyDrive.

**Conseil** : toutes les destinations récentes sont sauvegardées dans Destinations récentes, dans le menu principal, et dans [Mes destinations.](#page-96-0)

#### <span id="page-35-1"></span>**Affichage d'une destination planifiée dans My Drive**

Lorsque vous planifiez un parcours sur votre GO, la destination est synchronisée avec votre compte MyDrive. Vous pouvez voir cette destination quand vous êtes connecté à MyDrive dans un navigateur Web ou à partir de l'app MyDrive.

#### <span id="page-35-2"></span>**Effacer une destination MyDrive**

- 1. Vérifiez que vous êtes bien connecté à MyDrive sur votre GO.
- 2. Sélectionnez **Parcours actuel** dans le menu principal afin d'ouvrir le menu Parcours actuel.
- 3. Sélectionnez **Effacer parcours** pour effacer le parcours actuellement planifié.

Votre appareil revient au [mode carte.](#page-16-1) Le parcours a été effacé de votre GO et de votre compte MyDrive.

**Conseil** : toutes les destinations récentes sont sauvegardées dans Destinations récentes, dans le menu principal, et dans [Mes destinations.](#page-96-0)

#### <span id="page-35-3"></span>**Supprimer une destination MyDrive de Mes destinations**

1. Dans le menu principal, sélectionnez **Destinations récentes**.

**Conseil** : vous pouvez également sélectionner **Mes destinations**, puis **Destinations récentes**.

- 2. Sélectionnez **Modifier la liste**.
- 3. Sélectionnez les emplacements que vous souhaitez supprimer.
- 4. Sélectionnez **Supprimer**.

#### <span id="page-35-4"></span>**Chercher et synchroniser des emplacements via MyDrive**

Lorsque vous êtes connecté à TomTom MyDrive, vous pouvez chercher des emplacements dans [MyDrive](#page-113-0) et les synchroniser avec GO [Mes destinations.](#page-96-0)
- 1. À partir d'un navigateur Web ou de l'app MyDrive, connectez-vous à votre compte MyDrive.
- 2. Sur la carte, sélectionnez une destination.

**Conseil** : vous pouvez rechercher une destination ou déplacer la carte et sélectionner votre destination. Vous pouvez également sélectionner une destination dans la liste Mes destinations.

3. Cliquez sur l'emplacement, puis ouvrez le menu contextuel et sélectionnez **Ajouter à Mes destinations**.

L'emplacement s'affiche dans la liste **Favoris** du menu **Mes destinations** de MyDrive.

4. Connectez-vous à MyDrive sur votre GO. Votre GO se synchronise avec votre compte MyDrive et reçoit le nouvel emplacement des **favoris**. L'emplacement est stocké dans [Mes destinations.](#page-96-0)

## **Synchroniser les emplacements de Mes destinations avec MyDrive**

Lorsque vous êtes connecté à MyDrive sur votre GO, les emplacements que vous avez ajoutés à Mes [destinations](#page-96-0) sont synchronisés automatiquement avec votre compte MyDrive. Vous pouvez voir les emplacements présents dans Mes destinations et les [listes de PI](#page-36-0) quand vous êtes connecté à MyDrive dans un navigateur Web ou à partir de l'app MyDrive.

## <span id="page-36-0"></span>**Importer une liste de PI de la communauté**

Vous pouvez chercher des listes de points d'intérêt (PI) de la communauté sur Internet et les charger dans [Mes destinations](#page-96-0) via MyDrive dans un navigateur Web. Une liste de points d'intérêt peut par exemple comporter des campings ou des restaurants dans la zone où vous vous rendez, et constituer un moyen simple de sélectionner un emplacement sans le rechercher à chaque fois.

Votre GO utilise des fichiers .OV2 pour les listes de points d'intérêt.

Pour charger un fichier .OV2 sur votre GO, procédez comme suit :

- 1. À partir d'un navigateur Web ou de l'app MyDrive, connectez-vous à votre compte MyDrive.
- 2. Sélectionnez **Fichiers de PI** dans le menu **Mes destinations**.
- 3. Sélectionnez **Importer un fichier de PI** et recherchez votre fichier .OV2.

**Conseil** : le nom de la liste de lieux présents dans Mes destinations est identique à celui du fichier .OV2. Modifiez le nom du fichier afin de le reconnaître facilement dans Mes destinations.

4. Vérifiez que vous êtes bien connecté à MyDrive sur votre GO.

Votre GO se synchronise avec votre compte MyDrive et reçoit le nouveau fichier de PI.

**Remarque** : certains fichiers .OV2 sont volumineux et leur chargement peut être long. Synchronisez votre GO avant de partir.

- 5. Sélectionnez **Mes destinations** dans le menu principal. Votre nouvelle liste de points d'intérêt s'affiche dans la liste des destinations.
- 6. Sélectionnez votre nouvelle liste de points d'intérêt.

Votre nouvelle liste de points d'intérêt s'ouvre, répertoriant tous les points d'intérêt de la liste. Sélectionnez le mode carte pour afficher tous les points d'intérêt sur la carte.

### **Supprimer une liste de PI de la communauté**

Pour supprimer de votre GO une liste de PI que vous avez chargée, vous devez impérativement utiliser MyDrive dans un navigateur Web.

Pour supprimer une liste de PI, procédez comme suit :

1. À partir d'un navigateur Web, connectez-vous à votre compte MyDrive.

- 2. Dans le menu **Mes destinations**, sélectionnez **Fichiers de PI**.
- 3. Sélectionnez le fichier de PI à supprimer, puis sélectionnez **Supprimer**.
- 4. Vérifiez que vous êtes bien connecté à MyDrive sur votre GO. La liste de PI disparaît de votre liste Mes destinations.

**Sauvegarder et restaurer vos informations personnelles de navigation**

Lorsque vous êtes connecté à MyDrive sur votre GO, vos informations personnelles de navigation sont sauvegardées de façon constante et automatique dans votre compte MyDrive.

En cas de réinitialisation de votre GO, ou si vous vous connectez à MyDrive sur un autre appareil, vos informations personnelles de navigation sauvegardées sont restaurées sur votre GO ou sur l'autre appareil que vous utilisez.

Les informations personnelles de navigation suivantes sont sauvegardées dans votre compte MyDrive :

- Destinations MyDrive.
- Toutes les adresses mémorisées dans [Mes destinations.](#page-96-0)
- Toutes les [listes de PI](#page-36-0) importées.

**Conseil** : MyDrive assure également la [synchronisation de vos emplacements](#page-35-0) entre votre compte MyDrive et Mes destinations. À partir d'un navigateur Web ou de l'app MyDrive, vous pouvez voir vos emplacements présents dans Mes destinations et les listes de PI que vous avez importées dans MyDrive.

## **Utiliser la recherche rapide**

## **À propos de la recherche**

Vous pouvez utiliser la fonction de recherche pour rechercher un grand nombre de lieux et vous y rendre. Vous pouvez rechercher les lieux suivants :

- une adresse spécifique, par exemple, 258, rue de Richelieu, Paris. ;
- une adresse partielle, par exemple, rue de Richelieu, Par. ;
- un type de lieu, par exemple, une station service ou un restaurant;
- $\blacksquare$  un lieu par nom, par exemple, Starbucks ;
- un code postal, par exemple W1D 1LL pour Oxford Street, Londres ;
- une ville pour aller à un centre-ville, par exemple, Paris ;
- un point d'intérêt à proximité de votre position actuelle, par exemple, restaurant près de moi ;
- **un Mapcode, par exemple WH6SL.TR10 ;**
- des coordonnées de latitude et de longitude, par exemple, N 51°30′31″ W 0°08′34″.

**Conseil** : pour rechercher une rue donnée au Royaume-Uni ou aux Pays-Bas, saisissez un code postal, laissez un blanc, puis saisissez le numéro de rue. Par exemple « 1017CT 35 ». Pour les autres pays, les codes postaux fonctionnent par zones et vous permettront d'accéder à une liste des villes et rues correspondantes dans les résultats de recherche.

<span id="page-38-0"></span>**Planifier un parcours avec un point d'intérêt à l'aide de la fonction de recherche**

**Important** : pour votre sécurité et pour éviter les distractions en conduisant, planifiez toujours votre parcours avant de partir.

Pour planifier un parcours vers un type de point d'intérêt ou vers un point d'intérêt donné à l'aide de la fonction de recherche, procédez comme suit :

1. Sélectionnez le bouton du menu principal pour ouvrir le menu principal.

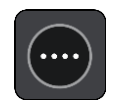

2. Sélectionnez **Rechercher**.

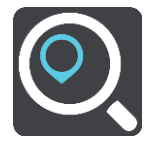

L'écran de recherche s'ouvre et le clavier s'affiche.

3. Utilisez le clavier pour saisir le nom du lieu vers lequel planifier un parcours.

**Conseil** : si vous [maintenez enfoncée](#page-25-0) une lettre du clavier, vous accèderez aux caractères spéciaux disponibles, le cas échéant. Par exemple, maintenez la touche « e » enfoncée pour accéder aux caractères « 3, e, è, é, ê, ë », etc.

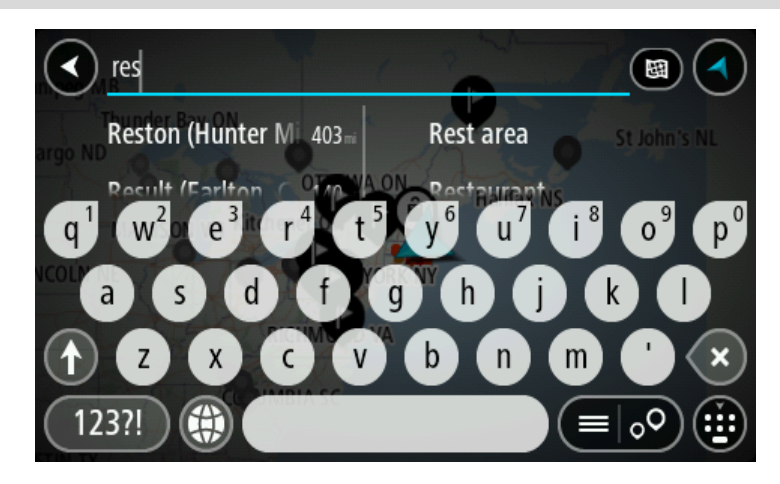

Vous pouvez recherche un type de point d'intérêt, par exemple un restaurant ou un site touristique. Vous pouvez également rechercher un point d'intérêt spécifique, par exemple « Pizzeria de Tino ».

**Remarque** : la recherche s'effectue sur la totalité de la carte. Si vous souhaitez modifier la manière dont la recherche est effectuée, sélectionnez le bouton à droite de la zone de recherche. Vous pouvez alors modifier le lieu où la recherche est effectuée, par exemple le long du parcours ou dans une ville.

4. Pendant votre saisie, des suggestions s'affichent en fonction de ce que vous avez saisi. Vous pouvez continuer à taper ou sélectionner une suggestion.

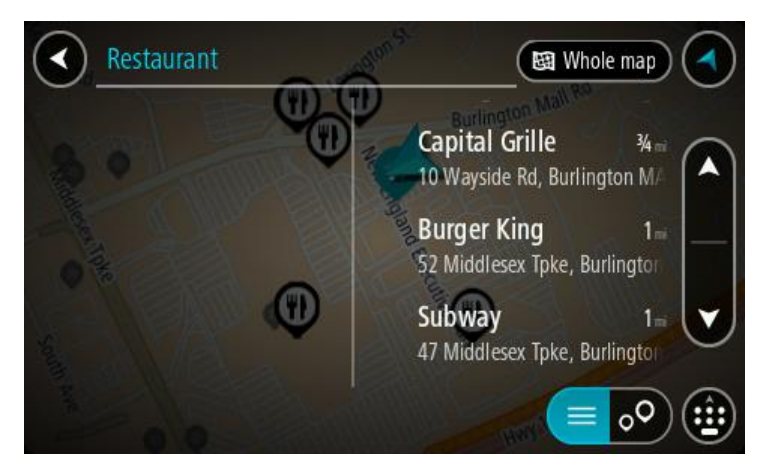

**Conseil** : pour afficher davantage de résultats, masquez le clavier ou faites glisser votre doigt sur la liste de résultats pour la faire défiler.

**Conseil** : vous pouvez passer de l'affichage des résultats sur la carte à l'affichage sous forme de liste en sélectionnant le bouton liste/carte :

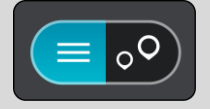

5. Sélectionnez un type de point d'intérêt ou un point d'intérêt spécifique. Si vous avez sélectionné un type de point d'intérêt, sélectionnez un point d'intérêt. L'emplacement s'affiche sur la carte.

6. Pour afficher plus d'informations sur un point d'intérêt, sélectionnez-le sur la carte, puis sélectionnez le bouton de menu contextuel. Sélectionnez **Plus d'informations** dans le menu contextuel.

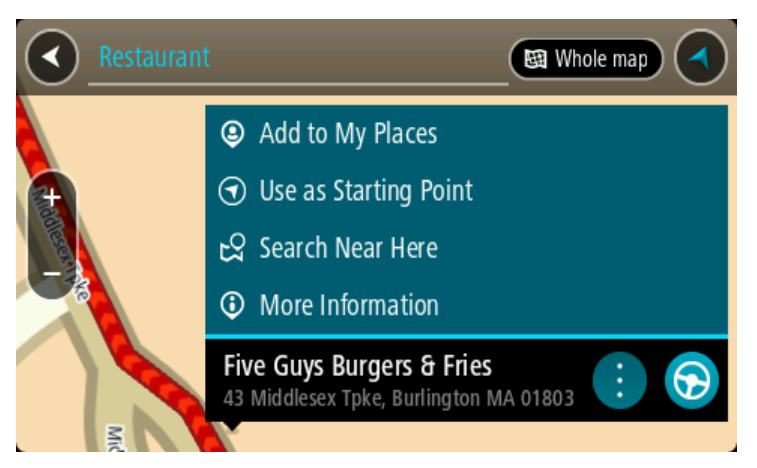

Vous voyez des informations supplémentaires sur le point d'intérêt, comme le numéro de téléphone, l'adresse complète et l'adresse e-mail.

7. Pour planifier un parcours jusqu'à cette destination, sélectionnez le bouton Aller :

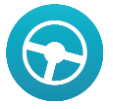

Un parcours est planifié et l'app vous guide jusqu'à votre destination. Dès que vous commencez à rouler, le [mode guidage](#page-18-0) s'affiche automatiquement.

**Conseil** : si votre destination se trouve dans un autre fuseau horaire, un signe plus (+) ou moins (-) s'affiche et le décalage horaire est indiqué en heures et en demi-heures dans le [volet](#page-16-0)  [Informations sur l'arrivée.](#page-16-0) L'heure d'arrivée estimée est exprimée selon l'heure locale à destination.

**Conseil** : vous pouvez [ajouter un arrêt à un parcours](#page-74-0) déjà planifié. **Conseil** : vous pouvez enregistrer un parcours à l'aide de l'option [Mes parcours.](#page-75-0)

**Planifier un parcours avec un point d'intérêt à l'aide de la fonction de recherche en ligne**

**Important** : pour votre sécurité et pour éviter les distractions en conduisant, planifiez toujours votre parcours avant de partir.

**Remarque** : la recherche en ligne n'est disponible que sur les appareils connectés. Pour effectuer une recherche en ligne sur votre GO, vous devez être [connecté aux services TomTom.](#page-12-0)

Si vous avez effectué une [recherche de point d'intérêt](#page-38-0) mais n'avez pas trouvé le point d'intérêt recherché, vous pouvez le rechercher en ligne dans TomTom Places. Pour trouver des points d'intérêt en ligne, procédez comme suit :

1. Recherchez un point d'intérêt à l'aide de l'option Rechercher dans le menu principal.

Les résultats de la recherche s'affichent dans deux colonnes.

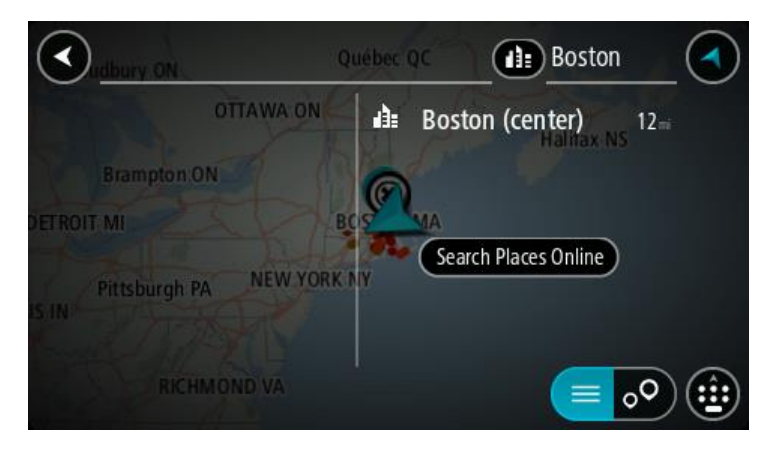

- 2. Sélectionnez **Rechercher Places en ligne**.
- 3. Utilisez le clavier pour saisir le nom du point d'intérêt à rechercher, puis appuyez sur le bouton Rechercher du clavier.

**Conseil** : si vous [maintenez enfoncée](#page-25-0) une lettre du clavier, vous accèderez aux caractères spéciaux disponibles, le cas échéant. Par exemple, maintenez la touche « e » enfoncée pour accéder aux caractères « 3, e, è, é, ê, ë », etc.

Vous pouvez recherche un type de point d'intérêt, par exemple un restaurant ou un site touristique. Vous pouvez également rechercher un point d'intérêt spécifique, par exemple « Pizzeria de Tino ».

**Remarque** : vous pouvez effectuer une recherche à proximité de votre emplacement actuel, dans un village ou une ville, ou à proximité de votre destination. Si vous souhaitez modifier la manière dont la recherche est effectuée, sélectionnez le bouton à droite de la zone de recherche.

Les résultats de recherche s'affichent dans une colonne.

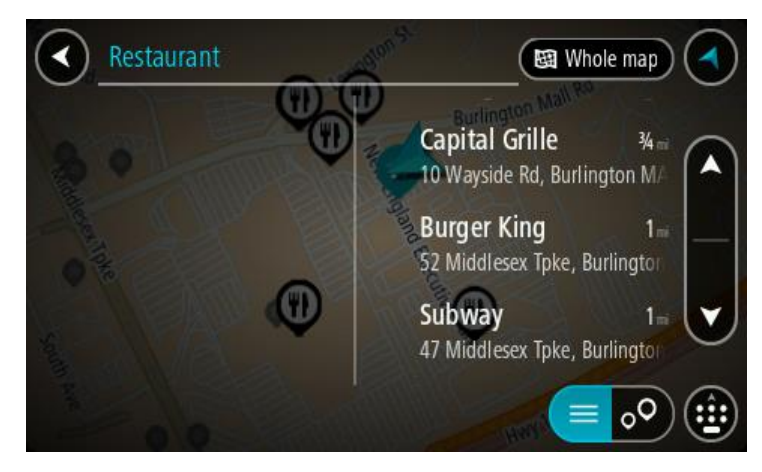

**Conseil** : pour afficher davantage de résultats, masquez le clavier ou faites glisser votre doigt sur la liste de résultats pour la faire défiler.

**Conseil** : vous pouvez passer de l'affichage des résultats sur la carte à l'affichage sous forme de liste en sélectionnant le bouton liste/carte :

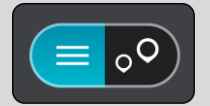

4. Sélectionnez un point d'intérêt dans la liste. L'emplacement s'affiche sur la carte.

5. Pour afficher plus d'informations sur un point d'intérêt, sélectionnez-le sur la carte, puis sélectionnez le bouton de menu contextuel. Sélectionnez **Plus d'informations** dans le menu contextuel.

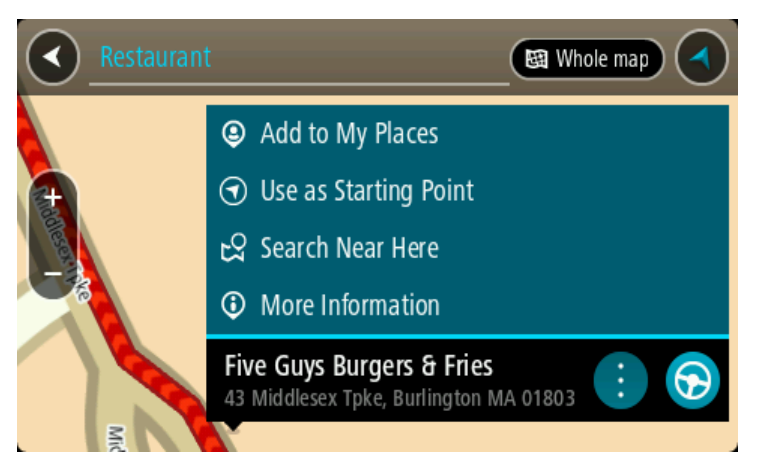

Vous voyez des informations supplémentaires sur le point d'intérêt, comme le numéro de téléphone, l'adresse complète et l'adresse e-mail.

6. Pour planifier un parcours jusqu'à cette destination, sélectionnez le bouton Aller :

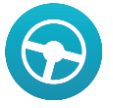

Un parcours est planifié et l'app vous guide jusqu'à votre destination. Dès que vous commencez à rouler, le [mode guidage](#page-18-0) s'affiche automatiquement.

**Conseil** : si votre destination se trouve dans un autre fuseau horaire, un signe plus (+) ou moins (-) s'affiche et le décalage horaire est indiqué en heures et en demi-heures dans le [volet](#page-16-0)  [Informations sur l'arrivée.](#page-16-0) L'heure d'arrivée estimée est exprimée selon l'heure locale à destination.

**Conseil** : vous pouvez [ajouter un arrêt à un parcours](#page-74-0) déjà planifié.

**Conseil** : vous pouvez enregistrer un parcours à l'aide de l'option [Mes parcours.](#page-75-0)

## <span id="page-43-0"></span>**Saisir des termes de recherche**

Sélectionnez **Rechercher** dans le menu principal pour rechercher des adresses et des points d'intérêt. L'écran de recherche s'ouvre et affiche le clavier et les boutons suivants :

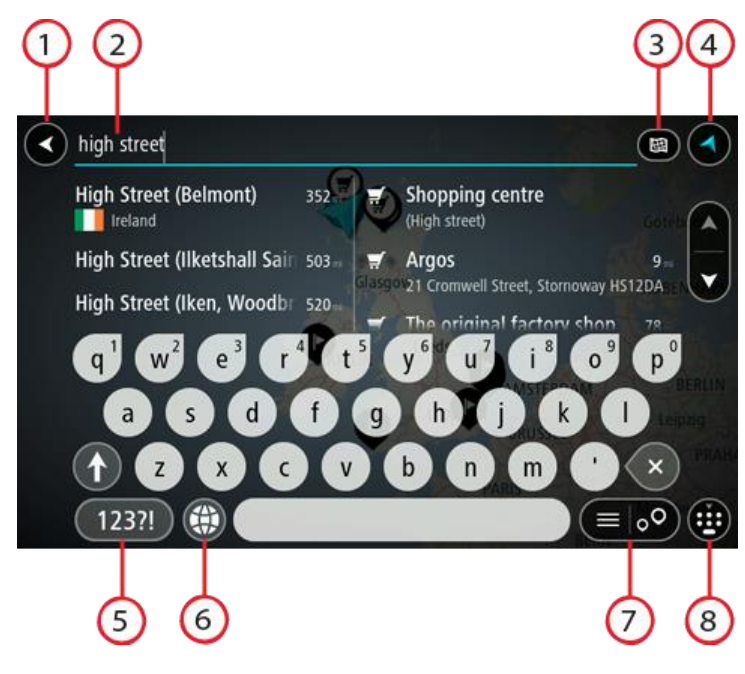

## 1. **Bouton Précédent**.

Sélectionnez ce bouton pour revenir à l'écran précédent.

## 2. **Champ de saisie de recherche**.

Saisissez votre recherche ici. Pendant que vous tapez, les adresses et points d'intérêt correspondant s'affichent.

**Conseil** : si vous [maintenez enfoncée](#page-25-0) une lettre du clavier, vous accèderez aux caractères spéciaux disponibles, le cas échéant. Par exemple, maintenez la touche « e » enfoncée pour accéder aux caractères « 3, e, è, é, ê, ë », etc.

**Conseil** : pour modifier un terme saisi, sélectionnez-le pour placer le curseur. Vous pouvez alors ajouter ou supprimer des caractères.

## 3. **Type de recherche**.

Par défaut, la recherche se fait sur l'ensemble de la carte actuelle. Après avoir utilisé la fonction de recherche, le dernier type de recherche sélectionné est utilisé. Sélectionnez ce bouton pour modifier le type de recherche vers l'un des types suivants :

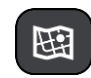

#### **Carte complète**

Sélectionnez cette option pour rechercher dans l'ensemble de la carte actuelle, sans limiter le rayon de recherche. Votre position actuelle constitue le centre de la recherche. Les résultats sont classés par niveau de correspondance.

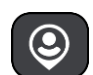

#### **À proximité**

Sélectionnez cette option pour effectuer la recherche en plaçant votre position GPS comme centre de la recherche. Les résultats sont classés par distance.

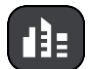

#### **En ville**

Sélectionnez cette option pour utiliser une ville comme centre de la recherche. Vous devez saisir le nom de la ville à l'aide du clavier. Une fois la ville sélectionnée dans la liste de résultats, vous pouvez rechercher une adresse ou un point d'intérêt dans cette ville.

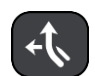

#### **En chemin**

Si un parcours a été planifié, vous pouvez sélectionner cette option pour rechercher un type de lieu spécifique le long du parcours, par exemple les stations service. Lorsque vous y êtes invité, saisissez le type de lieu puis sélectionnez-le dans la colonne de droite pour lancer la recherche.

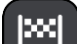

## **Près de votre destination**

Si un parcours a été planifié, vous pouvez sélectionner cette option et utiliser votre destination comme centre de la recherche.

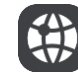

#### **Latitude Longitude**

Sélectionnez cette option pour entrer des coordonnées de latitude et de longitude.

## 4. **Bouton Afficher**.

Sélectionnez ce bouton pour revenir au [mode carte](#page-16-1) ou au [mode guidage.](#page-18-0)

5. **Bouton 123?!**

Sélectionnez ce bouton pour utiliser les chiffres et les symboles sur votre clavier. Sélectionnez le bouton **=\<** pour passer des chiffres aux autres symboles. Sélectionnez le bouton **ABC** pour revenir au clavier général.

### 6. **Bouton de mise en forme du clavier**.

Sélectionnez ce bouton pour modifier la mise en forme de votre clavier en fonction de la langue. Vous pouvez choisir entre quatre mises en forme dans la liste. Si plusieurs mises en forme sont sélectionnées et que vous sélectionnez le bouton de mise en forme du clavier, une fenêtre contextuelle s'ouvre pour vous permettre de basculer rapidement d'une mise en forme à une autre. [Maintenez enfoncé](#page-25-0) ce bouton pour accéder directement à la liste de toutes les mises en forme.

### 7. **Bouton liste/carte**.

Sélectionnez ce bouton pour passer de l'affichage des résultats sous forme de liste à l'affichage des résultats sur la carte.

## 8. **Afficher/masquer le clavier**.

Sélectionnez ce bouton pour afficher ou masquer le clavier.

**Conseil** : sélectionnez la touche **Maj** une fois pour saisir la prochaine lettre en majuscule. [Touchez deux fois](#page-25-0) la **touche Maj** pour verrouiller les majuscules et écrire toutes les lettres en majuscule. Sélectionnez la touche **Maj** une fois pour déverrouiller l'écriture en majuscule. **Conseil** : pour annuler une recherche, sélectionnez le bouton du mode carte/guidage dans le coin supérieur droit de l'écran.

## **Utiliser les résultats de la recherche**

Les résultats de votre recherche s'affichent dans deux colonnes.

Les correspondances d'adresse et de ville apparaissent dans la colonne de gauche et les points d'intérêt, types de points d'intérêt et lieux apparaissent dans la colonne de droite.

**Conseil** : pour afficher davantage de résultats, masquez le clavier ou faites glisser votre doigt sur la liste de résultats pour la faire défiler.

**Conseil** : vous pouvez passer de l'affichage des résultats sur la carte à l'affichage sous forme de liste en sélectionnant le bouton liste/carte :

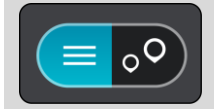

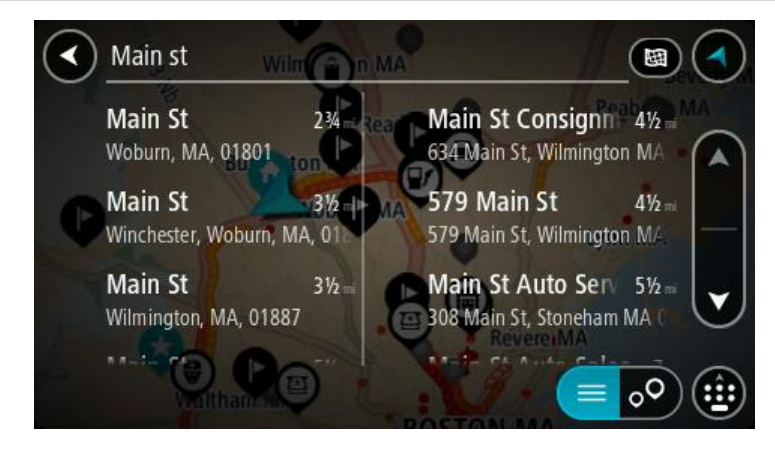

Lorsque vous sélectionnez une adresse dans la liste des résultats de recherche, vous pouvez choisir de l'afficher sur la carte, d'ajouter un croisement ou de planifier un parcours jusqu'à cet emplacement. Pour obtenir une adresse exacte, vous pouvez ajouter le numéro de rue.

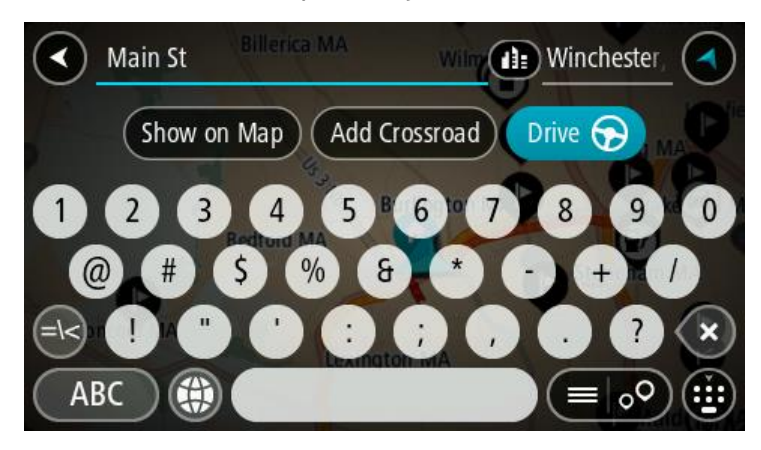

Si vous affichez le résultat sur la carte, vous pouvez utiliser le menu contextuel pour [ajouter un](#page-98-0)  [emplacement de la liste Mes destinations](#page-98-0) ou effectuer une recherche à proximité de l'emplacement. Si un parcours est déjà planifié, vous pouvez ajouter l'emplacement à votre parcours actuel.

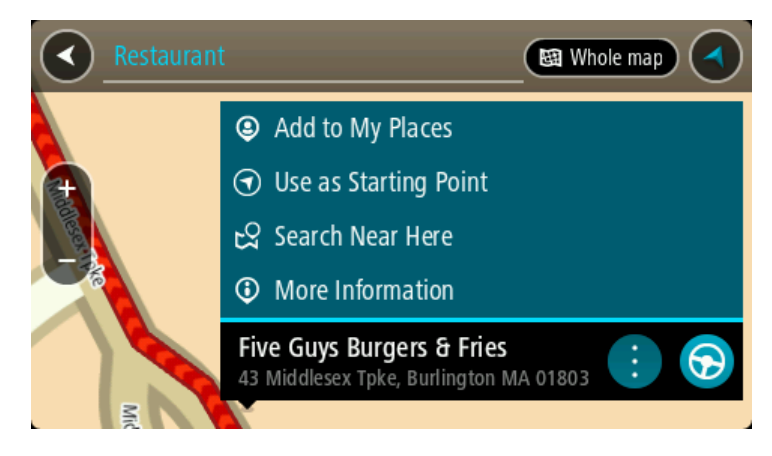

**Remarque** : les meilleurs résultats de recherche sont indiqués sur la carte. Lorsque vous effectuez un zoom avant, les résultats de recherche moins bien classés sont affichés petit à petit.

## **À propos des codes postaux**

Lorsque vous effectuez une recherche avec un code postal, les résultats dépendent du type de code postal utilisé dans le pays dans lequel vous effectuez la recherche.

Les types de codes postaux suivants peuvent être utilisés :

- les codes postaux qui vous permettent de vous rendre dans une rue ou une partie de rue ;
- les codes postaux qui vous permettent de vous rendre dans une zone comprenant par exemple une seule ville, plusieurs villages en zone rurale ou un arrondissement dans une grande ville.

## **Codes postaux de rues**

Ce type de codes postaux est par exemple utilisé aux Pays-Bas et au Royaume-Uni. Pour effectuer une recherche à l'aide de ce type de codes postaux, saisissez le code postal, laissez un espace et saisissez éventuellement le numéro de rue. Par exemple « 1017CT 35 ». Votre GPS planifie alors un parcours vers un bâtiment spécifique sur une rue donnée.

### **Codes postaux de zones**

Ce type de codes postaux est par exemple utilisé en Allemagne, en France et en Belgique. Si vous effectuez une recherche à l'aide d'un code postal de zone, les résultats incluent toutes les rues d'un arrondissement, l'ensemble de la ville ou tous les villages associés à ce code postal.

Vous obtiendrez peut-être des résultats de plusieurs pays si vous saisissez un code postal de zone.

**Remarque** : si vous effectuez une recherche à l'aide d'un code postal de zone, vos résultats ne contiendront pas une adresse spécifique.

Ce type de codes postaux permet néanmoins de réduire le nombre de résultats de recherche. Par exemple, une recherche sur Neustadt en Allemagne fournit une longue liste de résultats. Si vous ajoutez un espace, puis le code postal de la zone, les résultats incluront uniquement les résultats correspondant à la ville de Neustadt que vous recherchiez.

Citons un autre exemple : si vous voulez effectuer une recherche dans une ville, saisissez un code postal de zone et sélectionnez le centre-ville que vous recherchez dans les résultats.

## <span id="page-46-0"></span>**À propos des codes Mapcode**

Dans les pays où les rues et les maisons n'ont ni nom ni numéro, vous pouvez utiliser un code Mapcode. Chacun de ces codes correspond à un emplacement.

Chaque point de la Terre, y compris les zones en mer comme les îles ou les plateformes pétrolières, peut être associé à un code Mapcode. Les codes Mapcode sont courts et faciles à reconnaître, mémoriser et communiquer. Ils ont une précision de quelques mètres, ce qui suffit pour une utilisation classique.

Rendez-vous sur [mapcode.com](http://www.mapcode.com/) pour savoir comment trouver le code Mapcode d'un emplacement.

Les codes Mapcode sont plus précis et plus flexibles que l'adresse que vous trouverez sur une carte de visite. Vous pouvez choisir un emplacement à associer à votre adresse, par exemple l'entrée principale ou l'entrée d'un parking.

**Liste des icônes de types de points d'intérêt**

## **Services juridiques et financiers**

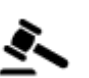

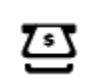

Tribunal Distributeur de billets

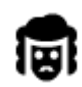

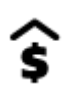

Légal - avocats Établissement financier

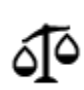

Légal - autres services

## **Services alimentaires**

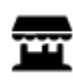

Magasin de proximité  $\qquad \qquad \qquad \qquad$  Restauration rapide

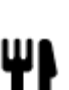

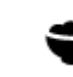

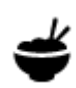

51

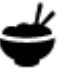

Restaurant **Restaurant** Restaurant chinois

économique

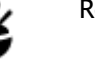

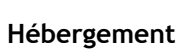

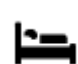

Hôtel ou motel Hôtel de luxe

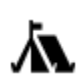

Terrain de camping  $\bullet$  **S** Chaîne hôtelière

## **Services d'urgence**

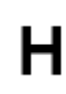

Hôpital ou polyclinique **Dentiste** 

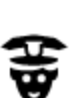

Poste de police a proposable de la Vétérinaire

Centre de location de

véhicules

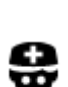

D

**Services automobiles**

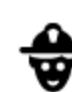

Médecin Caserne de pompiers

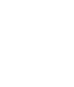

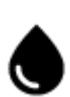

Parking extérieur **Station service** 

Parking à étages Station de lavage

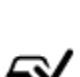

Concessionnaire **Concessionnaire** Centre d'inspection automobile

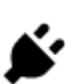

Poste(s) de charge pour véhicules électriques

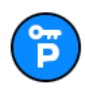

Parking pour véhicules de location

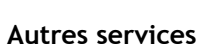

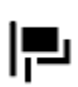

Ambassade Services pour animaux

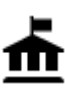

Bâtiment administratif Télécommunication

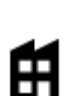

Société Société sur la Services collectifs

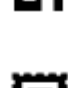

Bureau de poste **Pharmacie** 

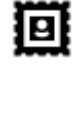

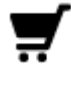

Centre commercial Services esthétiques

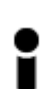

Office du tourisme **COLLEG** Boutique

**Éducation**

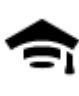

Établissement d'enseignement supérieur ou université

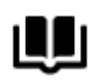

**Loisirs**

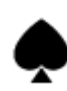

øI

مجم

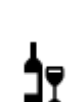

Casino Cave à vins

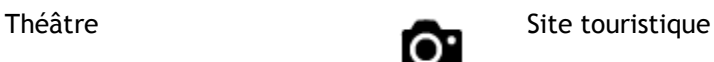

Cinéma  $\qquad \qquad \blacksquare$  Zoo

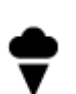

49

Salle de concerts Parc de loisirs

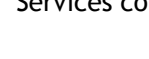

Ateliers de réparation

automobile

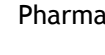

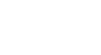

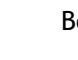

École

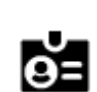

 $223$ 

Bibliothèque Centre des congrès

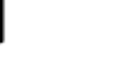

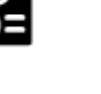

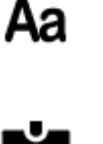

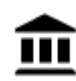

Musée **Centre des expositions** 

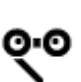

Opéra Centre culturel

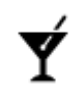

Activités nocturnes Centre de loisirs

**Sports**

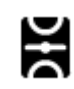

Terrain de sport Piscine

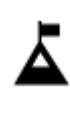

Sommet de montagne **Centre nautique** 

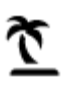

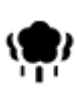

Parc ou aire de jeux Patinoire

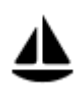

Port de plaisance ou marina

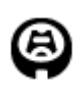

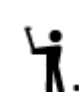

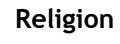

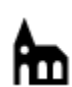

**Voyages**

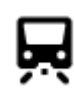

Gare ferroviaire and Col de montagne

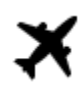

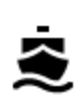

Terminal de ferry **Code postal** 

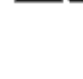

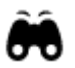

Aéroport Panorama

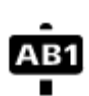

50

**Remarque** : pas utilisé dans tous les pays.

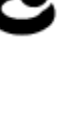

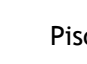

Plage Court de tennis

Complexe sportif

Stade **Terrain de golf** 

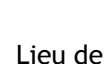

Église Lieu de culte

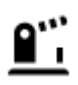

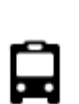

Gare routière **Station Station Service** 

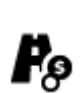

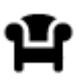

Aire de repos Relais routier

A).

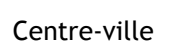

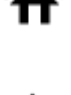

Poste frontière **Exemple 2018** Zone résidentielle

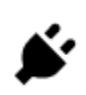

Barrière de péage  $\qquad \qquad \bullet$  Stations de recharge pour véhicules électriques

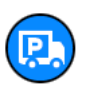

## **Planifier un parcours**

**Planifier un parcours avec une adresse à l'aide de la fonction de recherche**

**Important** : pour votre sécurité et pour éviter les distractions en conduisant, planifiez toujours votre parcours avant de partir.

Pour planifier un parcours avec une adresse à l'aide de la fonction de recherche, procédez comme suit :

1. Sélectionnez le bouton du menu principal pour ouvrir le menu principal.

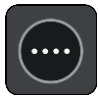

2. Sélectionnez **Rechercher**.

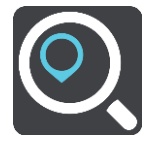

L'écran de recherche s'ouvre et le clavier s'affiche.

3. Utilisez le clavier pour saisir le nom du lieu vers lequel planifier un parcours.

**Conseil** : si vous [maintenez enfoncée](#page-25-0) une lettre du clavier, vous accèderez aux caractères spéciaux disponibles, le cas échéant. Par exemple, maintenez la touche « e » enfoncée pour accéder aux caractères « 3, e, è, é, ê, ë », etc.

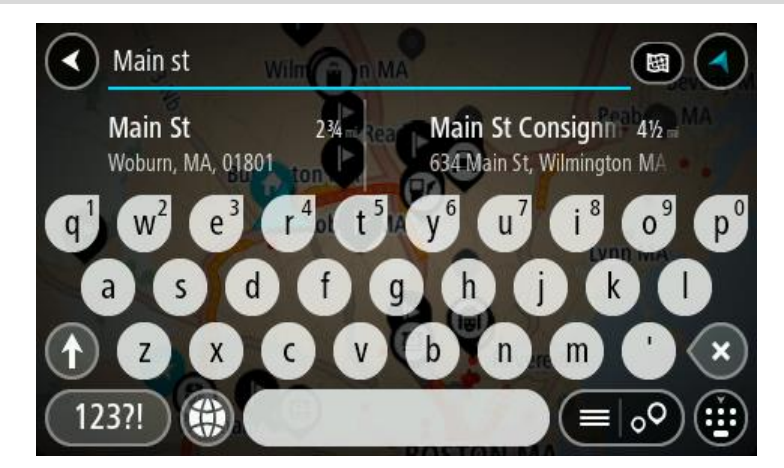

Vous pouvez rechercher une adresse, une ville, un code postal ou un [code Mapcode.](#page-46-0)

**Conseil** : pour rechercher une rue donnée au Royaume-Uni ou aux Pays-Bas, saisissez un code postal, laissez un blanc, puis saisissez le numéro de rue. Par exemple « 1017CT 35 ». Pour les autres pays, les codes postaux fonctionnent par zones et vous permettront d'accéder à une liste des villes et rues correspondantes dans les résultats de recherche.

**Remarque** : la recherche s'effectue sur la totalité de la carte. Si vous souhaitez modifier la manière dont la recherche est effectuée, sélectionnez le bouton à droite de la zone de recherche. Vous pouvez alors modifier le lieu où la recherche est effectuée, par exemple le long du parcours ou dans une ville.

4. Au fur et à mesure que vous tapez l'adresse, des suggestions s'affichent en fonction de ce que vous avez saisi. Vous pouvez continuer à taper ou sélectionner une suggestion.

**Conseil** : pour afficher davantage de résultats, masquez le clavier ou faites glisser votre doigt sur la liste de résultats pour la faire défiler.

**Conseil** : vous pouvez passer de l'affichage des résultats sur la carte à l'affichage sous forme de liste en sélectionnant le bouton liste/carte :

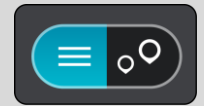

5. Sélectionnez une suggestion d'adresse.

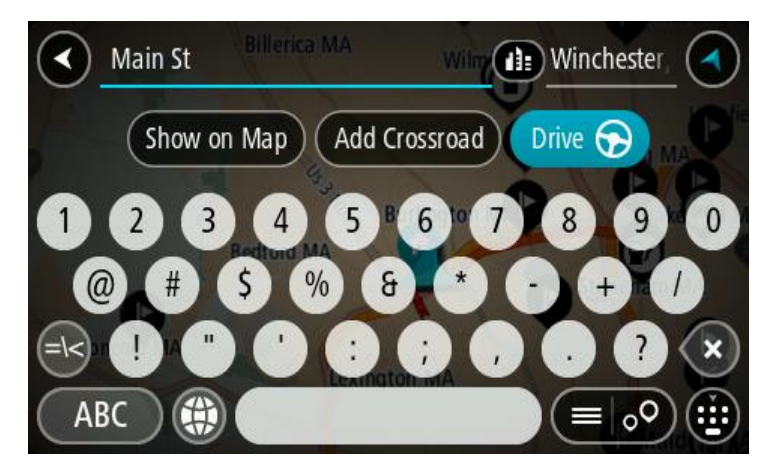

6. Le cas échéant, saisissez le numéro de rue si ce n'est déjà fait.

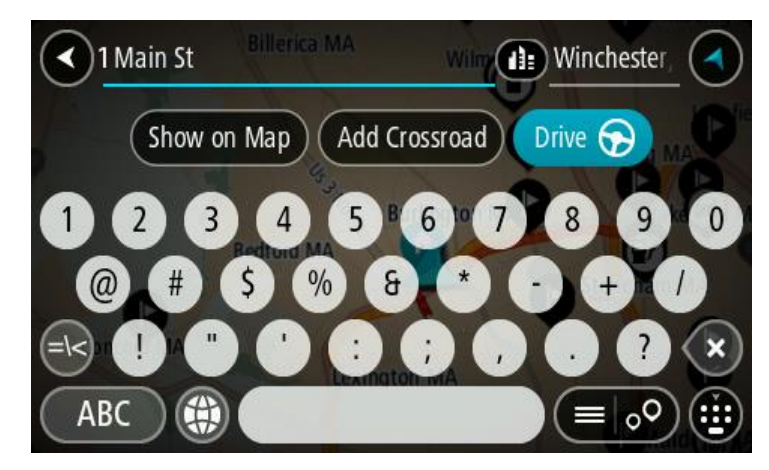

**Conseil** : si vous saisissez un numéro de rue introuvable, le numéro apparaît en rouge. Le numéro de rue le plus proche trouvé s'affiche sur le bouton Aller. Vous pouvez saisir un nouveau numéro de rue ou sélectionner Aller pour vous rendre au numéro de rue le plus proche.

7. Sélectionnez **Aller**.

Un parcours est planifié et l'app vous guide jusqu'à votre destination. Dès que vous commencez à rouler, le [mode guidage](#page-18-0) s'affiche automatiquement.

**Conseil** : si votre destination se trouve dans un autre fuseau horaire, un signe plus (+) ou moins (-) s'affiche et le décalage horaire est indiqué en heures et en demi-heures dans le [volet](#page-16-0)  [Informations sur l'arrivée.](#page-16-0) L'heure d'arrivée estimée est exprimée selon l'heure locale à destination.

**Conseil** : vous pouvez [ajouter un arrêt à un parcours](#page-74-0) déjà planifié.

**Conseil** : vous pouvez enregistrer un parcours à l'aide de l'option [Mes parcours.](#page-75-0)

## **Planifier un parcours vers un centre-ville**

**Important** : pour votre sécurité et pour éviter les distractions en conduisant, planifiez toujours votre parcours avant de partir.

Pour planifier un parcours vers un centre-ville à l'aide de la fonction de recherche, procédez comme suit :

1. Sélectionnez le bouton du menu principal pour ouvrir le menu principal.

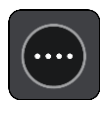

2. Sélectionnez **Rechercher**.

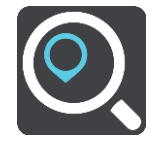

L'écran de recherche s'ouvre et le clavier s'affiche.

3. Utilisez le clavier pour saisir le nom de la ville vers laquelle planifier un parcours.

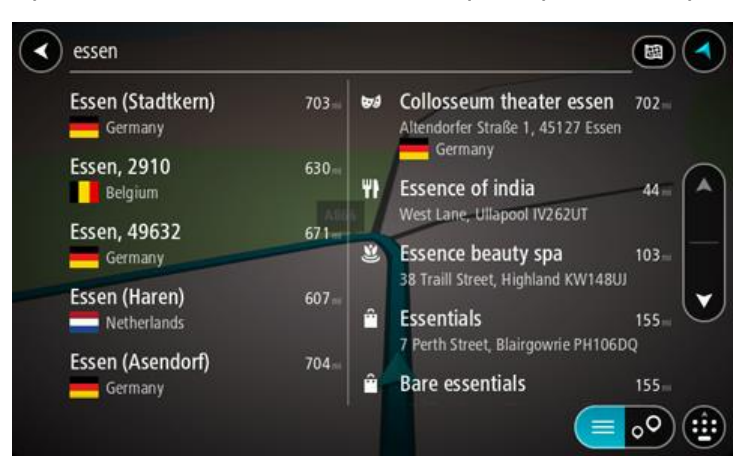

Vous pouvez rechercher une ville ou un code postal.

**Conseil** : pour rechercher une ville spécifique, vous pouvez utiliser son code postal ou le pays. Par exemple, une recherche sur « Essen » risque de renvoyer de très nombreux résultats. En recherchant « Essen 2910 » ou « Essen Belgique », cette ville se trouvera en haut de la liste de résultats. Vous pouvez ensuite faire une recherche dans la ville.

**Conseil** : la recherche s'effectue sur la totalité de la carte. Si vous souhaitez modifier la manière dont la recherche est effectuée, sélectionnez le bouton à droite de la zone de recherche. Vous pouvez alors modifier le lieu où la recherche est effectuée, par exemple le long du parcours ou dans une ville.

4. Au fur et à mesure que vous tapez l'adresse, des suggestions s'affichent en fonction de ce que vous avez saisi. Vous pouvez continuer à taper ou sélectionner une suggestion.

**Conseil** : pour afficher davantage de résultats, masquez le clavier ou faites glisser votre doigt sur la liste de résultats pour la faire défiler.

**Conseil** : vous pouvez passer de l'affichage des résultats sur la carte à l'affichage sous forme de liste en sélectionnant le bouton liste/carte :

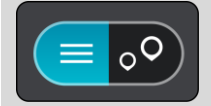

5. Sélectionnez la ville dans la colonne de gauche.

Le nom de la ville s'affiche dans la partie droite de la zone de recherche et le point d'intérêt correspondant au centre-ville apparaît en-dessous dans la colonne de droite.

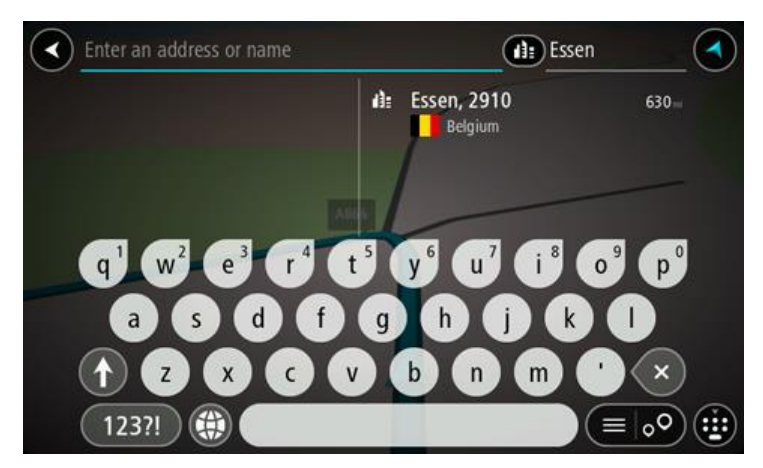

6. Sélectionnez le point d'intérêt correspondant au centre-ville. L'emplacement du centre-ville s'affiche sur la carte.

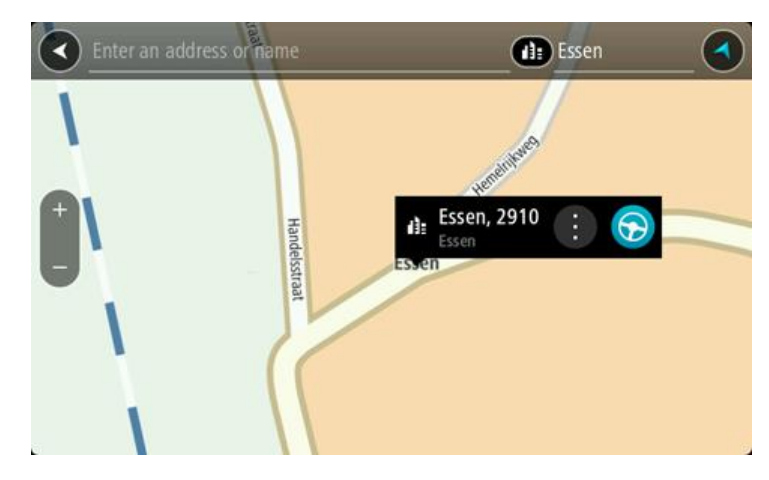

7. Sélectionnez **Aller**.

Un parcours est planifié et l'app vous guide jusqu'à votre destination. Dès que vous commencez à rouler, le [mode guidage](#page-18-0) s'affiche automatiquement.

**Conseil** : si votre destination se trouve dans un autre fuseau horaire, un signe plus (+) ou moins (-) s'affiche et le décalage horaire est indiqué en heures et en demi-heures dans le [volet](#page-16-0)  [Informations sur l'arrivée.](#page-16-0) L'heure d'arrivée estimée est exprimée selon l'heure locale à destination.

**Conseil** : vous pouvez [ajouter un arrêt à un parcours](#page-74-0) déjà planifié.

**Conseil** : vous pouvez enregistrer un parcours à l'aide de l'option [Mes parcours.](#page-75-0)

**Planifier un parcours avec un point d'intérêt à l'aide de la fonction de recherche**

**Important** : pour votre sécurité et pour éviter les distractions en conduisant, planifiez toujours votre parcours avant de partir.

Pour planifier un parcours vers un type de point d'intérêt ou vers un point d'intérêt donné à l'aide de la fonction de recherche, procédez comme suit :

1. Sélectionnez le bouton du menu principal pour ouvrir le menu principal.

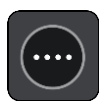

2. Sélectionnez **Rechercher**.

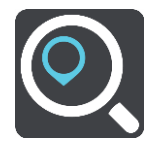

L'écran de recherche s'ouvre et le clavier s'affiche.

3. Utilisez le clavier pour saisir le nom du lieu vers lequel planifier un parcours.

**Conseil** : si vous [maintenez enfoncée](#page-25-0) une lettre du clavier, vous accèderez aux caractères spéciaux disponibles, le cas échéant. Par exemple, maintenez la touche « e » enfoncée pour accéder aux caractères « 3, e, è, é, ê, ë », etc.

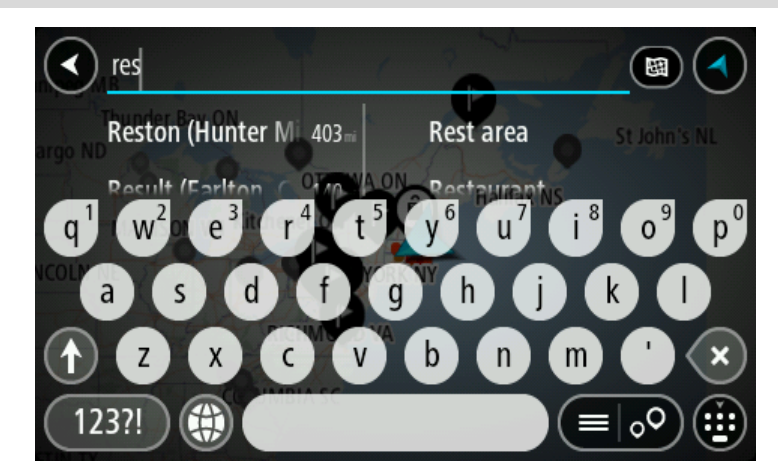

Vous pouvez recherche un type de point d'intérêt, par exemple un restaurant ou un site touristique. Vous pouvez également rechercher un point d'intérêt spécifique, par exemple « Pizzeria de Tino ».

**Remarque** : la recherche s'effectue sur la totalité de la carte. Si vous souhaitez modifier la manière dont la recherche est effectuée, sélectionnez le bouton à droite de la zone de recherche. Vous pouvez alors modifier le lieu où la recherche est effectuée, par exemple le long du parcours ou dans une ville.

4. Pendant votre saisie, des suggestions s'affichent en fonction de ce que vous avez saisi. Vous pouvez continuer à taper ou sélectionner une suggestion.

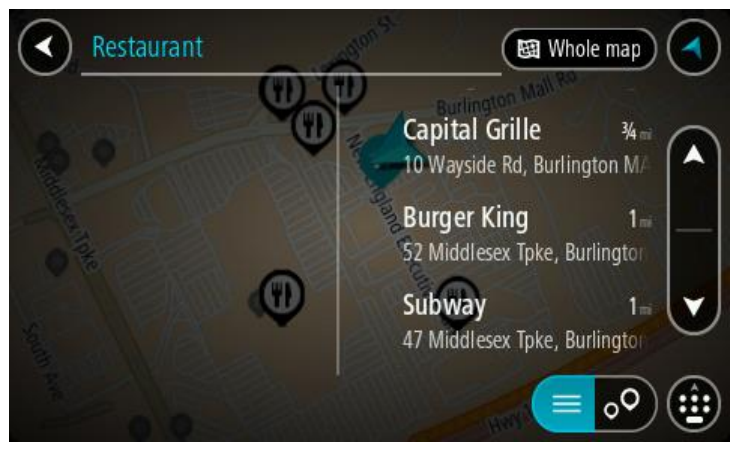

**Conseil** : pour afficher davantage de résultats, masquez le clavier ou faites glisser votre doigt sur la liste de résultats pour la faire défiler.

**Conseil** : vous pouvez passer de l'affichage des résultats sur la carte à l'affichage sous forme de liste en sélectionnant le bouton liste/carte :

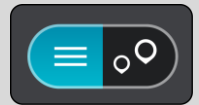

5. Sélectionnez un type de point d'intérêt ou un point d'intérêt spécifique. Si vous avez sélectionné un type de point d'intérêt, sélectionnez un point d'intérêt.

L'emplacement s'affiche sur la carte.

6. Pour afficher plus d'informations sur un point d'intérêt, sélectionnez-le sur la carte, puis sélectionnez le bouton de menu contextuel. Sélectionnez **Plus d'informations** dans le menu contextuel.

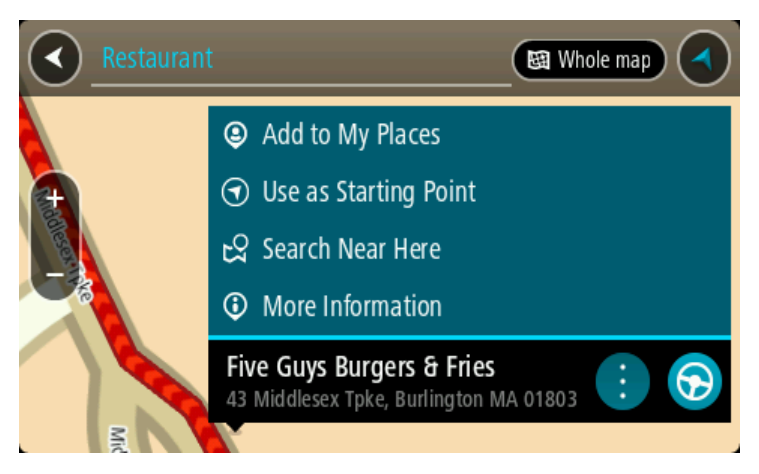

Vous voyez des informations supplémentaires sur le point d'intérêt, comme le numéro de téléphone, l'adresse complète et l'adresse e-mail.

7. Pour planifier un parcours jusqu'à cette destination, sélectionnez le bouton Aller :

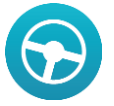

Un parcours est planifié et l'app vous guide jusqu'à votre destination. Dès que vous commencez à rouler, le [mode guidage](#page-18-0) s'affiche automatiquement.

**Conseil** : si votre destination se trouve dans un autre fuseau horaire, un signe plus (+) ou moins (-) s'affiche et le décalage horaire est indiqué en heures et en demi-heures dans le [volet](#page-16-0)  [Informations sur l'arrivée.](#page-16-0) L'heure d'arrivée estimée est exprimée selon l'heure locale à destination.

**Conseil** : vous pouvez [ajouter un arrêt à un parcours](#page-74-0) déjà planifié.

**Conseil** : vous pouvez enregistrer un parcours à l'aide de l'option [Mes parcours.](#page-75-0)

**Planifier un parcours avec un point d'intérêt à l'aide de la fonction de recherche en ligne**

**Important** : pour votre sécurité et pour éviter les distractions en conduisant, planifiez toujours votre parcours avant de partir.

**Remarque** : la recherche en ligne n'est disponible que sur les appareils connectés. Pour effectuer une recherche en ligne sur votre GO, vous devez être [connecté aux services TomTom.](#page-12-0)

Si vous avez effectué une [recherche de point d'intérêt](#page-38-0) mais n'avez pas trouvé le point d'intérêt recherché, vous pouvez le rechercher en ligne dans TomTom Places. Pour trouver des points d'intérêt en ligne, procédez comme suit :

1. Recherchez un point d'intérêt à l'aide de l'option Rechercher dans le menu principal. Les résultats de la recherche s'affichent dans deux colonnes.

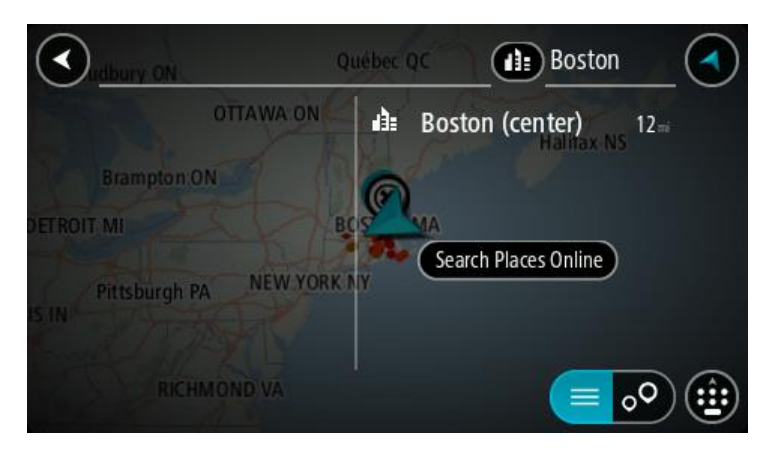

- 2. Sélectionnez **Rechercher Places en ligne**.
- 3. Utilisez le clavier pour saisir le nom du point d'intérêt à rechercher, puis appuyez sur le bouton Rechercher du clavier.

**Conseil** : si vous [maintenez enfoncée](#page-25-0) une lettre du clavier, vous accèderez aux caractères spéciaux disponibles, le cas échéant. Par exemple, maintenez la touche « e » enfoncée pour accéder aux caractères « 3, e, è, é, ê, ë », etc.

Vous pouvez recherche un type de point d'intérêt, par exemple un restaurant ou un site touristique. Vous pouvez également rechercher un point d'intérêt spécifique, par exemple « Pizzeria de Tino ».

**Remarque** : vous pouvez effectuer une recherche à proximité de votre emplacement actuel, dans un village ou une ville, ou à proximité de votre destination. Si vous souhaitez modifier la manière dont la recherche est effectuée, sélectionnez le bouton à droite de la zone de recherche.

Les résultats de recherche s'affichent dans une colonne.

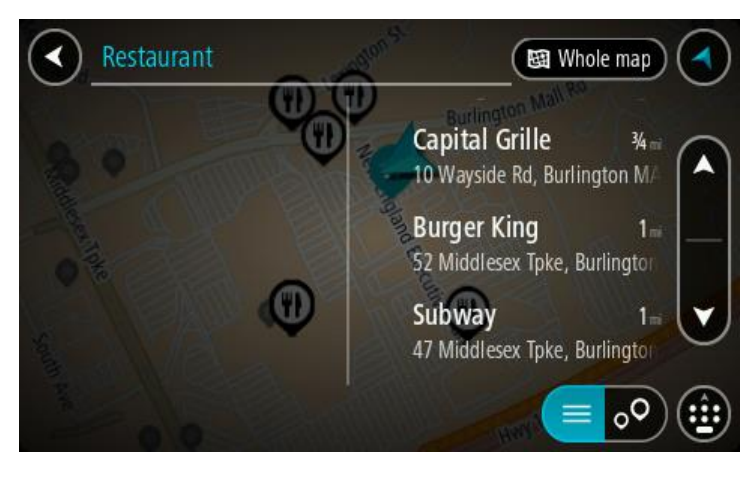

**Conseil** : pour afficher davantage de résultats, masquez le clavier ou faites glisser votre doigt sur la liste de résultats pour la faire défiler.

**Conseil** : vous pouvez passer de l'affichage des résultats sur la carte à l'affichage sous forme de liste en sélectionnant le bouton liste/carte :

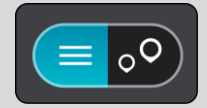

- 4. Sélectionnez un point d'intérêt dans la liste. L'emplacement s'affiche sur la carte.
- 5. Pour afficher plus d'informations sur un point d'intérêt, sélectionnez-le sur la carte, puis sélectionnez le bouton de menu contextuel. Sélectionnez **Plus d'informations** dans le menu contextuel.

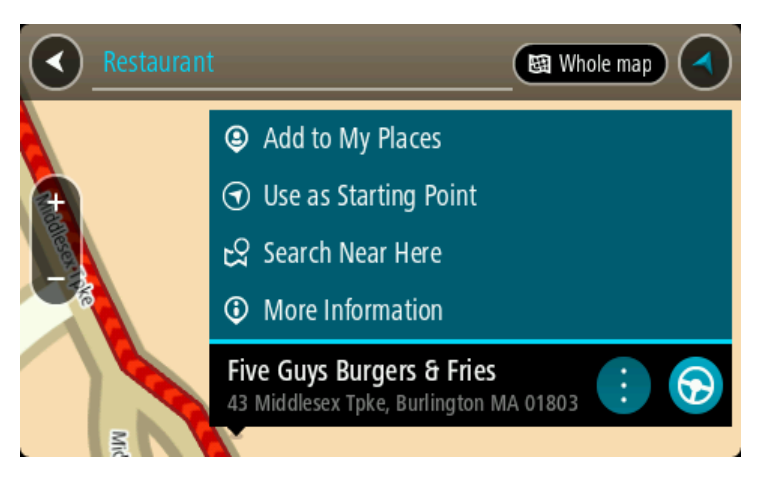

Vous voyez des informations supplémentaires sur le point d'intérêt, comme le numéro de téléphone, l'adresse complète et l'adresse e-mail.

6. Pour planifier un parcours jusqu'à cette destination, sélectionnez le bouton Aller :

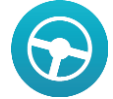

Un parcours est planifié et l'app vous guide jusqu'à votre destination. Dès que vous commencez à rouler, le [mode guidage](#page-18-0) s'affiche automatiquement.

**Conseil** : si votre destination se trouve dans un autre fuseau horaire, un signe plus (+) ou moins (-) s'affiche et le décalage horaire est indiqué en heures et en demi-heures dans le [volet](#page-16-0) [Informations sur l'arrivée.](#page-16-0) L'heure d'arrivée estimée est exprimée selon l'heure locale à destination.

**Conseil** : vous pouvez [ajouter un arrêt à un parcours](#page-74-0) déjà planifié.

**Conseil** : vous pouvez enregistrer un parcours à l'aide de l'option [Mes parcours.](#page-75-0)

## **Planifier un parcours à l'aide de la carte**

**Important** : pour votre sécurité et pour éviter les distractions en conduisant, planifiez toujours votre parcours avant de partir.

Pour planifier un parcours à l'aide de la carte, procédez comme suit :

1. [Déplacez la carte](#page-25-0) et zoomez jusqu'à ce que la destination où vous voulez vous rendre apparaisse.

**Conseil** : vous pouvez également sélectionner un symbole sur la carte pour ouvrir le menu contextuel, puis sélectionner le bouton Aller pour planifier un parcours jusqu'à cet emplacement.

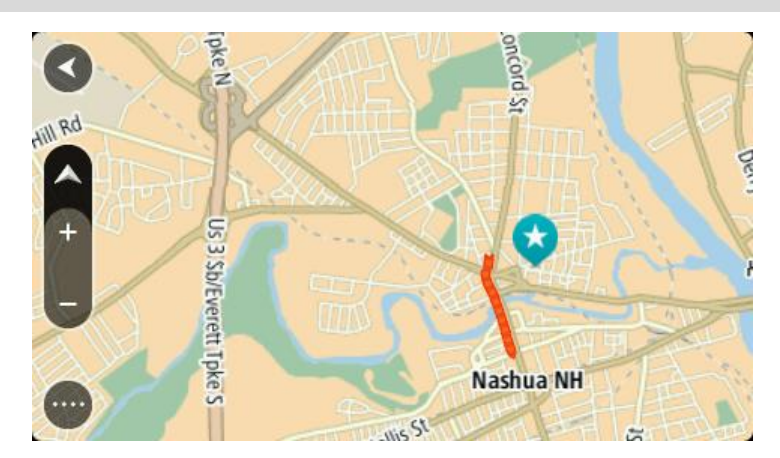

2. Une fois la destination trouvée sur la carte, sélectionnez-la en touchant l'écran et en maintenant appuyé pendant environ une seconde.

Un menu contextuel affiche l'adresse la plus proche.

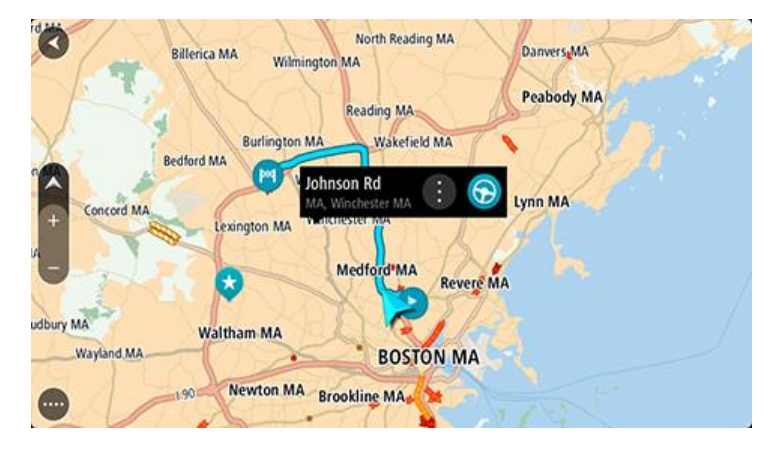

3. Pour planifier un parcours jusqu'à cette destination, sélectionnez le bouton Aller :

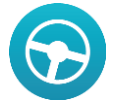

Un parcours est planifié et l'app vous guide jusqu'à votre destination. Dès que vous commencez à rouler, le mode guidage s'affiche automatiquement.

**Conseil** : vous pouvez utiliser la position sélectionnée de plusieurs autres manières, par exemple en l'ajoutant à [Mes destinations,](#page-96-0) en sélectionnant le bouton du menu contextuel.

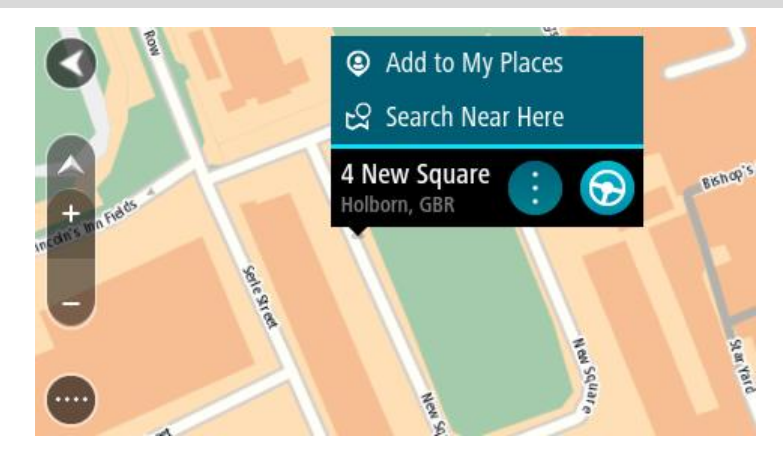

**Conseil** : si votre destination se trouve dans un autre fuseau horaire, un signe plus (+) ou moins (-) s'affiche et le décalage horaire est indiqué en heures et en demi-heures dans le [volet](#page-16-0)  [Informations sur l'arrivée.](#page-16-0) L'heure d'arrivée estimée est exprimée selon l'heure locale à destination.

**Conseil** : vous pouvez [ajouter un arrêt à un parcours](#page-74-0) déjà planifié.

**Conseil** : vous pouvez enregistrer un parcours à l'aide de l'option [Mes parcours.](#page-75-0)

## **Planifier un parcours à l'aide de Mes destinations**

Pour aller à l'une des adresses de la liste [Mes destinations](#page-96-1) à partir de votre position actuelle, procédez comme suit :

1. Sélectionnez le bouton du menu principal pour ouvrir le menu principal.

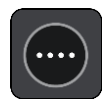

2. Sélectionnez **Mes destinations**.

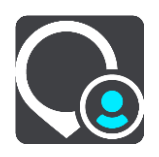

La liste de toutes vos adresses s'ouvre.

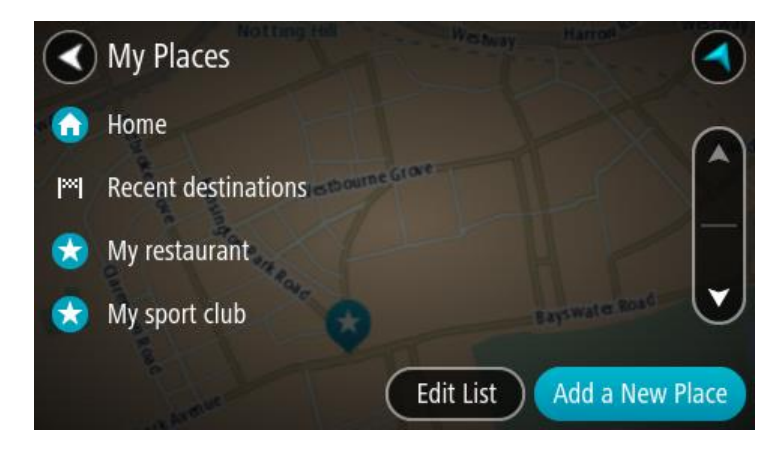

3. Sélectionnez l'adresse à laquelle vous souhaitez vous rendre, par exemple le domicile.

L'adresse sélectionnée s'affiche sur la carte avec un menu contextuel.

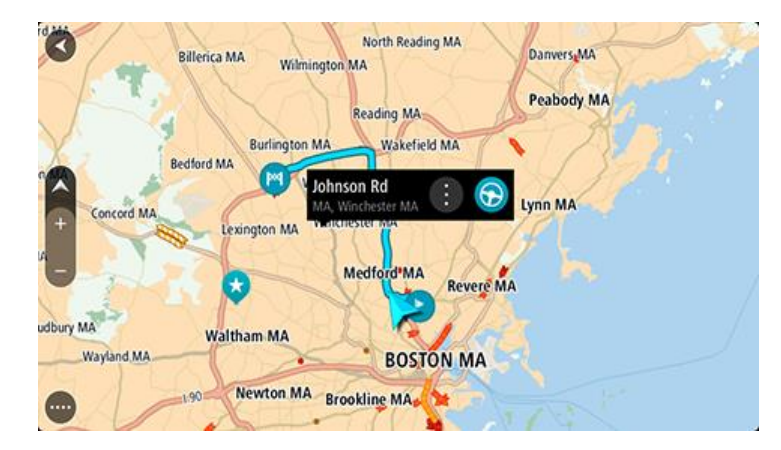

4. Pour planifier un parcours jusqu'à cette adresse, sélectionnez le bouton Aller :

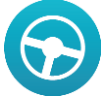

Un parcours est planifié et l'app vous guide jusqu'à votre destination. Dès que vous commencez à rouler, le mode guidage s'affiche automatiquement.

**Conseil** : si votre destination se trouve dans un autre fuseau horaire, un signe plus (+) ou moins (-) s'affiche et le décalage horaire est indiqué en heures et en demi-heures dans le [volet](#page-16-0)  [Informations sur l'arrivée.](#page-16-0) L'heure d'arrivée estimée est exprimée selon l'heure locale à destination.

**Conseil** : vous pouvez [ajouter un arrêt à un parcours](#page-74-0) déjà planifié.

**Conseil** : vous pouvez enregistrer un parcours à l'aide de l'option [Mes parcours.](#page-75-0)

## **Planifier un parcours à l'aide de coordonnées**

**Important** : pour votre sécurité et pour éviter les distractions en conduisant, planifiez toujours votre parcours avant de partir.

Pour planifier un parcours à l'aide de coordonnées, procédez comme suit :

1. Sélectionnez le bouton du menu principal pour ouvrir le menu principal.

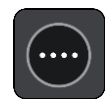

2. Sélectionnez **Rechercher**.

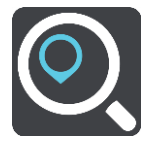

L'écran de recherche s'ouvre et le clavier s'affiche.

3. Sélectionnez le bouton de type de recherche à droite du champ de recherche.

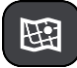

- 4. Sélectionnez **Latitude Longitude**.
- 5. Saisissez les coordonnées. Vous pouvez saisir des coordonnées aux formats suivants :

 des valeurs décimales, par exemple : N 51.51000 W 0.13454 51.51000 -0.13454

**Conseil** : pour les valeurs décimales, il est inutile d'utiliser une lettre pour indiquer la latitude et la longitude. Pour les emplacements à l'ouest du méridien zéro ou au sud de l'équateur, utilisez un signe moins (-) avant la coordonnée.

- des degrés, minutes et secondes, par exemple : N 51°30′31″ W 0°08′34″
- des coordonnées GPS standard, par exemple : N 51 30.525 W 0 08.569

**Remarque** : la barre sous les coordonnées devient rouge si vous entrez des coordonnées que votre GO ne reconnaît pas.

6. Pendant que vous saisissez les coordonnées, des suggestions s'affichent en fonction de ce que vous tapez. Vous pouvez continuer à taper ou sélectionner une suggestion.

Les villes et les routes s'affichent à gauche, les points d'intérêt à droite.

**Conseil** : pour afficher davantage de résultats, masquez le clavier ou faites glisser votre doigt sur la liste de résultats pour la faire défiler.

**Conseil** : vous pouvez passer de l'affichage des résultats sur la carte à l'affichage sous forme de liste en sélectionnant le bouton liste/carte :

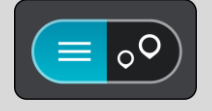

- 7. Sélectionnez une suggestion de destination. L'emplacement s'affiche sur la carte.
- 8. Pour planifier un parcours jusqu'à cette destination, sélectionnez le bouton Aller :

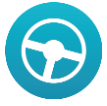

Un parcours est planifié et l'app vous guide jusqu'à votre destination. Dès que vous commencez à rouler, le [mode guidage](#page-18-0) s'affiche automatiquement.

**Conseil** : si votre destination se trouve dans un autre fuseau horaire, un signe plus (+) ou moins (-) s'affiche et le décalage horaire est indiqué en heures et en demi-heures dans le [volet](#page-16-0)  [Informations sur l'arrivée.](#page-16-0) L'heure d'arrivée estimée est exprimée selon l'heure locale à destination.

**Conseil** : vous pouvez [ajouter un arrêt](#page-74-0) à un parcours déjà planifié.

**Conseil** : vous pouvez enregistrer un parcours à l'aide de l'option [Mes parcours.](#page-75-0)

## **Planifier un parcours à l'aide d'un code Mapcode**

**Important** : pour votre sécurité et pour éviter les distractions en conduisant, planifiez toujours votre parcours avant de partir.

Pour planifier un parcours à l'aide d'un code Mapcode, procédez comme suit :

1. Sélectionnez le bouton du menu principal pour ouvrir le menu principal.

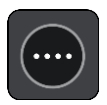

2. Sélectionnez **Rechercher**.

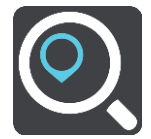

L'écran de recherche s'ouvre et le clavier s'affiche.

- 3. Tapez votre code Mapcode. Vous pouvez saisir un code Mapcode des types suivants :
	- International, par exemple WH6SL.TR10
	- National, par exemple GBR 8MH.51
	- National alternatif, par exemple GBR 28.Y6VH ou GBR LDGZ.VXR

**Conseil** : tous les codes Mapcode de cet exemple correspondent au même lieu : le château d'Édimbourg au Royaume-Uni. Reportez-vous à la section [À propos des codes Mapcode](#page-46-0) pour plus d'informations sur l'obtention du code Mapcode d'un emplacement.

4. Pendant que vous saisissez le code Mapcode, des suggestions s'affichent en fonction de ce que vous tapez. Vous pouvez continuer à taper ou sélectionner une suggestion.

Les villes et les routes s'affichent à gauche, les points d'intérêt à droite.

**Conseil** : pour afficher davantage de résultats, masquez le clavier ou faites glisser votre doigt sur la liste de résultats pour la faire défiler.

**Conseil** : vous pouvez passer de l'affichage des résultats sur la carte à l'affichage sous forme de liste en sélectionnant le bouton liste/carte :

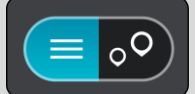

- 5. Sélectionnez une suggestion de destination.
- 6. Sélectionnez **Aller**.

Un parcours est planifié et l'app vous guide jusqu'à votre destination. Dès que vous commencez à rouler, le [mode guidage](#page-18-0) s'affiche automatiquement.

**Conseil** : si votre destination se trouve dans un autre fuseau horaire, un signe plus (+) ou moins (-) s'affiche et le décalage horaire est indiqué en heures et en demi-heures dans le [volet](#page-16-0)  [Informations sur l'arrivée.](#page-16-0) L'heure d'arrivée estimée est exprimée selon l'heure locale à destination.

**Conseil** : vous pouvez [ajouter un arrêt à un parcours](#page-74-0) déjà planifié.

**Conseil** : vous pouvez enregistrer un parcours à l'aide de l'option [Mes parcours.](#page-75-0)

## <span id="page-63-0"></span>**Rechercher un parcours alternatif**

**Important** : pour votre sécurité et pour éviter les distractions en conduisant, planifiez toujours votre parcours avant de partir.

Pour trouver un parcours alternatif, procédez comme suit :

- 1. Planifiez un parcours normalement.
- 2. En [mode carte,](#page-16-1) sélectionnez le parcours.
- 3. Sélectionnez le bouton de menu contextuel pour ouvrir le menu.

## 4. Sélectionnez **Parcours alternatif**, puis **Rechercher alternative**.

Jusqu'à trois parcours alternatifs sont proposés en mode carte. La différence de temps de trajet est indiquée dans une bulle pour chaque parcours alternatif.

**Conseil** : les informations en provenance du service [Traffic](#page-28-0) à vie interviennent lors du calcul des parcours alternatifs. Les parcours dont la durée excède de 50 % la durée du parcours d'origine ne s'affichent pas.

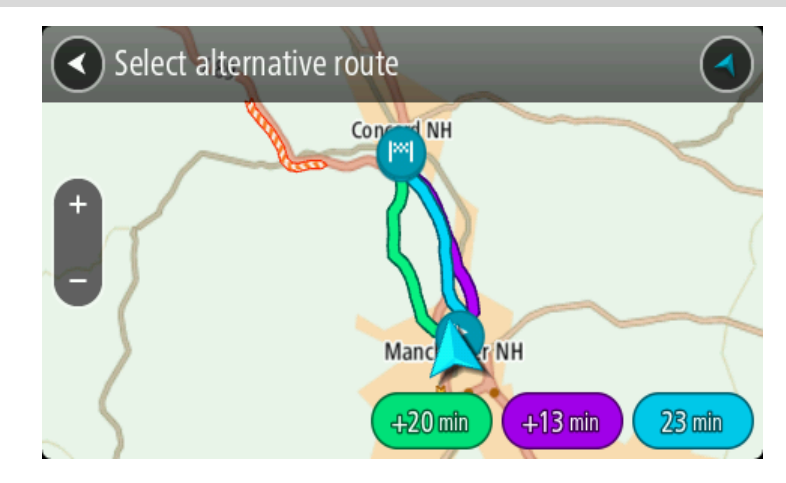

- 5. Sélectionnez le parcours souhaité en touchant la bulle de temps.
- 6. Sélectionnez **C'est parti**.
- 7. Le guidage jusqu'à votre destination commence. Dès que vous commencez à rouler, le [mode](#page-18-0)  [guidage](#page-18-0) s'affiche automatiquement.

**Remarque** : pour trouver des parcours alternatifs, vous pouvez aussi sélectionner **Parcours actuel** dans le menu principal, puis **Rechercher alternative**.

## **Planifier un parcours à l'avance**

Vous pouvez planifier un parcours à l'avance, avant de le suivre. Vous pouvez enregistrer le parcours dans la liste [Mes parcours.](#page-75-0)

Pour planifier un parcours à l'avance, procédez comme suit :

1. Sélectionnez le bouton du menu principal pour ouvrir le menu principal.

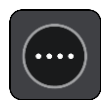

2. Sélectionnez **Rechercher**.

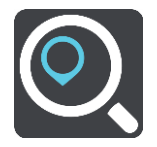

L'écran de recherche s'ouvre et le clavier s'affiche.

- 3. Utilisez le clavier pour saisir le nom de l'emplacement à utiliser comme point de départ.
- 4. Sélectionnez une suggestion d'adresse ou de point d'intérêt.
- 5. Sélectionnez **Voir sur la carte**.
- 6. Sélectionnez le bouton du menu contextuel.

Un menu contextuel présentant une liste d'options apparaît.

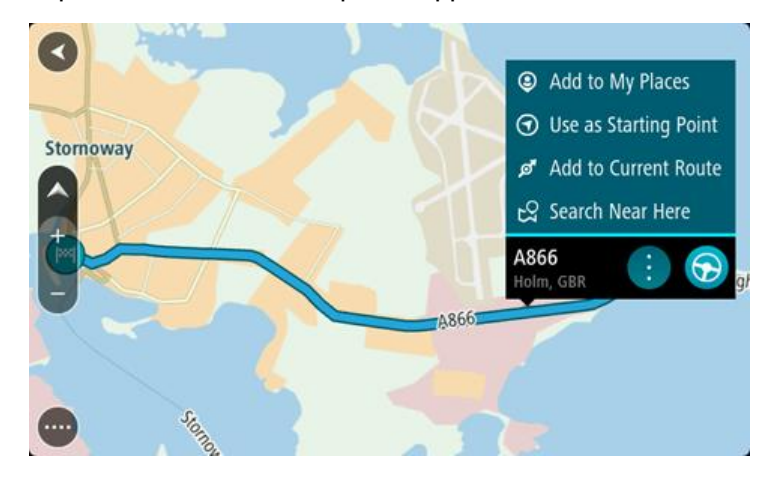

- 7. Sélectionnez **Utiliser comme point de départ**.
- 8. Répétez ces étapes de recherche pour choisir votre destination, puis sélectionnez le bouton Aller dans le menu contextuel :

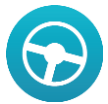

Votre appareil planifie votre parcours à l'aide du point de départ et de la destination indiqués. L'heure d'arrivée estimée s'affiche en haut de la barre de parcours.

**Conseil** : si vous ne voulez pas utiliser la fonction de recherche pour choisir votre point de départ et votre destination, rendez-vous en mode carte et touchez un emplacement en maintenant votre doigt appuyé pour le sélectionner.

**Conseil** : les arrêts, les points d'intérêt, les lieux et la destination peuvent tous être utilisés comme points de départ via leur menu contextuel.

### **Faire passer le point de départ en position actuelle**

- 1. En mode carte, sélectionnez le point de départ du parcours.
- 2. Sélectionnez le bouton du menu contextuel. Un menu contextuel présentant une liste d'options apparaît.

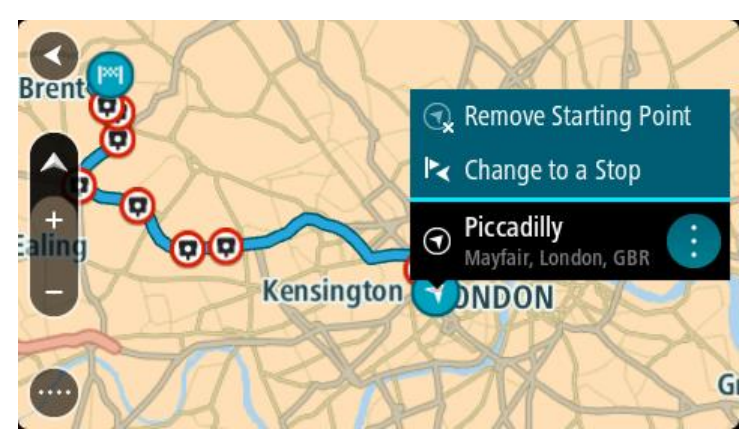

3. Sélectionnez **Supprimer le point de départ**.

Votre parcours est recalculé en utilisant votre position actuelle comme point de départ.

### **Transformer le point de départ en arrêt**

1. En mode carte, sélectionnez le point de départ du parcours.

2. Sélectionnez le bouton du menu contextuel. Un menu contextuel présentant une liste d'options apparaît.

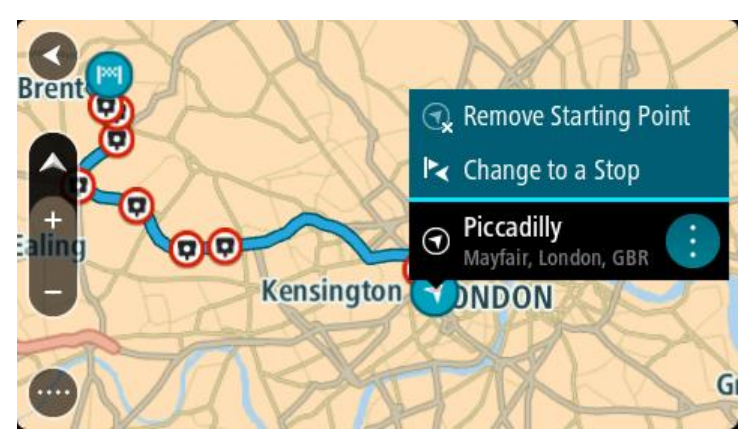

3. Sélectionnez **Transformer en arrêt**. Votre parcours est recalculé avec le point de départ transformé en arrêt.

## **Trouver un parking**

Pour trouver un parking, procédez comme suit :

1. Sélectionnez le bouton du menu principal pour ouvrir le menu principal.

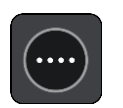

2. Sélectionnez **Parking**.

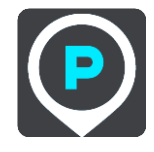

La carte s'ouvre et indique l'emplacement des parkings.

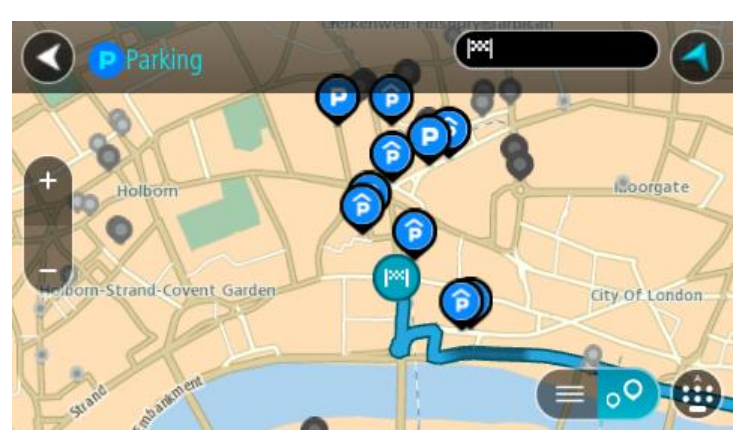

Si un parcours est planifié, la carte affiche les parkings à proximité de votre destination. Si aucun parcours n'est planifié, la carte affiche les parkings à proximité de votre position actuelle.

Vous pouvez modifier l'écran de façon à afficher une liste des parkings en appuyant sur ce bouton :

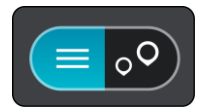

Vous pouvez sélectionner un parking dans la liste pour le localiser sur la carte.

**Conseil** : vous pouvez faire défiler la liste des résultats à l'aide de la barre de défilement située à droite de l'écran.

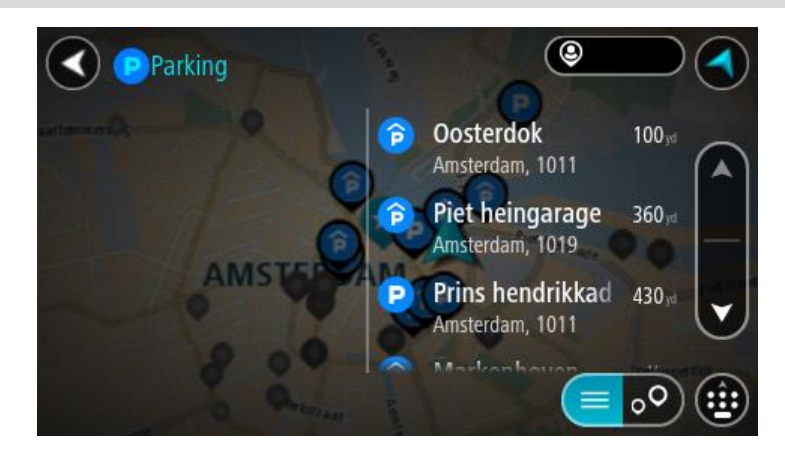

Si vous souhaitez modifier la manière dont la [recherche](#page-43-0) s'effectue, sélectionnez le bouton à droite du champ de recherche. Vous pouvez alors modifier la zone dans laquelle la recherche est effectuée, par exemple pour effectuer la recherche près de vous ou sur l'ensemble de la carte.

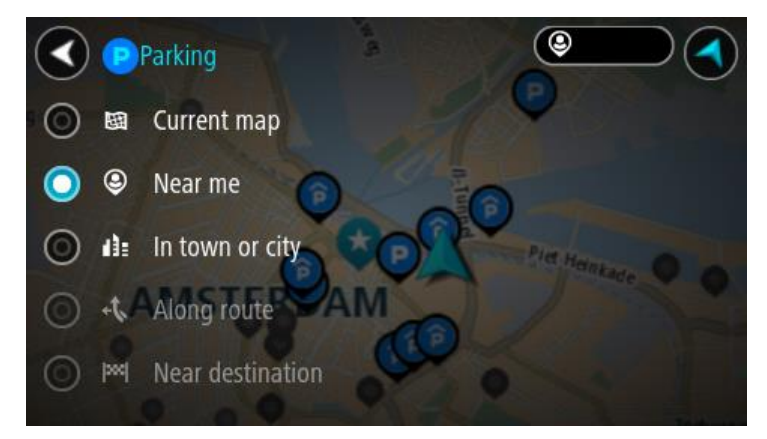

3. Sélectionnez un parking sur la carte ou dans la liste. Un menu contextuel s'ouvre sur la carte et indique le nom du parking.

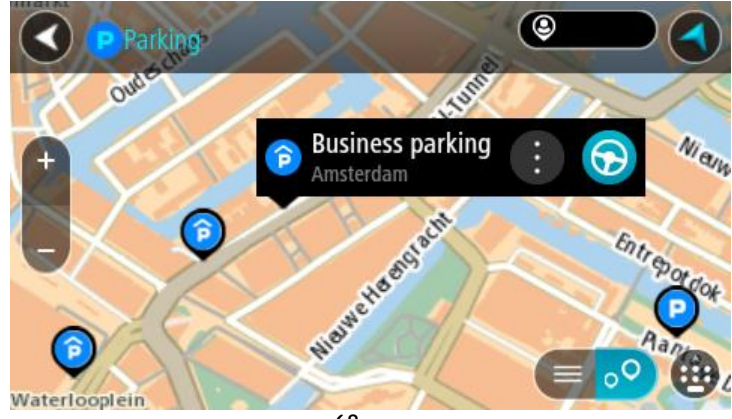

4. Pour planifier un parcours jusqu'au parking choisi, sélectionnez le bouton Aller :

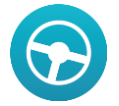

Un parcours est planifié et l'app vous guide jusqu'à votre destination. Dès que vous commencez à rouler, le mode guidage s'affiche automatiquement.

**Conseil** : vous pouvez ajouter un parking en tant qu'arrêt sur votre parcours à l'aide du menu contextuel.

## **Trouver une station service**

Pour trouver une station service, procédez comme suit :

1. Sélectionnez le bouton du menu principal pour ouvrir le menu principal.

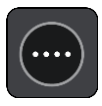

2. Sélectionnez **Station service**.

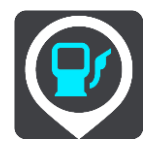

La carte s'ouvre et indique l'emplacement des stations service.

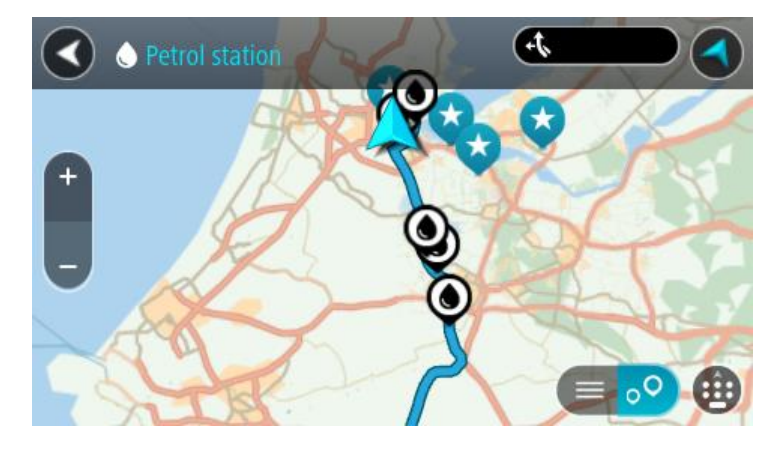

Si un parcours est planifié, la carte affiche les stations service le long de votre parcours. Si aucun parcours n'est planifié, la carte affiche les stations service à proximité de votre position actuelle.

Vous pouvez modifier l'écran de façon à afficher une liste des stations service en appuyant sur ce bouton :

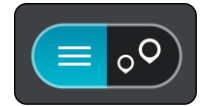

Vous pouvez sélectionner une station service dans la liste pour la localiser sur la carte.

**Conseil** : vous pouvez faire défiler la liste des résultats à l'aide de la barre de défilement située à droite de l'écran.

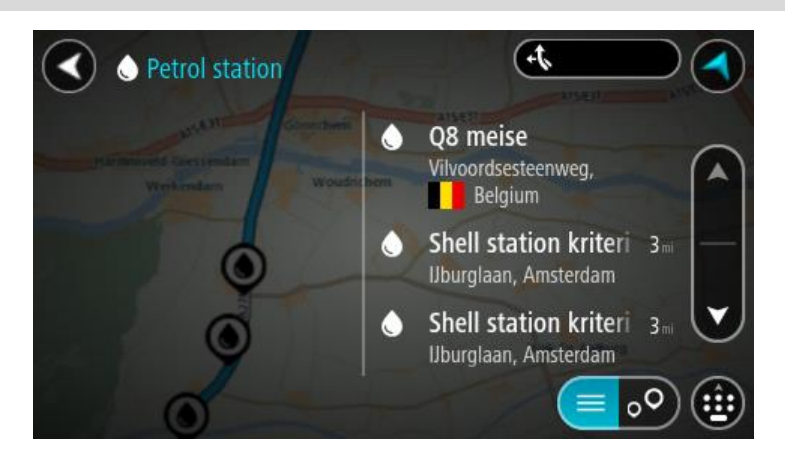

Si vous souhaitez modifier la manière dont la [recherche](#page-43-0) s'effectue, sélectionnez le bouton à droite du champ de recherche. Vous pouvez alors modifier la zone dans laquelle la recherche est effectuée, par exemple pour effectuer la recherche près de vous ou sur l'ensemble de la carte.

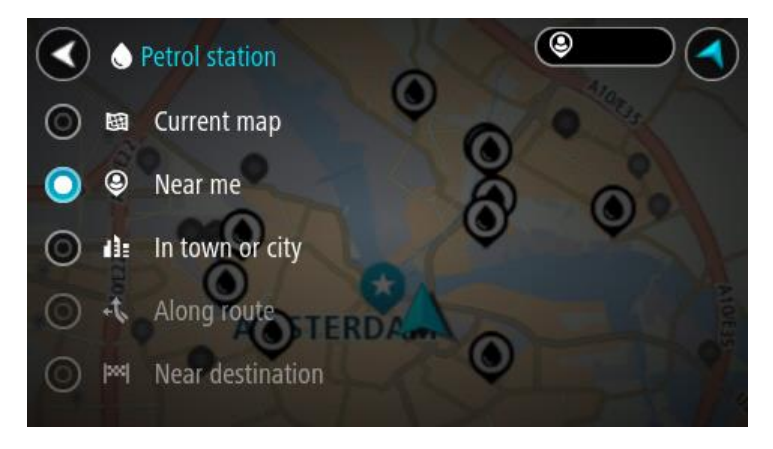

3. Sélectionnez une station service sur la carte ou dans la liste. Un menu contextuel s'ouvre sur la carte et indique le nom de la station service.

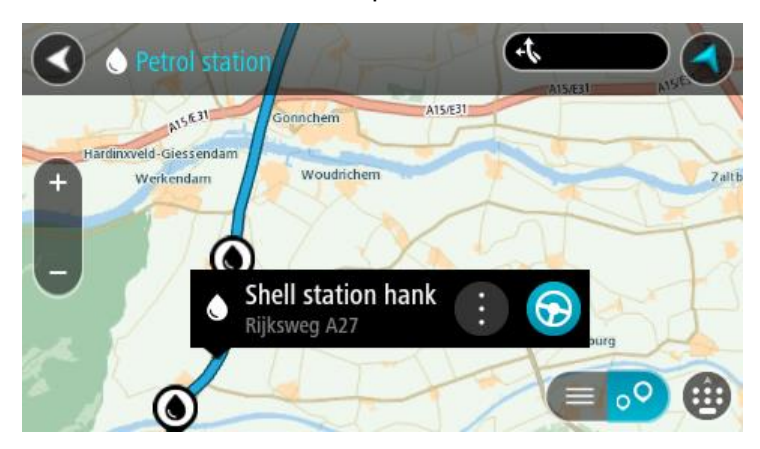

4. Pour planifier un parcours jusqu'à la station service choisie, sélectionnez le bouton Aller :

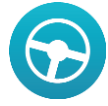

Un parcours est planifié et l'app vous guide jusqu'à votre destination. Dès que vous commencez à rouler, le mode guidage s'affiche automatiquement.

**Conseil** : vous pouvez ajouter une station service en tant qu'arrêt sur votre parcours à l'aide du menu contextuel. Une station service utilisée comme arrêt sur votre parcours sera représentée par une icône bleue.

# **Modifier votre parcours**

## **Le menu Parcours actuel**

Une fois qu'un parcours est planifié, sélectionnez le bouton **Parcours actuel** dans le menu principal pour ouvrir le menu Parcours actuel.

Les boutons suivants sont disponibles dans le menu :

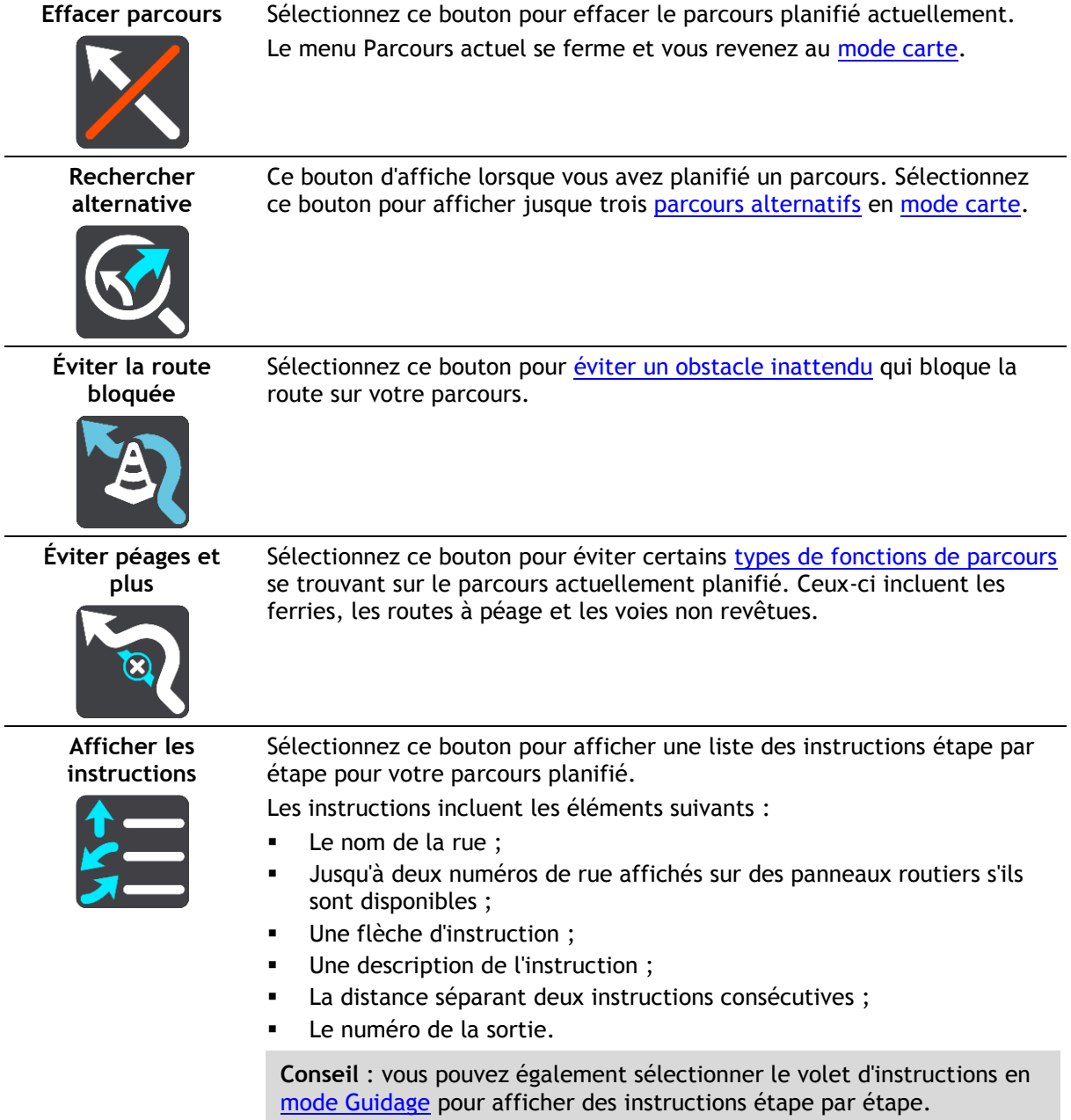
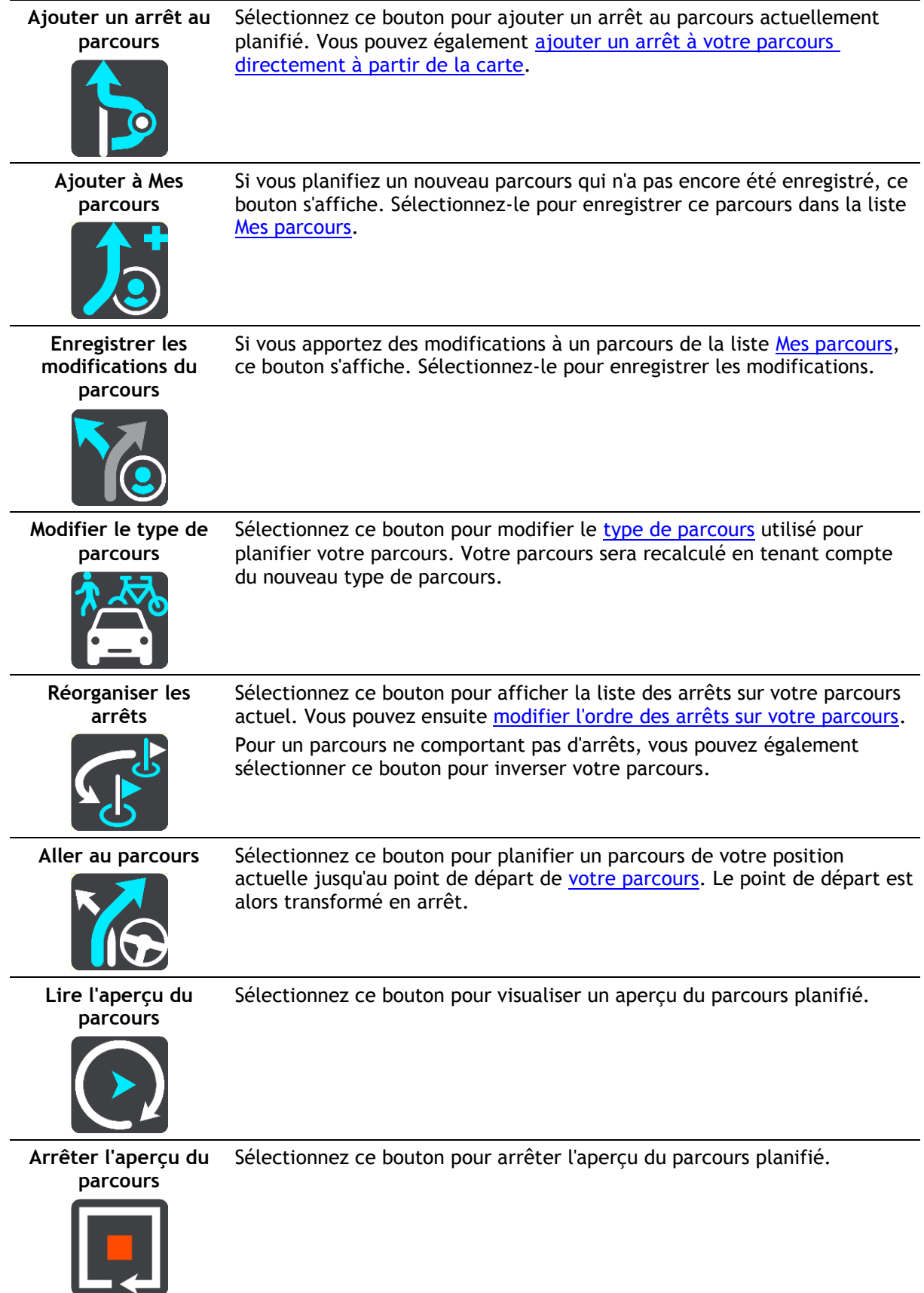

# **Éviter une route bloquée**

Si votre parcours inclut une route bloquée, vous pouvez le modifier pour l'éviter.

1. En [mode guidage,](#page-18-0) sélectionnez le symbole de position actuelle ou le volet de vitesse.

**Conseil** : le volet de vitesse s'affiche uniquement lorsque vous suivez un parcours.

2. Sélectionnez **Restriction routière**.

Un nouveau parcours évitant la route bloquée vous est proposé. Il se peut que votre appareil affiche deux alternatives en fonction du réseau routier entre vous et votre destination. Le nouveau parcours s'affiche en mode carte avec la différence de temps de trajet indiquée

dans une bulle.

**Remarque** : il est possible qu'aucun parcours alternatif évitant la route bloquée n'existe.

- 3. Sélectionnez le nouveau parcours en sélectionnant la bulle de temps.
- 4. Sélectionnez **C'est parti**.

Le guidage jusqu'à votre destination reprend, en évitant la route bloquée. Dès que vous commencez à rouler, le mode guidage s'affiche automatiquement.

# <span id="page-73-0"></span>**Types de parcours**

Sélectionnez **Modifier le type de parcours** pour modifier le type de parcours planifié jusqu'à votre destination actuelle. Votre parcours est recalculé en tenant compte du nouveau type de parcours.

Vous pouvez sélectionner les types de parcours suivants :

- **Parcours le plus rapide** Le parcours le plus rapide vers votre destination. Votre parcours est vérifié en permanence, en tenant compte des conditions de circulation.
- **Parcours le plus court** Le parcours le plus court vers votre destination. Celui-ci peut vous prendre bien plus de temps que le parcours le plus rapide.
- **Parcours le plus écologique** le parcours le plus économe en carburant.
- **Éviter les autoroutes** ce type de parcours vous permet d'éviter tous les autoroutes.
- **Parcours pédestre** ce type de parcours est optimisé pour les trajets à pied.
- **Parcours cyclable** ce type de parcours est optimisé pour les vélos.

Vous pouvez définir le type de parcours par défaut dans le menu [Paramètres.](#page-101-0)

# **Fonctions de parcours**

Vous pouvez choisir d'éviter certaines fonctions se trouvant sur le parcours actuellement planifié. Vous pouvez éviter les fonctions de parcours suivantes :

- **Routes à péage**
- **Ferries et trains de transport de voiture**
- **Voies de covoiturage**
- **Voies non revêtues**

**Remarque** : les voies réservées au covoiturage n'existent pas dans tous les pays. Pour emprunter ces voies, votre véhicule doit, par exemple, être occupé par plusieurs personnes ou utiliser un carburant dit « vert ».

Si vous choisissez d'éviter une fonction de parcours, un nouveau parcours est planifié.

Dans [Planification de parcours](#page-106-0) dans le menu Paramètres, vous pouvez définir comment gérer chaque fonction de parcours lors de la planification d'un nouveau parcours.

**Ajouter un arrêt sur votre parcours à partir du menu Parcours actuel**

1. Dans le menu principal, sélectionnez **Parcours actuel**.

- 2. Sélectionnez **Ajouter un arrêt au parcours**. Le mode carte s'affiche.
- 3. Pour sélectionner un arrêt, procédez de l'une des façons suivantes :
	- Effectuez un zoom avant sur la carte, puis maintenez enfoncé pour sélectionner un emplacement. Dans le menu contextuel, sélectionnez **Ajouter au parcours actuel**.

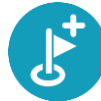

 Sélectionnez **Rechercher** et recherchez un emplacement. Une fois l'emplacement trouvé, sélectionnez le bouton **Ajouter un arrêt au parcours**.

Votre parcours est recalculé de façon à inclure votre arrêt.

# <span id="page-74-0"></span>**Ajouter un arrêt à votre parcours à l'aide de la carte**

- 1. Appuyez sur le [bouton d'affichage](#page-16-0) pour afficher la carte. L'ensemble de votre parcours apparaît sur la carte.
- 2. Effectuez un zoom avant sur la carte, puis maintenez enfoncé pour sélectionner un emplacement.
- 3. Sélectionnez le bouton du menu contextuel.
- 4. Sélectionnez **Utiliser sur le parcours**.
- 5. Sélectionnez **Ajouter au parcours actuel**.

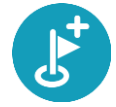

Votre parcours est recalculé de façon à inclure votre arrêt.

# **Supprimer un arrêt de votre parcours**

- 1. Appuyez sur le [bouton d'affichage](#page-16-0) pour afficher la carte. L'ensemble de votre parcours apparaît sur la carte.
- 2. Dans la *barre de parcours*, appuyez sur l'arrêt à supprimer. Un zoom avant est effectué sur l'arrêt et un menu contextuel s'affiche.

**Conseil** : si vous sélectionnez le mauvais arrêt, appuyez sur le bouton Précédent pour revenir à la carte.

3. Sélectionnez **Supprimer cet arrêt**. L'arrêt est supprimé et votre parcours est recalculé.

# <span id="page-74-1"></span>**Réorganiser les arrêts sur un parcours**

1. Dans le menu principal, sélectionnez **Parcours actuel**.

2. Sélectionnez **Réorganiser les arrêts**.

Le mode carte s'affiche, le parcours étant effacé. Le point de départ, la destination et tous les arrêts sont affichés.

3. Sélectionnez les arrêts un par un, dans l'ordre dans lequel vous souhaitez vous y rendre. Les symboles changent et deviennent des drapeaux au fur et à mesure que vous sélectionnez les arrêts. Le dernier arrêt que vous sélectionnez devient votre destination. Votre parcours est recalculé et inclut les arrêts dans le nouvel ordre.

# <span id="page-75-0"></span>**Mes parcours**

# **À propos de Mes parcours**

Mes parcours vous permet de créer rapidement des parcours enregistrés avec des arrêts (facultatif), parfois également appelés itinéraires. Vous pouvez utiliser la fonction Mes parcours pour enregistrer, récupérer et modifier des parcours.

Les situations suivantes peuvent vous pousser à utiliser la fonction Mes parcours :

- **Au travail** Votre métier implique de suivre chaque jour plusieurs parcours avec divers arrêts. Les parcours peuvent changer et vous devez faire preuve de flexibilité en étant en mesure de modifier l'ordre des arrêts ou le parcours planifié.
- **En vacances** Vous partez en vacances et vous voulez planifier et enregistrer un parcours. Ce parcours inclut des routes touristiques, des arrêts dans plusieurs hôtels et d'autres lieux, tels que des sites touristiques.
- **Lors de vos trajets domicile-travail** Vous voulez ajouter un ou plusieurs arrêts courants entre votre domicile et votre bureau. Le parcours pour rentrer chez vous le soir est l'inverse du parcours pour aller travailler le matin.

Vous pouvez ajouter le parcours que vous avez planifié sur la carte à la liste Mes parcours en le sélectionnant.

## **Enregistrer un parcours**

1. Planifiez un parcours en suivant les étapes de la section [Planifier un parcours.](#page-51-0)

**Conseil** : si le parcours que vous avez planifié ne s'affiche pas en mode carte, sélectionnez le bouton Précédent pour afficher votre parcours.

- 2. Sélectionnez le parcours.
- 3. Sélectionnez le bouton de menu contextuel pour ouvrir le menu.

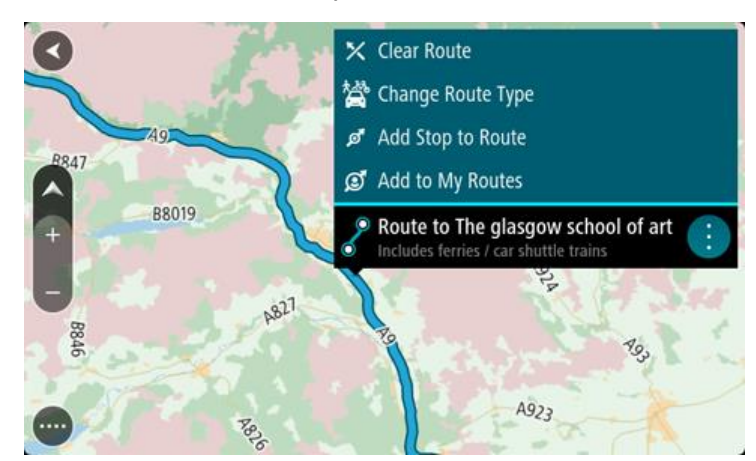

- 4. Sélectionnez **Gérer le parcours**.
- 5. Sélectionnez **Ajouter à Mes parcours**.

Le nom du parcours s'affiche dans l'écran de modification.

- 6. Modifiez le nom du parcours afin de le reconnaître facilement.
- 7. Sélectionnez **Ajouter** pour enregistrer le parcours dans la liste Mes parcours.

**Conseil** : vous pouvez également enregistrer un parcours à l'aide du bouton **Ajouter à Mes parcours** du menu Parcours actuel.

# **Naviguer à l'aide d'un parcours enregistré**

Pour naviguer à l'aide d'un parcours précédemment enregistré, procédez comme suit :

- 1. Dans le menu principal, sélectionnez **Mes parcours**.
- 2. Sélectionnez un parcours dans la liste.

Le parcours s'affiche en mode carte.

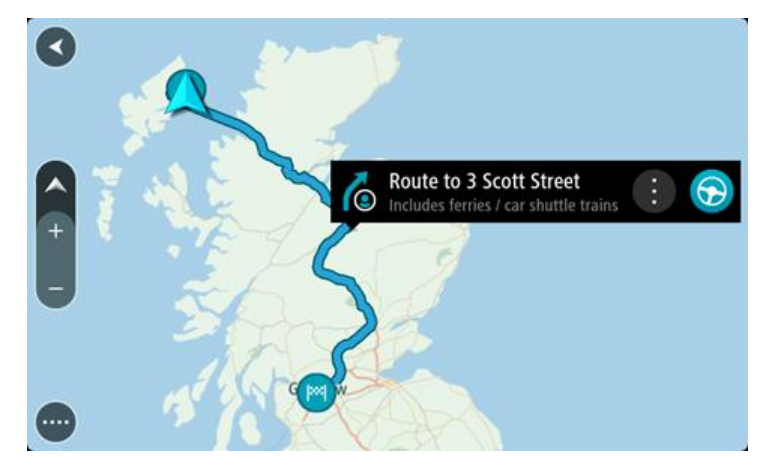

3. Pour naviguer jusqu'au point de départ du parcours enregistré, sélectionnez **Aller**. Le point de départ du parcours enregistré devient le premier arrêt et le parcours est planifié. Le

guidage jusqu'à votre destination commence à partir de votre position actuelle. Dès que vous commencez à rouler, le mode guidage s'affiche automatiquement.

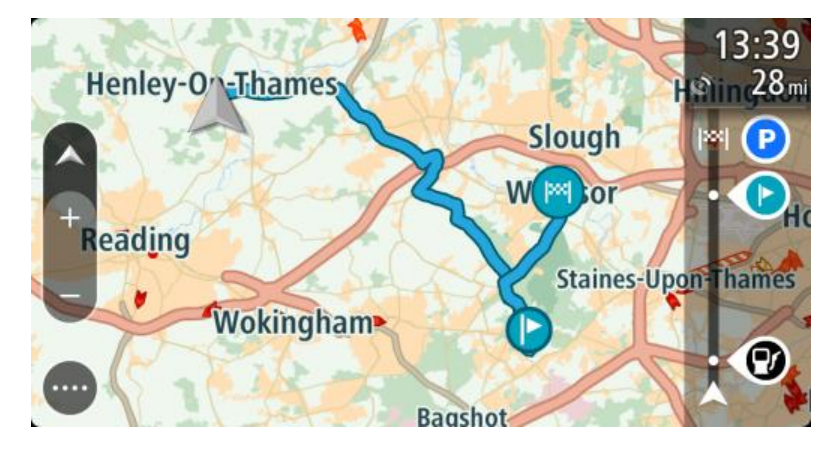

**Conseil** : il existe deux autres méthodes pour naviguer à l'aide d'un parcours enregistré : Sélectionnez le point de départ du parcours. Lorsque le menu contextuel s'ouvre, sélectionnez **Transformer en arrêt**.

Vous pouvez également sélectionner **Aller au parcours** dans le menu Parcours actuel.

**Ajouter un arrêt à un parcours enregistré à l'aide de la carte**

**Remarque** : vous pouvez également toucher un emplacement sur la carte et maintenir appuyé, puis sélectionner **Ajouter au parcours actuel** dans le menu contextuel.

1. Appuyez sur le [bouton d'affichage](#page-16-0) pour afficher la carte. L'ensemble de votre parcours apparaît sur la carte.

- 2. Sélectionnez le parcours.
- 3. Sélectionnez le bouton de menu contextuel pour ouvrir le menu.

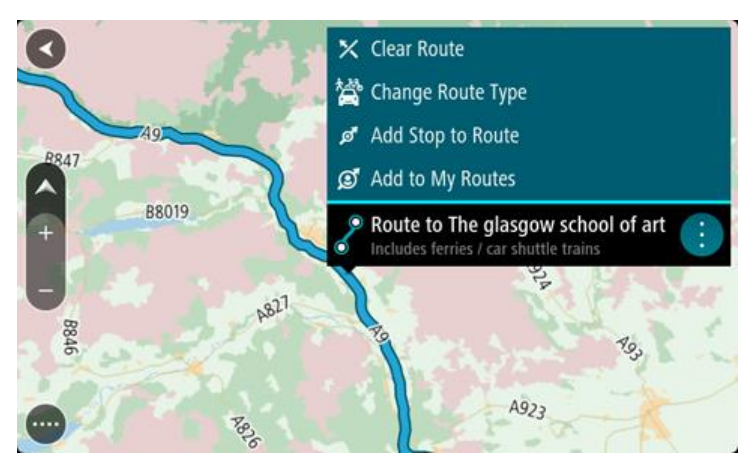

- 4. Sélectionnez **Gérer les arrêts**.
- 5. Sélectionnez **Ajouter un arrêt au parcours**.
- 6. Sélectionnez le nouvel arrêt sur la carte.

**Conseil** : si vous connaissez le nom de votre nouvel arrêt, vous pouvez utiliser la fonction **Rechercher** pour le sélectionner, plutôt que d'utiliser la carte.

7. Sélectionnez le bouton **Ajouter un arrêt** pour ajouter cet emplacement en tant qu'arrêt. Votre parcours est recalculé de façon à inclure votre arrêt.

**Conseil** : pour mettre à jour le parcours enregistré dans la liste Mes parcours, sélectionnez le parcours sur la carte, puis sélectionnez **Enregistrer les modifications du parcours** dans le menu contextuel.

**Supprimer un parcours de Mes parcours**

- 1. Dans le menu principal, sélectionnez **Mes parcours**.
- 2. Sélectionnez **Modifier la liste**.
- 3. Sélectionnez les parcours que vous souhaitez supprimer.
- 4. Sélectionnez **Supprimer**.

# <span id="page-78-2"></span>**Commande vocale (commande vocale intelligente)**

# **À propos de la commande vocale**

**Remarque** : la commande vocale n'est pas disponible sur tous les appareils ni dans toutes les langues.

Au lieu de sélectionner des éléments sur l'écran pour commander votre TomTom GO, vous pouvez utiliser la voix pour contrôler votre GO.

Vous pouvez utiliser la commande vocale pour contrôler de nombreuses fonctionnalités de navigation sur votre GO, ou pour modifier des paramètres. Par exemple, vous pouvez faire passer votre appareil aux couleurs diurnes, éviter une route bloquée ou baisser le volume simplement à l'aide de votre voix.

La commande vocale est active en mode carte, en mode guidage et sur l'écran de commande vocale.

**Important** : une voix qui lit les noms de rues est nécessaire pour la commande vocale. Si aucune voix qui lit les noms de rues n'est installée et sélectionnée sur votre TomTom GO, cette fonctionnalité n'est pas disponible.

Pour sélectionner une voix pour la lecture des noms de rues, sélectionnez **Voix** dans le menu Paramètres, puis **Choisir une voix** et sélectionnez une voix de synthèse qui lira à voix haute les noms de rues.

# <span id="page-78-1"></span>**Démarrer la commande vocale**

En mode carte ou en mode guidage, dites la phrase d'activation pour démarrer la commande vocale. La phrase d'activation par défaut est « Salut TomTom » mais vous pouvez [créer votre propre phrase](#page-78-0)  [d'activation.](#page-78-0)

**Conseil** : par défaut, la commande vocale est désactivée. Vous pouvez activer ou désactiver la phrase d'activation dans le menu [Paramètres.](#page-101-0)

Vous pouvez également sélectionner **Commande vocale** dans le menu principal :

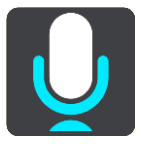

Lorsque la commande vocale est prête à être utilisée, l'écran de commande vocale s'affiche et votre GO dit « Je vous écoute ». Parlez lorsque vous entendez le bip.

**Remarque** : si le [contrôle du volume](#page-25-0) est défini sur 20 % ou moins, le volume passe automatiquement à 50 % au démarrage de la commande vocale.

# <span id="page-78-0"></span>**Créer votre propre phrase d'activation**

Vous pouvez créer votre propre phrase d'activation pour démarrer la commande vocale. Vous pouvez choisir de créer une phrase d'activation amusante ou facile à prononcer.

Pour créer une phrase d'activation, procédez comme suit :

- 1. Sélectionnez **Commande vocale** dans le menu [Paramètres.](#page-101-0)
- 2. Sélectionnez **Modifier la phrase d'activation**.
- 3. Saisissez votre phrase d'activation à l'aide du clavier. Votre phrase doit comporter au moins trois syllabes. N'utilisez pas une phrase que vous entendez ou prononcez souvent.

L'indicateur montre la qualité de votre phrase :

- La couleur rouge indique que votre phrase ne fonctionnera pas.
- La couleur orange signifie que votre phrase fonctionnera peut-être.
- La couleur verte indique que votre phrase est correcte.
- 4. Sélectionnez **Écouter** pour écouter votre phrase d'activation.
- 5. Sélectionnez **Terminé**, puis **Oui** pour sauvegarder votre phrase d'activation. Vous pouvez à présent utiliser votre nouvelle phrase d'activation. [Démarrez la commande](#page-78-1) vocale et essayez !

# **L'écran de commande vocale**

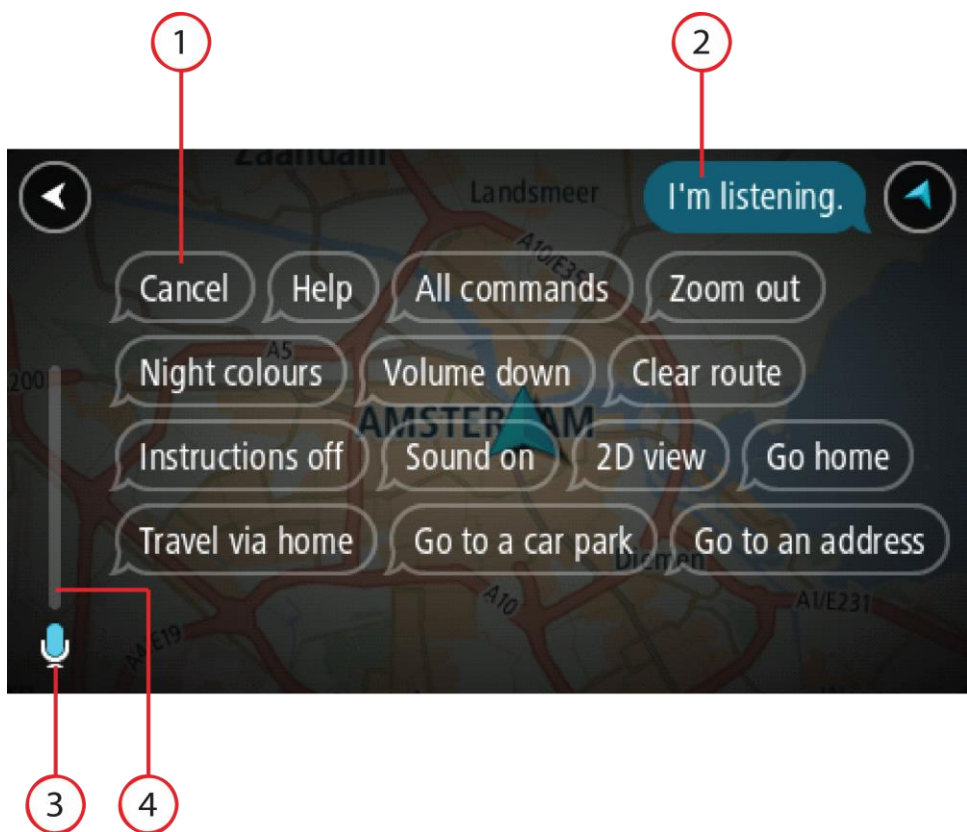

1. Exemples de ce que vous pouvez dire.

**Conseil** : dites « Toutes les commandes » pour afficher une liste des commandes que vous pouvez prononcer. Vous pouvez également sélectionner Aide dans le menu principal, puis **Commande vocale** et enfin, **Quelles commandes puis-je dire ?**.

2. Le statut de la commande vocale sur votre GO. Vous pouvez parler lorsque votre GO dit « Je vous écoute » et que le symbole représentant un microphone apparaît dans le coin gauche. Le message de statut vous indique lorsque la commande vocale n'a pas compris ce que vous avez dit et vous donne des instructions à propos de son utilisation. En même temps, la commande vocale lit le message à voix haute.

- 3. Le symbole représentant un microphone indique quand vous pouvez parler :
	- Ce symbole indique que la commande vocale est prête à vous écouter. Parlez lorsque vous entendez le bip.
		-

Ce symbole indique que la commande vocale est occupée.

- 4. L'écran du microphone. Pendant que vous parlez, l'écran du microphone indique dans quelle mesure la commande vocale entend bien votre voix :
	- Une barre bleu clair signifie que la commande vocale entend votre voix.
	- Une barre rouge signifie que votre voix est trop forte pour que la commande vocale reconnaisse les mots individuels.
	- Une barre bleu foncé signifie que votre voix est trop faible pour que la commande vocale reconnaisse les mots individuels.

# **Quelques conseils pour l'utilisation de la commande vocale**

Vous pouvez aider votre GO à comprendre ce que vous dites en suivant ces quelques conseils :

- Installez votre GO en face de vous, à une distance équivalente à un bras, loin des haut-parleurs et des grilles de ventilation.
- Réduisez le bruit de fond, comme les voix à la radio. Si le bruit de la route est trop important, vous devrez peut-être parler en direction du microphone.
- Parlez de manière fluide et naturelle, comme si vous vous adressiez à un ami.
- Lorsque vous dites une adresse, essayez de ne pas faire de pause entre les différentes parties de l'adresse et n'ajoutez pas de mot.
- Dites « numéro un » ou « numéro deux » et non « un » ou « deux », lors de la sélection d'un élément, par exemple un numéro de rue, dans une liste.
- Essayez de ne pas corriger vos erreurs. Par exemple, ne dites pas : « Numéro quatre... Euh, je voulais dire numéro cinq. ».

**Important** : la commande vocale sur votre GO est conçue pour les personnes dont la langue sélectionnée est la langue maternelle et dont l'accent est neutre. Si vous parlez avec un fort accent ou avec un accent étranger, la commande vocale ne comprendra peut-être pas ce que vous dites.

# **Pourquoi utiliser la commande vocale**

Pour afficher la liste des commandes disponibles, sélectionnez **Aide** dans le menu principal, puis **Commande vocale** et enfin, **Quelles commandes puis-je dire ?**.

Lorsque la commande vocale est activée, vous pouvez également dire « Toutes les commandes » pour afficher la liste des commandes disponibles.

Voici quelques-unes des commandes que vous pouvez dire lorsque la commande vocale est activée :

## **Commandes globales**

« Aide », « Retour » et « Annuler »

## **Navigation et parcours**

- « Aller au domicile » et « Passer par le domicile »
- « Aller à un parking » et « Aller à une station service »
- « Passer par un parking » et « Passer par une station service »
- « Afficher Mes destinations » et « Destinations récentes »
- « Passer par une destination récente » et « Passer par un lieu enregistré »
- « Signaler un radar »
- « Quand vais-je arriver à destination ? »
- « Marquer la position actuelle »
- « Ajouter la position actuelle à Mes destinations »
- « Effacer parcours »
- « Quelle est la prochaine instruction ? »

## **Paramètres de l'appareil**

- « Volume 70 % », « Augmenter volume » et « Diminuer volume »
- « Désactiver le son » et « Activer le son »
- « Activer les instructions » et « Désactiver les instructions »
- « Couleurs diurnes » et « Couleurs nocturnes »
- « Mode 2D » et « Mode 3D »
- « Zoom avant » et « Zoom arrière »

# **Prononcer les commandes différemment**

Votre GO reconnaît de nombreux mots en plus de ceux affichés dans la liste des commandes. N'hésitez pas à utiliser vos propres mots. Vous pouvez utiliser d'autres mots ayant le même sens, par exemple :

- « OK », « Correct » ou « D'accord » à la place de « Oui » pour confirmer ce que vous avez dit.
- « Aller vers », « Rechercher » ou « Le plus proche » au lieu de « Aller à » lorsque vous voulez aller à une station service.
- « Annuler » ou « Supprimer » au lieu de « Effacer » lorsque vous voulez effacer votre parcours actuel.

# **Saisir une adresse à l'aide de la commande vocale**

**Remarque** : si la saisie d'adresse vocale n'est pas prise en charge dans le pays où vous vous trouvez, la commande vocale est interrompue et l'écran de saisie d'adresse s'affiche. Vous pouvez saisir l'adresse de la manière classique, à l'aide du clavier.

L'exemple suivant vous indique comment utiliser la commande vocale pour planifier un parcours jusqu'à une adresse ou un emplacement :

1. En mode carte ou en mode guidage, dites la phrase d'activation pour démarrer la commande vocale.

L'écran de commande vocale s'affiche et votre GO dit « Je vous écoute ». Lorsque la commande vocale est prête à vous écouter, une icône en forme de microphone apparaît dans le coin inférieur gauche et un bip est émis.

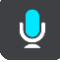

2. Dites « Aller à une adresse » ou « Aller à un lieu enregistré ».

**Conseil** : dites « Toutes les commandes » pour afficher une liste des commandes que vous pouvez prononcer. Vous pouvez également sélectionner Aide dans le menu principal, puis **Commande vocale** et enfin, **Quelles commandes puis-je dire ?**.

Pour certaines commandes, votre GO répète ce que vous dites et vous demande une confirmation.

3. Si la commande est correcte, dites « Oui ».

Si la commande est incorrecte, dites « Non » et répétez la commande après avoir entendu « Je vous écoute ».

4. Dites l'adresse ou l'emplacement.

Vous pouvez également dire le nom d'un lieu ou un centre-ville. Votre GO répète ce que vous dites et vous demande une confirmation.

**Important** : dites « numéro un » ou « numéro deux » et non « un » ou « deux », lors de la sélection d'un élément, par exemple un numéro de rue, dans une liste.

5. Si l'adresse ou l'emplacement est correct, dites « Oui ».

Si l'adresse ou l'emplacement est incorrect, dites « Non » et répétez l'adresse après que votre appareil vous a dit « Je vous écoute ».

**Conseil** : si vous voulez modifier le numéro de rue ou la rue, vous pouvez dire « Modifier le numéro de rue » ou « Modifier la rue ».

Votre GO planifie un parcours de votre position actuelle à votre destination.

**Conseil** : pour arrêter la commande vocale, dites « Annuler ». Pour retourner à l'étape précédente, dites « Précédent ».

**Conseil** : votre GO reconnaît les endroits et les noms de rues prononcés dans la langue locale avec la prononciation locale. Vous ne pouvez pas saisir de code postal à l'aide de la commande vocale.

**Aller au domicile à l'aide de la commande vocale**

L'exemple suivant vous indique comment utiliser la commande vocale pour planifier un parcours jusqu'à votre domicile :

1. En mode carte ou en mode guidage, dites la phrase d'activation pour démarrer la commande vocale.

L'écran de commande vocale s'affiche et votre GO dit « Je vous écoute ». Lorsque la commande vocale est prête à vous écouter, une icône en forme de microphone apparaît dans le coin inférieur gauche et un bip est émis.

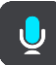

2. Dites la commande « Aller au domicile ».

**Conseil** : dites « Toutes les commandes » pour afficher une liste des commandes que vous pouvez prononcer. Vous pouvez également sélectionner Aide dans le menu principal, puis **Commande vocale** et enfin, **Quelles commandes puis-je dire ?**.

Pour certaines commandes, votre GO répète ce que vous dites et vous demande une confirmation.

3. Si la commande est correcte, dites « Oui ».

Si la commande est incorrecte, dites « Non » et répétez la commande après avoir entendu « Je vous écoute ».

Votre appareil planifie un parcours de votre position actuelle à votre domicile.

**Conseil** : pour arrêter la commande vocale, dites « Annuler ». Pour retourner à l'étape précédente, dites « Précédent ».

# **Aller à un point d'intérêt à l'aide de la commande vocale**

L'exemple suivant vous indique comment utiliser la commande vocale pour planifier un parcours jusqu'à une station service :

1. En mode carte ou en mode guidage, dites la phrase d'activation pour démarrer la commande vocale.

L'écran de commande vocale s'affiche et votre GO dit « Je vous écoute ». Lorsque la commande vocale est prête à vous écouter, une icône en forme de microphone apparaît dans le coin inférieur gauche et un bip est émis.

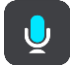

2. Dites la commande « Aller à une station service ».

**Conseil** : dites « Toutes les commandes » pour afficher une liste des commandes que vous pouvez prononcer. Vous pouvez également sélectionner Aide dans le menu principal, puis **Commande vocale** et enfin, **Quelles commandes puis-je dire ?**.

Pour certaines commandes, la commande vocale répète ce que vous dites et vous demande une confirmation.

Si un parcours est planifié, une liste des stations service le long de votre parcours est affichée. Si aucun parcours n'est planifié, une liste des stations service à proximité de votre position actuelle est affichée.

- 3. Dites le numéro de la station service que vous souhaitez utiliser, par exemple « numéro trois ». La commande vocale répète ce que vous dites et vous demande une confirmation.
- 4. Si la commande est correcte, dites « Oui ».

Si la commande est incorrecte, dites « Non » et répétez la commande après avoir entendu « Je vous écoute ».

Votre GO planifie un parcours de votre position actuelle à la station service.

**Conseil** : pour arrêter la commande vocale, dites « Annuler ». Pour retourner à l'étape précédente, dites « Précédent ».

## **Modifier un paramètre à l'aide de la commande vocale**

Par exemple, pour modifier le volume, procédez comme suit :

1. En mode carte, dites la phrase d'activation pour démarrer la commande vocale.

L'écran de commande vocale s'affiche et votre GO dit « Je vous écoute ». Lorsque la commande vocale est prête à vous écouter, une icône en forme de microphone apparaît dans le coin inférieur gauche et un bip est émis.

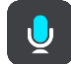

2. Dites la commande « Volume 50 % ».

**Conseil** : dites « Toutes les commandes » pour afficher une liste des commandes que vous pouvez prononcer. Vous pouvez également sélectionner Aide dans le menu principal, puis **Commande vocale** et enfin, **Quelles commandes puis-je dire ?**.

Pour certaines commandes, votre GO répète ce que vous dites et vous demande une confirmation.

3. Si la commande est correcte, dites « Oui ».

Si la commande est incorrecte, dites « Non » et répétez la commande après avoir entendu « Je vous écoute ».

Le volume sur votre GO passe à 50 %.

**Conseil** : pour arrêter la commande vocale, dites « Annuler ». Pour retourner à l'étape précédente, dites « Précédent ».

# **Map Share**

# **À propos de Map Share**

Vous pouvez signaler des corrections de carte à l'aide de Map Share. Ces corrections de carte sont ensuite partagées avec les autres utilisateurs TomTom lorsqu'ils reçoivent une mise à jour de carte.

Pour signaler une correction de carte, deux méthodes sont possibles :

- Sélectionnez un emplacement sur la carte et créez immédiatement le rapport de correction.
- Marquez un emplacement et créez le rapport de correction ultérieurement.

Pour envoyer vos rapports de correction de carte à TomTom, vous devez connecter votre GO à votre ordinateur pour utiliser [MyDrive.](#page-113-0)

Toutes les corrections de carte signalées par les utilisateurs TomTom sont vérifiées par TomTom. Ces corrections, une fois vérifiées, sont renvoyées vers votre GO lors de la mise à jour de carte suivante.

**Conseil** : si un barrage routier est signalé via Map Share, le barrage est vérifié et immédiatement affiché dans TomTom Traffic.

# **Créer un rapport de correction de carte**

**Important** : par souci de sécurité, ne saisissez pas les détails complets d'une correction de carte pendant la conduite. Vous pouvez toujours [marquer l'emplacement](#page-99-0) et créer le rapport plus tard.

Pour créer un rapport de correction de carte, procédez comme suit :

- 1. Pressez et maintenez le doigt sur l'emplacement de la correction de carte en mode carte.
- 2. Sélectionnez le bouton de menu contextuel pour ouvrir le menu.
- 3. Sélectionnez **Signaler une erreur de carte** dans le menu contextuel.

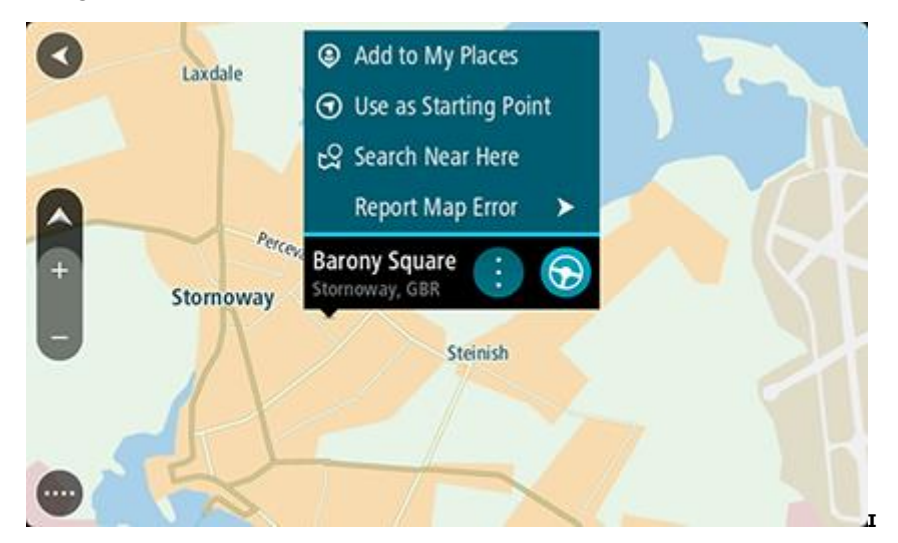

4. Sélectionnez le type de correction de carte que vous souhaitez appliquer.

**Remarque** : si vous voulez signaler une correction de carte d'un type non présent dans le menu, utilisez [Map Share Reporter](http://www.tomtom.com/mapshare/tools/) sur [tomtom.com.](http://www.tomtom.com/)

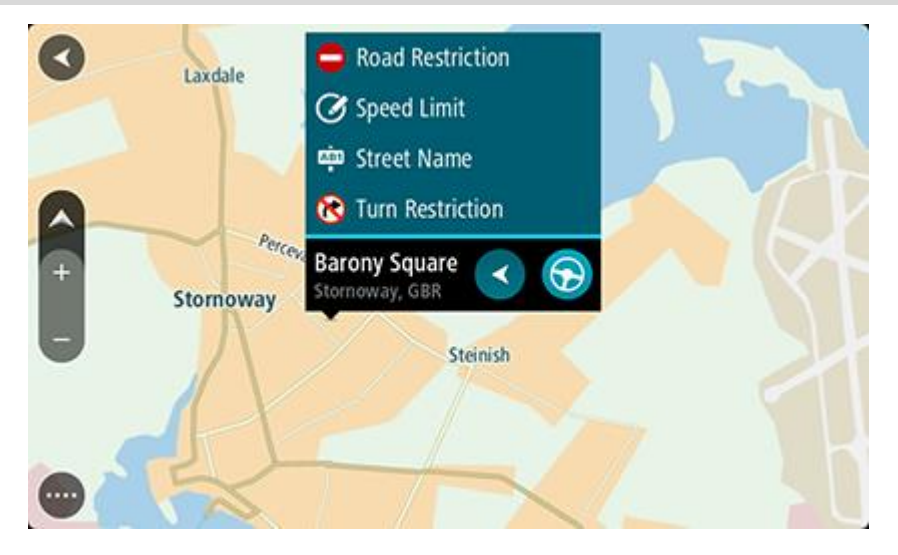

- 5. Suivez les indications pour le type de correction de carte que vous avez choisi.
- 6. Sélectionnez **Signaler**.
- 7. Connectez votre GO à [MyDrive](#page-113-0) pour envoyer votre rapport de correction de carte à TomTom et recevoir les corrections de carte des autres utilisateurs TomTom.

# **Créer un rapport de correction de carte à partir d'un emplacement marqué**

Si vous rencontrez une erreur sur la carte pendant votre trajet, vous pouvez marquer l'emplacement pour signaler l'erreur plus tard.

**Conseil** : vous pouvez marquer votre position actuelle lorsque vous conduisez.

**Important** : ne signalez pas les erreurs de carte pendant que vous conduisez.

1. En [mode carte](#page-16-0) ou en [mode guidage,](#page-18-0) sélectionnez le symbole de position actuelle ou le volet de vitesse.

Le menu abrégé s'ouvre.

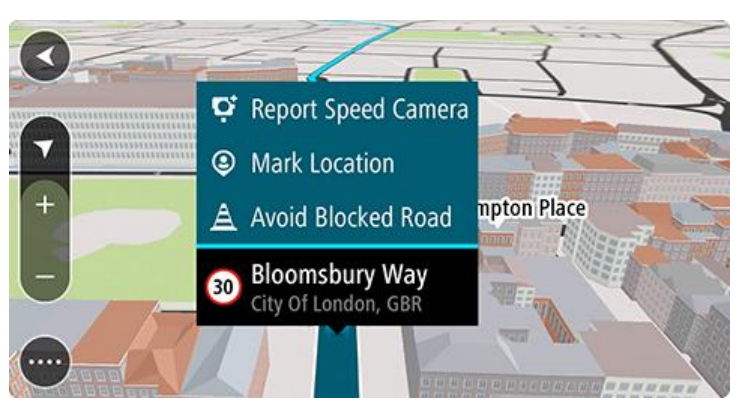

2. Sélectionnez **Marquer le lieu**.

L'emplacement marqué est stocké dans Mes destinations avec la date et l'heure de son enregistrement.

- 3. Dans le menu principal, sélectionnez **Mes destinations**.
- 4. Ouvrez le dossier **Emplacements marqués** et sélectionnez l'emplacement marqué. L'emplacement marqué s'affiche sur la carte.
- 5. Sélectionnez **Signaler une erreur de carte** dans le menu contextuel.
- 6. Sélectionnez le type de correction de carte que vous souhaitez appliquer.

**Remarque** : si vous voulez signaler une correction de carte d'un type non présent dans le menu, utilisez [Map Share Reporter](http://www.tomtom.com/mapshare/tools/) sur [tomtom.com.](http://www.tomtom.com/)

- 7. Suivez les indications pour le type de correction de carte que vous avez choisi.
- 8. Sélectionnez **Signaler**. Le marqueur de l'emplacement marqué disparaît de la carte.
- 9. Connectez votre GO à [MyDrive](#page-113-0) pour envoyer votre rapport de correction de carte à TomTom et recevoir les corrections de carte des autres utilisateurs TomTom.

## **Types de correction de carte**

Plusieurs types de correction de cartes sont disponibles.

**Remarque** : si vous voulez signaler une correction de carte d'un type non décrit ci-dessous, utilisez [Map Share Reporter](http://www.tomtom.com/mapshare/tools/) sur tomtom.com.

Pour toutes les corrections de carte décrites ci-dessous, vous devez connecter votre GO à [MyDrive](#page-113-0) pour envoyer votre rapport de correction de carte à TomTom et recevoir les corrections de carte des autres utilisateurs TomTom.

## Restriction routière

Sélectionnez cette option pour bloquer ou débloquer une rue. Vous pouvez bloquer ou débloquer la rue dans une direction ou les deux, en procédant comme suit :

- 1. Pressez et maintenez le doigt sur l'emplacement de la correction de carte en mode carte.
- 2. Sélectionnez le bouton de menu contextuel pour ouvrir le menu.
- 3. Sélectionnez **Signaler une erreur de carte** dans le menu contextuel.
- 4. Sélectionnez **Restriction routière**.

Sélectionnez le panneau routier à l'une des extrémités de la route pour la fermée si elle est ouverte et inversement.

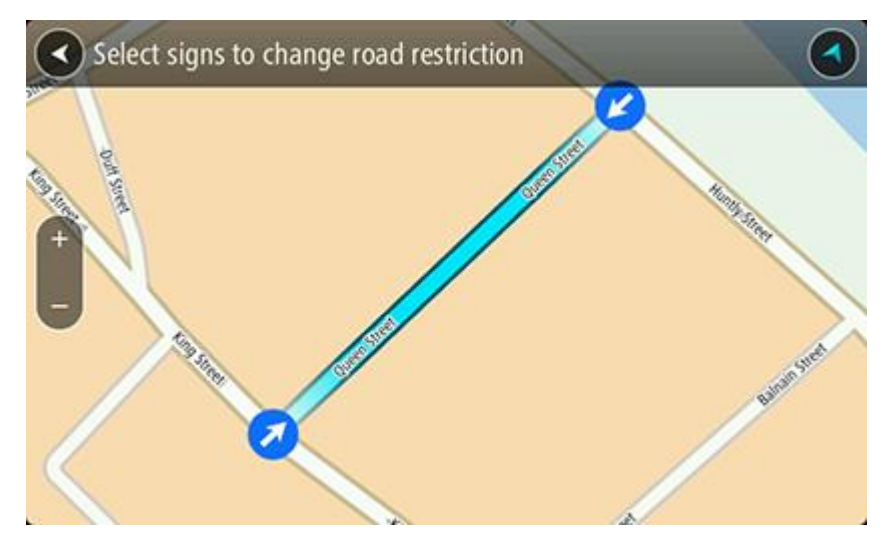

5. Sélectionnez **Signaler**.

## **Nom de la rue**

Sélectionnez cette option pour corriger un nom de rue erroné.

1. Pressez et maintenez le doigt sur l'emplacement de la correction de carte en mode carte.

- 2. Sélectionnez le bouton de menu contextuel pour ouvrir le menu.
- 3. Sélectionnez **Signaler une erreur de carte** dans le menu contextuel.
- 4. Sélectionnez **Nom de la rue**.
- 5. Entrez le nom de rue correct.
- 6. Sélectionnez **Signaler**.

# **Restriction de direction**

Sélectionnez cette option pour signaler des restrictions de direction incorrectes.

- 1. Pressez et maintenez le doigt sur l'emplacement de la correction de carte en mode carte.
- 2. Sélectionnez le bouton de menu contextuel pour ouvrir le menu.
- 3. Sélectionnez **Signaler une erreur de carte** dans le menu contextuel.
- 4. Sélectionnez **Restriction de direction**.
- 5. Si le croisement affiché est incorrect, sélectionnez **Sélectionner un autre croisement**.
- 6. Sélectionnez le sens d'approche.
	- La carte pivote pour que le sens d'où vous venez se présente au bas de l'écran.
- 7. Sélectionnez tour à tour les panneaux de circulation pour modifier les restrictions de direction de chaque route du croisement.

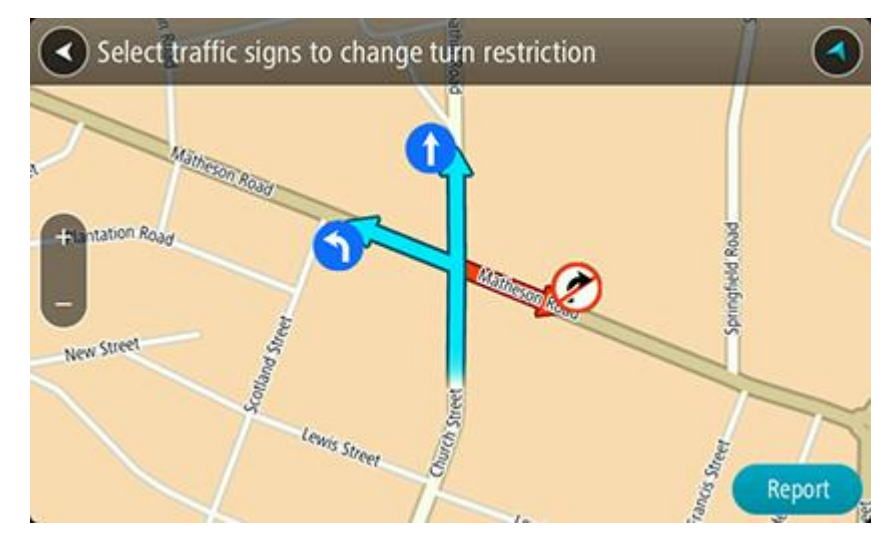

8. Sélectionnez **Signaler**.

# Limitation de vitesse

Sélectionnez cette option pour corriger la limitation de vitesse sur la carte.

- 1. Pressez et maintenez le doigt sur l'emplacement de la correction de carte en mode carte.
- 2. Sélectionnez le bouton de menu contextuel pour ouvrir le menu.
- 3. Sélectionnez **Signaler une erreur de carte** dans le menu contextuel.
- 4. Sélectionnez **Limitation de vitesse**.
- 5. Sélectionnez la limitation de vitesse correcte. Si la limitation correcte n'est pas affichée, faites défiler vers la gauche ou vers la droite pour accéder aux autres limitations de vitesse disponibles.
- 6. Sélectionnez **Signaler**.

# **Radars**

# **À propos des radars**

Le service Radars vous prévient de l'emplacement des radars suivants :

- **Emplacements des radars fixes.**
- **Emplacements des radars mobiles.**
- Zones de radars mobiles fréquents.
- Emplacements des radars de tronçon.
- Zones de radars.
- Emplacements de radars de feu rouge.
- Radars sur route à circulation réglementée.

Le service Radars vous prévient également des dangers relatifs à la sécurité suivants :

- Emplacements des zones d'accidents fréquents.
- Embouteillages.

Pour bénéficier des services TomTom sur votre GO, vous devez être [connecté aux services TomTom](#page-12-0) et à un [compte MyTomTom.](#page-113-1)

**Remarque** : les services TomTom ne sont pas disponibles sur tous les appareils GO. **Remarque** : les services TomTom ne sont pas disponibles dans tous les pays ou régions et tous les services ne sont pas disponibles selon les pays et les régions. Pour plus d'informations sur les services disponibles dans chaque région, rendez-vous sur [tomtom.com/services.](http://www.tomtom.com/services)

# **Circulation dans un autre secteur ou pays**

Lorsque vous circulez dans un secteur ou un pays qui n'autorise pas les alertes radars, votre GO désactive ce service. Vous ne recevrez pas d'alerte radars dans ces secteurs ou ces pays.

Certains secteurs ou pays autorisent les alertes radars avec des limitations. Par exemple, seuls les avertissements relatifs aux radars fixes ou aux zones à risques peuvent être autorisés. Lorsque vous circulez dans ces secteurs ou pays, votre GO bascule automatiquement sur des avertissements limités.

# **Alertes radars**

Le son défini pour les alertes radars est émis pour les types de radars les plus courants. Pour [modifier la manière dont vous êtes averti](#page-90-0) de la présence de radars, sélectionnez **Sons et alertes** dans le menu [Paramètres.](#page-101-0)

Les avertissements sont émis lorsque vous approchez d'un radar. Vous êtes averti de plusieurs façons :

- Un symbole s'affiche sur la barre de parcours et sur le parcours sur la carte.
- La distance vous séparant du radar apparaît dans la [barre de parcours.](#page-20-0)
- Un son d'avertissement est émis lorsque vous approchez du radar.
- Lorsque vous approchez d'un radar ou que vous circulez dans une zone de radars de tronçon, votre vitesse est surveillée. Si vous dépassez la limitation de vitesse de plus de 5 km/h ou 3 mph, la barre de parcours devient rouge. Si vous dépassez la limitation de vitesse de moins de 5 km/h ou 3 mph, la barre de parcours devient orange.

**Conseil** : en [mode carte](#page-16-0) ou en [mode guidage,](#page-18-0) vous pouvez sélectionner une icône de radar dans la barre de parcours pour voir le type de radar, la vitesse maximale autorisée et la longueur de la zone de radars de tronçon, le cas échéant. En mode carte, vous pouvez également sélectionner un radar affiché sur votre parcours.

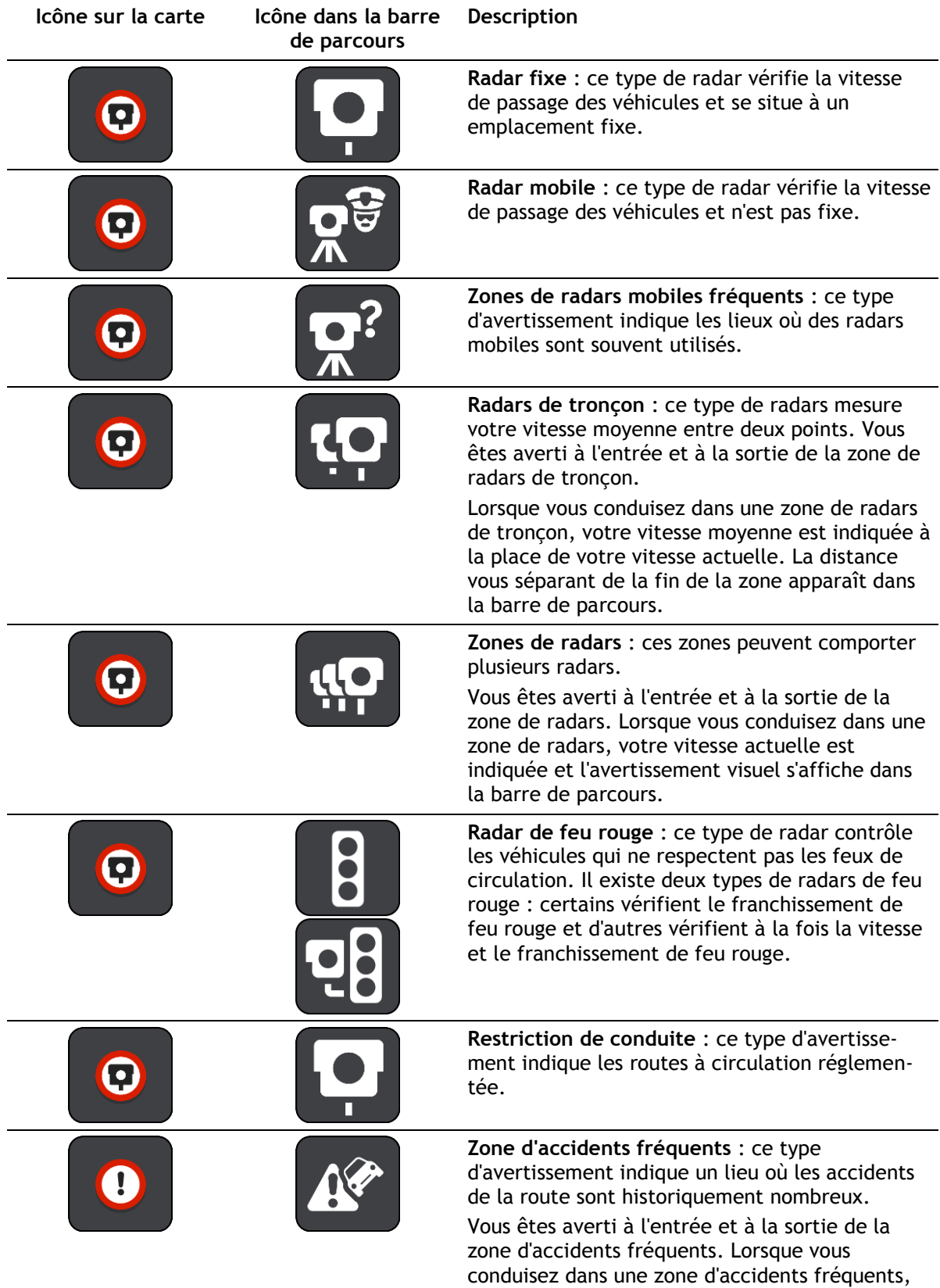

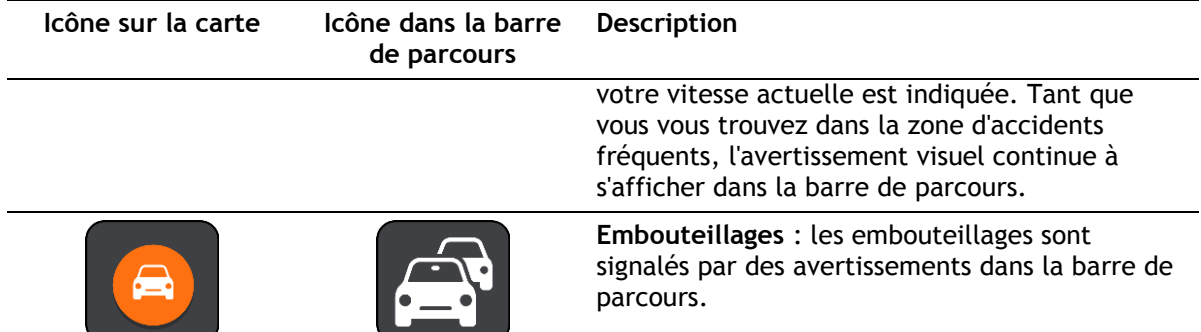

## <span id="page-90-0"></span>**Modifier le mode d'avertissement**

Pour modifier la manière dont vous êtes averti de la présence de radars, sélectionnez le bouton **Sons et alertes** dans le menu [Paramètres.](#page-101-0)

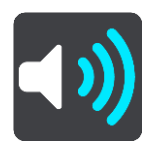

Vous pouvez alors définir la manière dont vous souhaitez être averti pour les différents types de radars et de dangers relatifs à la sécurité. Vous pouvez modifier les paramètres pour indiquer si vous souhaitez être averti, ne jamais être averti ou être averti uniquement si vous dépassez la limitation de vitesse.

Par exemple, pour modifier la manière dont vous êtes averti à l'approche d'un radar fixe, procédez comme suit :

- 1. Sélectionnez **Sons et alertes** dans le menu **Paramètres**.
- 2. Sélectionnez **Alertes radars**.
- 3. Sélectionnez **Radars fixes**.
- 4. Sélectionnez l'une des options d'avertissement suivantes :
	- **Toujours**.
	- **Uniquement en cas de vitesse excessive**.
	- **Jamais**.
- 5. Sélectionnez le bouton Précédent.

**Conseil** : pour désactiver tous les avertissements sonores, sélectionnez **Paramètres**, puis **Sons et alertes** et désactivez les **sons d'avertissement**.

## **Signaler un nouveau radar**

Si vous passez devant un nouveau radar dont vous n'avez pas été averti, vous pouvez le signaler instantanément.

**Remarque** : pour signaler un radar, vous devez être [connecté aux services TomTom](#page-12-0) et à votre [compte MyTomTom.](#page-113-1)

Pour signaler un radar, deux méthodes sont possibles :

#### **Utiliser le menu abrégé pour signaler un radar**

- 1. Sélectionnez le symbole de l'emplacement actuel ou le volet de vitesse en mode guidage.
- 2. Sélectionnez **Signaler un radar** dans le menu contextuel. Un message apparaît pour vous remercier d'avoir ajouté le radar.

**Conseil** : si vous avez fait une erreur lors du signalement d'un radar, sélectionnez **Annuler** dans le message.

Le radar est automatiquement enregistré sur votre GO et envoyé aux autres utilisateurs.

## **Utiliser le menu principal pour signaler un radar**

1. Sélectionnez le bouton du menu principal pour ouvrir le menu principal.

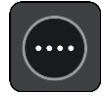

2. Sélectionnez **Signaler un radar**.

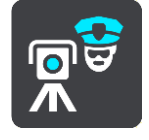

Un message apparaît pour vous remercier d'avoir ajouté le radar.

**Conseil** : si vous avez fait une erreur lors du signalement d'un radar, sélectionnez **Annuler** dans le message.

Le radar est automatiquement enregistré sur votre GO et envoyé aux autres utilisateurs.

# **Confirmer ou supprimer un radar mobile**

Vous pouvez confirmer la présence d'un radar mobile ou supprimer un radar mobile s'il n'est plus présent.

- 1. Juste après être passé devant un radar mobile, un message apparaît dans la barre de parcours vous demandant si le radar mobile était toujours là.
- 2. Sélectionnez **Oui** si le radar mobile était toujours présent.
- 3. Sélectionnez **Non** si le radar mobile a été retiré.

Si vous sélectionnez Non, le radar mobile est supprimé de votre carte.

## **Mettre à jour les emplacements des radars et des dangers**

Les emplacements des radars peuvent changer fréquemment. De nouveaux radars peuvent également apparaître sans avertissement et les autres dangers, tels que les zones d'accidents fréquents, peuvent également être modifiés.

Une fois [connecté aux services TomTom,](#page-12-0) votre TomTom GO reçoit toutes les mises à jour des emplacements de radars fixes et mobiles en temps réel. Vous n'avez rien à faire pour obtenir ces mises à jour : celles-ci sont envoyées automatiquement à votre GO.

# <span id="page-92-0"></span>**Zones de danger**

# **À propos des zones de danger et des zones à risques**

Le service Zones de danger vous avertit des zones de danger et des zones à risques sur votre parcours lorsque vous êtes en France.

Depuis le 3 janvier 2012, les avertisseurs de radars fixes ou mobiles ne sont plus autorisés par la loi sur le territoire français. Afin de respecter cette modification de la législation française, les emplacements de radars ne sont plus signalés mais des zones de danger et des zones à risques sont désormais indiquées.

**Important** : en dehors de la France, vous êtes alerté de la présence de radars. En France, vous recevez des avertissements concernant les zones de danger et les zones à risques. Quand vous passez la frontière, le type d'avertissement change.

Une zone de danger est un secteur défini par la loi française. Une zone à risques est une zone de danger temporaire signalée par les utilisateurs. Le service Zones de danger vous informe à la fois des zones de danger et des zones à risques, de manière semblable.

Les zones de danger et les zones à risques peuvent ou non contenir un ou plusieurs radars, ou divers autres types de dangers :

- Les emplacements ne sont pas indiqués précisément ; une icône Zone de danger s'affiche simplement quand vous arrivez à proximité.
- La longueur minimale de la zone dépend du type de route. Elle est de 300 m dans les zones urbaines, de 2 000 m (2 km) pour les routes secondaires et de 4 000 m (4 km) pour les autoroutes.
- Le ou les radars peuvent se situer n'importe où dans la zone.
- Si deux zones de danger sont rapprochées, l'avertissement peut être fusionné dans une seule zone plus longue.

Les informations sur l'emplacement des zones sont continuellement mises à jour par TomTom et d'autres utilisateurs et fréquemment envoyées vers votre GO. Vous bénéficiez ainsi toujours des dernières informations. Vous pouvez aussi apporter votre aide en signalant les emplacements de nouvelles zones à risques.

Pour bénéficier des services TomTom sur votre GO, vous devez être [connecté aux services TomTom](#page-12-0) et à un [compte MyTomTom.](#page-113-1)

**Remarque** : vous ne pouvez pas supprimer une zone de danger ou une zone à risques.

**Remarque** : les services TomTom ne sont pas disponibles sur tous les appareils GO.

**Remarque** : les services TomTom ne sont pas disponibles dans tous les pays ou régions et tous les services ne sont pas disponibles selon les pays et les régions. Pour plus d'informations sur les services disponibles dans chaque région, rendez-vous sur [tomtom.com/services.](http://www.tomtom.com/services)

# **Circulation dans un autre secteur ou pays**

Lorsque vous circulez dans un secteur ou un pays qui n'autorise pas les alertes radars, votre GO désactive ce service. Vous ne recevrez pas d'alerte radars dans ces secteurs ou ces pays.

Certains secteurs ou pays autorisent les alertes radars avec des limitations. Par exemple, seuls les avertissements relatifs aux radars fixes ou aux zones à risques peuvent être autorisés. Lorsque vous circulez dans ces secteurs ou pays, votre GO bascule automatiquement sur des avertissements limités.

# **Avertissements sur les zones de danger ou à risques**

Les avertissements sont émis 10 secondes avant l'entrée dans une zone de danger ou dans une zone à risques. Vous êtes averti de plusieurs façons :

- Un symbole s'affiche sur la barre de parcours et sur le parcours sur la carte.
- La distance vous séparant du début de la zone apparaît dans la [barre de parcours.](#page-20-0)
- Un son d'avertissement est émis lorsque vous approchez du début de la zone.
- Lorsque vous approchez d'une de ces zonez ou que vous conduisez dans l'une d'entre elles, votre vitesse est surveillée. Si vous dépassez la limitation de vitesse de plus de 5 km/h ou 3 mph, la barre de parcours devient rouge. Si vous dépassez la limitation de vitesse de moins de 5 km/h ou 3 mph, la barre de parcours devient orange.
- Lorsque vous conduisez dans une de ces zones, la distance vous séparant de la fin de la zone apparaît dans la barre de parcours.

**Icône sur la carte Icône dans la barre Description de parcours Zone de danger** : ce type d'avertissement est uniquement émis en France.  $\mathbf{u}$ Vous êtes averti à l'entrée et à la sortie de la zone de danger. **Zone à risques** : ce type d'avertissement est uniquement émis en France.  $\mathbf{I}$ Vous êtes averti à l'entrée et à la sortie de la zone à risques. **Embouteillages** : les embouteillages sont signalés par des avertissements dans la barre de parcours.

Les sons d'avertissement sont émis pour ces types de zones :

Pour [modifier la manière dont vous êtes averti](#page-93-0) des zones de danger et des zones à risques, sélectionnez **Sons et alertes** dans le menu [Paramètres.](#page-101-0)

# <span id="page-93-0"></span>**Modifier le mode d'avertissement**

Pour modifier la manière dont vous êtes averti de la présence de zones de danger, sélectionnez le bouton **Sons et alertes** dans le menu [Paramètres.](#page-101-0)

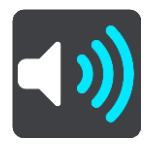

Vous pouvez indiquer si vous souhaitez être averti ou non.

Par exemple, pour modifier la manière dont vous êtes averti à l'approche d'une zone de danger, procédez comme suit :

- 1. Sélectionnez **Sons et alertes** dans le menu **Paramètres**.
- 2. Sélectionnez **Alertes de sécurité**.
- 3. Sélectionnez **Zones de danger**.
- 4. Choisissez si vous souhaitez toujours être averti ou uniquement lorsque vous dépassez la limitation de vitesse autorisée. Choisissez **Jamais** pour désactiver l'avertissement.
- 5. Sélectionnez le bouton Précédent.

**Conseil** : pour désactiver tous les avertissements sonores, sélectionnez **Paramètres**, puis **Sons et alertes** et désactivez les **sons d'avertissement**.

## **Signaler une zone à risques**

Si vous passez dans une nouvelle zone à risques temporaire dont vous n'avez pas été averti, vous pouvez la signaler instantanément.

**Remarque** : pour signaler une zone à risques, vous devez être [connecté aux services TomTom](#page-12-0) et à votre [compte MyTomTom.](#page-113-1)

Si une nouvelle zone à risques temporaire est signalée directement avant ou après une zone à risques ou de danger existante, alors la nouvelle zone est ajoutée à la zone existante.

Si suffisamment d'utilisateurs du service Zones de danger signalent une nouvelle zone à risques, elle devient zone de danger et sera disponible pour tous les abonnés.

Pour signaler une zone à risques, deux méthodes sont possibles :

**Utiliser le menu abrégé pour signaler une zone à risques**

- 1. Sélectionnez le symbole de l'emplacement actuel ou le volet de vitesse en mode guidage.
- 2. Sélectionnez **Signaler une zone à risques** dans le menu contextuel.

Un message apparaît pour vous remercier d'avoir ajouté la zone à risques.

**Conseil** : si vous avez fait une erreur lors du signalement d'une zone à risques, sélectionnez **Annuler** dans le message.

La zone à risques est automatiquement enregistrée sur votre GO et envoyée aux autres utilisateurs. Une zone à risques reste sur votre appareil pendant trois heures après son signalement.

## **Utiliser le menu principal pour signaler une zone à risques**

1. Sélectionnez le bouton du menu principal pour ouvrir le menu principal.

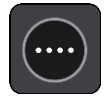

2. Sélectionnez **Signaler une zone à risques**.

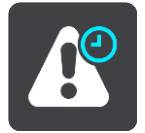

Un message apparaît pour vous remercier d'avoir ajouté la zone à risques.

**Conseil** : si vous avez fait une erreur lors du signalement d'une zone à risques, sélectionnez **Annuler** dans le message.

La zone à risques signalée s'affiche sur votre carte et est également envoyée aux autres utilisateurs. Une zone à risques reste active pendant trois heures après son signalement.

**Mettre à jour l'emplacement des zones de danger et des zones à risques**

L'emplacement des zones de danger et des zones à risques change fréquemment. Les nouvelles zones peuvent également apparaître sans avertissement.

Votre TomTom GO reçoit toutes les mises à jour des zones en temps réel. Vous n'avez rien à faire pour obtenir ces mises à jour : celles-ci sont envoyées automatiquement à votre GO.

# **Mes destinations**

# **À propos de Mes destinations**

Mes destinations constitue un moyen simple de sélectionner un emplacement sans le rechercher à chaque fois. Vous pouvez utiliser Mes destinations pour regrouper vos adresses utiles ou favorites.

**Conseil** : les termes « favori » et « destination » peuvent être considérés comme des synonymes, car vos favoris correspondent à vos destinations fréquentes.

Les éléments suivants se trouvent toujours dans Mes destinations :

- **Domicile** : cet emplacement peut correspondre à l'adresse de votre domicile ou à tout autre lieu que vous fréquentez souvent. Cette fonction vous permet de vous y rendre facilement.
- **Travail** : cet emplacement peut correspondre à l'adresse de votre bureau ou à tout autre lieu que vous fréquentez souvent. Cette fonction vous permet de vous y rendre facilement.
- **Destinations récentes** : sélectionnez ce bouton pour choisir votre destination parmi une liste de lieux que vous avez récemment utilisés comme destination. Ceux-ci incluent également vos arrêts.
- **Emplacements marqués** : vous pouvez marquer un emplacement et l'ajouter temporairement à Mes destinations.

Vous pouvez ajouter un emplacement à Mes destinations directement depuis [Mes destinations,](#page-98-0) en [sélectionnant un emplacement](#page-98-1) sur la carte, en [recherchant un emplacement](#page-99-1) ou en [marquant un](#page-99-0)  [lieu.](#page-99-0)

Votre domicile, votre lieu de travail, les emplacements marqués et les emplacements que vous avez ajoutés apparaissent dans une liste sous Mes destinations et sont indiqués par un marqueur sur la [carte.](#page-16-0)

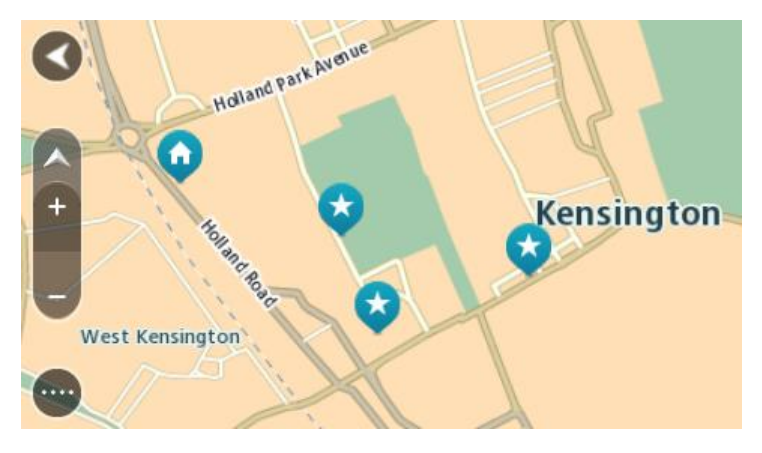

**Définir l'emplacement de votre domicile et de votre lieu de travail**

Vous pouvez définir votre domicile et votre lieu de travail comme suit :

## **Définir votre domicile ou votre lieu de travail à l'aide de Mes destinations**

- 1. Dans le menu principal, sélectionnez **Mes destinations**.
- 2. Sélectionnez **Ajouter domicile** ou **Ajouter lieu de travail**.
- 3. Pour sélectionner un emplacement pour votre domicile ou votre lieu de travail, procédez de l'une des façons suivantes :

 Effectuez un zoom avant sur la carte sur l'emplacement à sélectionner. Appuyez et maintenez enfoncé pour sélectionner l'emplacement, puis sélectionnez l'icône d'emplacement du domicile ou du lieu de travail.

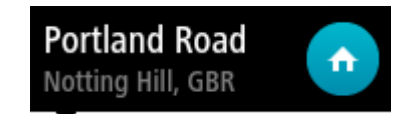

 Sélectionnez le bouton Rechercher et recherchez un emplacement. Sélectionnez un emplacement à définir comme domicile ou lieu de travail. Sélectionnez **Définir le domicile** ou **Définir le lieu de travail**.

## **Définir votre domicile ou votre lieu de travail à l'aide de la carte**

- 1. En [mode carte,](#page-16-0) faites glisser la carte et zoomez jusqu'à ce que vous voyiez votre domicile ou votre lieu de travail.
- 2. Sélectionnez l'emplacement en touchant l'écran pendant environ une seconde. Un menu contextuel affiche l'adresse la plus proche.
- 1. Ouvrez le menu contextuel et sélectionnez **Ajouter à Mes destinations**.
- 2. Dans la barre de nom, entrez « Domicile » ou « Travail ».

**Remarque** : « Domicile » et « Travail » doivent commencer par une majuscule.

3. Sélectionnez **Ajouter**. Votre domicile ou votre lieu de travail s'affiche sur la carte.

**Modifier l'emplacement de votre domicile**

Vous pouvez modifier votre domicile des manières suivantes.

## **Modifier votre domicile à l'aide de Mes destinations**

- 1. Dans le menu principal, sélectionnez **Mes destinations**.
- 2. Sélectionnez **Domicile**.

Votre domicile s'affiche sur la carte avec un menu contextuel.

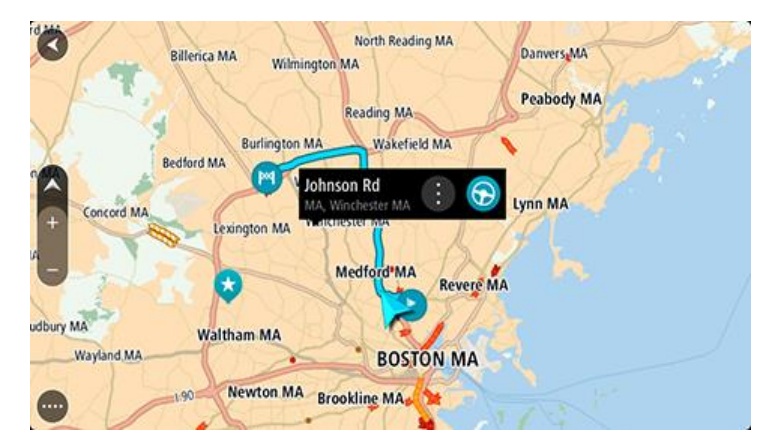

- 3. Sélectionnez **Modifier le lieu**.
- 4. Pour sélectionner un nouvel emplacement pour votre domicile, procédez de l'une des façons suivantes :
	- Effectuez un zoom avant sur la carte sur l'emplacement à sélectionner. Appuyez et maintenez enfoncé pour sélectionner l'emplacement, puis sélectionnez l'icône d'emplacement de domicile.
	- Sélectionnez le bouton **Rechercher** et recherchez un emplacement. Sélectionnez un emplacement à définir comme domicile. Sélectionnez **Définir le domicile**.

## **Modifier votre domicile à l'aide de la carte**

- 1. En [mode carte,](#page-16-0) faites glisser la carte et zoomez jusqu'à ce que vous voyiez votre nouveau domicile.
- 2. Sélectionnez l'emplacement en touchant l'écran pendant environ une seconde. Un menu contextuel affiche l'adresse la plus proche.
- 1. Ouvrez le menu contextuel et sélectionnez **Ajouter à Mes destinations**.
- 2. Dans la barre de nom, saisissez « Domicile ».

**Remarque** : « Domicile » doit commencer par une majuscule.

3. Sélectionnez **Ajouter**. Le nouvel emplacement devient votre domicile.

<span id="page-98-0"></span>**Ajouter un emplacement à partir de Mes destinations**

- 1. Dans le menu principal, sélectionnez **Mes destinations**.
- 2. Sélectionnez **Ajouter une nouvelle destination**.
- 3. Pour sélectionner un emplacement, procédez de l'une des façons suivantes :
	- Effectuez un zoom avant sur la carte sur l'emplacement à sélectionner. Appuyez et maintenez enfoncé pour sélectionner l'emplacement, puis sélectionnez l'icône d'ajout d'emplacement.
	- Recherchez un emplacement. Sélectionnez **Voir sur carte**, puis sélectionnez l'icône d'ajout d'emplacement.

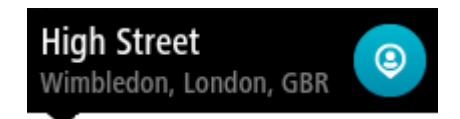

Le nom de l'emplacement s'affiche dans l'écran de modification.

- 4. Modifiez le nom de l'emplacement afin de le reconnaître facilement.
- 5. Sélectionnez **Terminé** pour enregistrer l'emplacement dans la liste Mes destinations.

# <span id="page-98-1"></span>**Ajouter un emplacement à Mes destinations à partir de la carte**

- 1. [Déplacez la carte](#page-25-1) et zoomez jusqu'à ce que la destination où vous voulez vous rendre apparaisse.
- 2. Appuyez et maintenez enfoncé pour sélectionner l'emplacement.

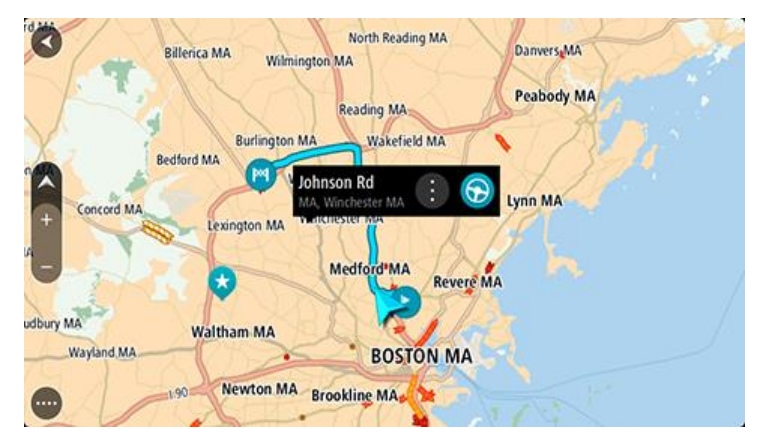

3. Sélectionnez le bouton du menu contextuel.

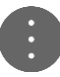

- 4. Sélectionnez **Ajouter à Mes destinations**. Le nom de l'emplacement s'affiche dans l'écran de modification.
- 5. Modifiez le nom de l'emplacement afin de le reconnaître facilement.
- 6. Sélectionnez **Terminé** pour enregistrer l'emplacement dans la liste Mes destinations. L'emplacement ajouté s'affiche avec un marqueur sur la [carte.](#page-16-0)

<span id="page-99-1"></span>**Ajouter un emplacement à Mes destinations à l'aide de la fonction de recherche**

- 1. Dans le menu principal, sélectionnez **Rechercher**.
- 2. Recherchez un emplacement.
- 3. Sélectionnez l'emplacement, puis **Voir sur carte**.
- 4. Lorsque l'emplacement s'affiche sur le mode carte, sélectionnez le bouton du menu contextuel.

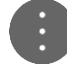

5. Sélectionnez **Ajouter à Mes destinations**.

Le nom de l'emplacement s'affiche dans l'écran de modification.

- 6. Modifiez le nom de l'emplacement afin de le reconnaître facilement.
- 7. Sélectionnez **Terminé** pour enregistrer l'emplacement dans la liste Mes destinations.

# <span id="page-99-0"></span>**Ajouter un emplacement à Mes destinations à l'aide du marquage**

Pour marquer un emplacement et l'ajouter temporairement à Mes destinations, procédez comme suit :

- 1. Vérifiez que votre emplacement actuel correspond bien à l'emplacement que vous souhaitez marquer.
- 2. Sélectionnez le symbole d'emplacement actuel ou le volet de vitesse en [mode guidage](#page-18-0) pour ouvrir le menu abrégé.
- 3. Sélectionnez **Marquer le lieu**.
- 4. Dès qu'il est marqué, l'emplacement est enregistré dans Mes destinations, dans la liste Emplacements marqués.

Si vous souhaitez enregistrer définitivement un emplacement marqué, ajoutez-le à Mes destinations, en procédant comme suit :

- 1. À partir du menu principal, sélectionnez **Mes destinations**.
- 2. Sélectionnez **Emplacements marqués** et choisissez votre emplacement dans la liste. Votre emplacement s'affiche sur la carte.
- 3. Sélectionnez **Ajouter à Mes destinations** dans le menu contextuel. Le nom de l'emplacement s'affiche dans l'écran de modification.
- 4. Modifiez le nom de l'emplacement afin de le reconnaître facilement.
- 5. Sélectionnez **Ajouter**.

# **Supprimer une destination récente de Mes destinations**

- 1. Dans le menu principal, sélectionnez Mes destinations.
- 2. Sélectionnez **Destinations récentes**.
- 3. Sélectionnez **Modifier la liste**.
- 4. Sélectionnez les destinations que vous souhaitez supprimer.
- 5. Sélectionnez **Supprimer**.

**Supprimer un emplacement de Mes destinations**

- 1. Dans le menu principal, sélectionnez **Mes destinations**.
- 2. Sélectionnez **Modifier la liste**.
- 3. Sélectionnez les emplacements que vous souhaitez supprimer.
- 4. Sélectionnez **Supprimer**.

# <span id="page-101-0"></span>**Paramètres**

# **Aspect**

Sélectionnez **Paramètres** dans le menu principal, puis **Aspect**.

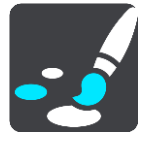

Cet écran vous permet de modifier les paramètres suivants :

**Affichage**

Sélectionnez [Affichage](#page-101-1) pour modifier l'aspect de l'affichage.

**Barre de parcours**

Sélectionnez [Barre de parcours](#page-102-0) pour modifier les informations indiquées dans la barre de parcours.

**Mode Guidage**

Sélectionnez [Mode Guidage](#page-104-0) pour modifier les informations indiquées en mode guidage.

**Zoom automatique**

Sélectionnez [Zoom automatique](#page-104-1) pour modifier l'affichage des croisements lorsque vous conduisez.

**Basculement automatique en mode carte**

Par défaut, la modification automatique de l'affichage est activée. Cela signifie par exemple que votre GO affiche le mode carte lorsqu'un parcours alternatif est suggéré, entre autres circonstances. Votre GO affiche également le mode guidage lorsque vous démarrez et que vous commencez à accélérer. Sélectionnez ce paramètre si vous voulez désactiver le basculement automatique entre le mode guidage et le mode carte.

# **Afficher un aperçu des sorties d'autoroute**

Sélectionnez ce paramètre pour contrôler l'aperçu en plein écran lorsque vous approchez des sorties d'autoroute.

# <span id="page-101-1"></span>**Affichage**

Sélectionnez **Paramètres** dans le menu principal, puis **Aspect**.

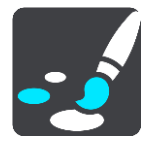

# Couleur du thème

Sélectionnez **Couleur du thème** pour modifier la dominante de couleur utilisée pour les menus, boutons et icônes.

# Luminosité

Sélectionnez **Luminosité** pour modifier les paramètres suivants :

**Luminosité diurne**

Déplacez le curseur pour ajuster le niveau de luminosité de l'écran pendant la journée.

## **Luminosité nocturne**

Déplacez le curseur pour ajuster le niveau de luminosité de l'écran pendant la nuit.

Sélectionnez **Basculer automatiquement vers couleurs nocturnes** pour passer automatiquement aux couleurs nocturnes lorsque la nuit tombe.

Taille du texte et des boutons

Sélectionnez **Taille du texte et des boutons** pour modifier la taille du texte et des boutons à l'écran.

**Remarque** : cette fonction est uniquement disponible sur les appareils dotés d'un écran de 6 pouces / 15 cm minimum.

Faites glisser le curseur pour modifier la taille du texte et des boutons (petite, moyenne ou grande), puis sélectionnez **Appliquer cette modification**. Votre GO doit redémarrer pour que la modification prenne effet.

# <span id="page-102-0"></span>**Barre de parcours**

Sélectionnez **Paramètres** dans le menu principal, puis **Aspect**.

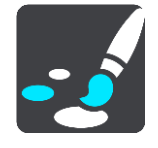

Sélectionnez [Informations sur l'arrivée](#page-103-0) pour modifier les informations sur l'arrivée indiquées dans la barre de parcours.

Sélectionnez [Informations de parcours](#page-103-1) pour modifier les informations de parcours indiquées dans la barre de parcours.

Afficher l'heure actuelle

Sélectionnez ce paramètre pour afficher l'heure actuelle en mode guidage. Lorsque ce paramètre est activé, l'heure actuelle s'affiche en bas de la [barre de parcours.](#page-20-0)

Afficher la barre de parcours élargie si possible

La barre de parcours élargie ne s'affiche pas par défaut. Vous pouvez sélectionner ce paramètre pour activer la barre de parcours élargie en [mode guidage.](#page-18-0)

**Remarque** : la barre de parcours élargie peut uniquement s'afficher si l'écran est suffisamment large.

Lorsque la barre de parcours élargie est affichée, vous pouvez voir plus d'informations sur votre parcours. Par exemple, vous pouvez voir la durée et la distance vous séparant des embouteillages, et bien plus encore.

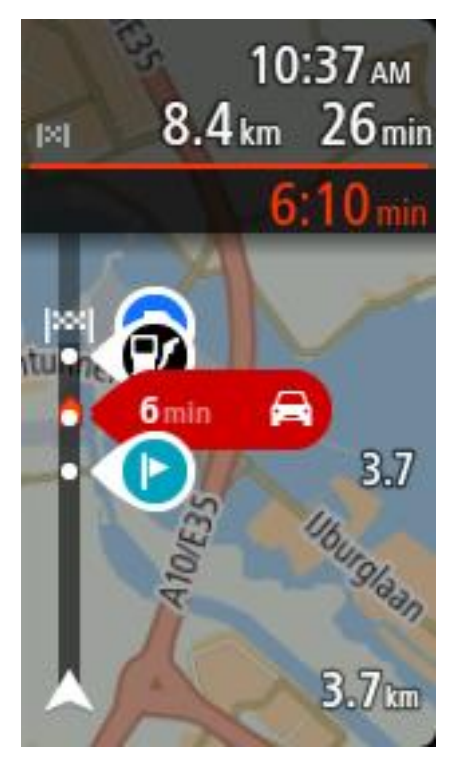

# <span id="page-103-0"></span>**Informations sur l'arrivée**

Sélectionnez **Informations sur l'arrivée** pour modifier les paramètres suivants :

**Afficher la distance restante**

Sélectionnez ce paramètre pour afficher la distance restant à parcourir dans le volet Informations sur l'arrivée pendant la navigation.

- **Afficher le temps restant** Sélectionnez ce paramètre pour afficher le temps de trajet restant dans le volet Informations sur l'arrivée pendant la navigation.
- **Basculer automatiquement entre la distance et le temps**

Sélectionnez ce paramètre pour contrôler le basculement automatique entre la distance restante et le temps restant dans le volet Informations sur l'arrivée.

 **Afficher les informations sur l'arrivée pour** Utilisez ce paramètre pour indiquer si vous souhaitez voir les informations sur la destination ou sur le prochain arrêt dans le volet Informations sur l'arrivée.

**Conseil** : pour savoir où se trouvent les différents volets en mode guidage et en mode carte, consultez [Éléments à l'écran.](#page-16-1)

# <span id="page-103-1"></span>**Informations de parcours**

Vous pouvez choisir de visualiser les informations suivantes dans la barre de parcours :

**Parking**

Sélectionnez ce paramètre pour afficher les parkings.

**Stations service**

Sélectionnez ce paramètre pour afficher les stations service sur votre parcours.

**Arrêts**

Sélectionnez ce paramètre pour afficher les arrêts sur votre parcours.

## **Aires de repos**

Sélectionnez ce paramètre pour afficher les aires de repos sur votre parcours.

# <span id="page-104-0"></span>**Mode Guidage**

Sélectionnez **Paramètres** dans le menu principal, puis **Aspect**.

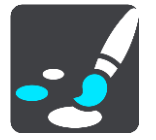

- **Afficher nom de la rue actuelle** Ce paramètre affiche le nom de la rue dans laquelle vous vous trouvez en mode guidage.
- **Style du mode Guidage** Sélectionnez ce paramètre pour choisir entre les versions 3D et 2D du mode guidage. Les modes guidage 2D et 3D se déplacent en fonction de la direction du trajet.

# <span id="page-104-1"></span>**Zoom automatique**

Sélectionnez **Paramètres** dans le menu principal, puis **Aspect**.

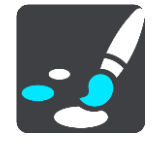

Sélectionnez **Zoom automatique** pour modifier les paramètres du zoom automatique en [mode](#page-18-0)  [guidage](#page-18-0) lorsque vous approchez d'un changement de direction ou d'un croisement. Le zoom avant peut faciliter le changement de direction ou la négociation du croisement.

## **Zoom avant sur le prochain changement de direction**

Tous les changements de direction et les croisements sur votre parcours s'affichent avec le zoom avant maximum.

## **En fonction du type de route**

Les changements de direction et les croisements sur votre parcours s'affichent avec un zoom standard en fonction du type de route sur lequel vous vous trouvez.

**Aucun**

Aucun des changements de direction et des croisements sur votre parcours n'est zoomé.

## **Voix**

Sélectionnez **Paramètres** dans le menu principal, puis **Voix**.

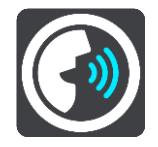

**Choisir une voix**

Sélectionnez **Choisir une voix** pour modifier la voix qui donne les instructions vocales.

Une large gamme de voix est à votre disposition. Certaines voix de synthèse peuvent lire les noms de rue et d'autres informations directement sur la carte et certaines voix ont été enregistrées par des acteurs.

**Remarque** : les voix de synthèse ne sont pas disponibles dans toutes les langues.

Si vous avez besoin d'une voix de synthèse et que votre langue n'est pas disponible, vous devrez sélectionner la voix dans une liste de voix de synthèse installées, disponibles dans le pays dans lequel vous vous trouvez.

## **Paramètres d'instructions**

#### **Lire les instructions anticipées**

Par exemple, si vous activez ce paramètre, vous pourrez bénéficier d'instructions anticipées telles que « Après 2 km, prenez la sortie à droite » ou « Tout droit, tournez à gauche ».

**Remarque** : lorsque vous choisissez une voix enregistrée, seul ce paramètre apparaît car les voix enregistrées ne peuvent pas lire les numéros de route, les panneaux routiers, etc.

#### **Lire les numéros de route à voix haute**

Utilisez ce paramètre pour indiquer si les numéros de route font partie des instructions de navigation lues à voix haute. Par exemple, lorsque les numéros de route sont lues à voix haute, vous entendez « Tournez à gauche sur l'A100 ».

- **Lire les informations sur les panneaux routiers**
- Utilisez ce paramètre pour indiquer si les informations sur les panneaux routiers font partie des instructions de navigation lues à voix haute. Par exemple, « Tournez à gauche sur A302 Bridge Street en direction de Islington ».

#### **Lire les noms de rue à voix haute**

Utilisez ce paramètre pour indiquer si les noms de rue font partie des instructions de navigation lues à voix haute. Par exemple, lorsque les noms de rue sont lus à voix haute, vous entendez « Tournez à gauche sur la rue de la Paix ».

## **Lire les noms de rue étrangers à voix haute**

Utilisez ce paramètre pour indiquer si les noms de rue étrangers font partie des instructions de navigation lues à voix haute, par exemple « Tournez à droite sur Graham Road ». Par exemple, une voix de synthèse en anglais peut lire et prononcer les noms de rue français, mais la prononciation ne sera peut-être pas complètement exacte.

## **Commande vocale**

**Remarque** : la commande vocale n'est pas disponible sur tous les appareils ni dans toutes les langues.

Sélectionnez **Paramètres** dans le menu principal, puis **Commande vocale**.

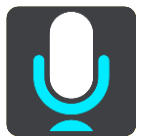

- **Démarrer la commande vocale lorsque je dis « Salut TomTom »** Sélectionnez ce paramètre pour démarrer la [commande vocale](#page-78-2) lorsque vous prononcez la phrase d'activation. La phrase d'activation par défaut est « Salut TomTom » mais vous pouvez [créer](#page-78-0)  [votre propre phrase d'activation.](#page-78-0)
- **Modifier la phrase d'activation** Utilisez ce paramètre pour [créer votre propre phrase d'activation.](#page-78-0)
- **Utiliser la voix pour accepter un parcours alternatif**

Utilisez ce paramètre pour contrôler la possibilité d'accepter un parcours alternatif à l'aide de votre voix. Lorsqu'un parcours alternatif peut vous faire gagner du temps, le nombre de minutes est également prononcé à voix haute, pas seulement affiché à l'écran.

# **Cartes**

Sélectionnez **Paramètres** dans le menu principal, puis **Cartes**.

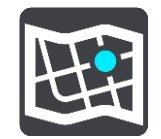

## **Changer de carte**

Sélectionnez **Changer de carte** pour modifier la carte que vous utilisez.

Vous pouvez choisir une carte parmi celles stockées sur la mémoire interne ou sur des cartes mémoire si votre GO dispose d'un emplacement de carte mémoire.

**Remarque** : bien que vous puissiez stocker plusieurs cartes sur votre GO, vous ne pouvez en utiliser qu'une à la fois pour la planification et la navigation.

# <span id="page-106-0"></span>**Planification de parcours**

Sélectionnez **Paramètres** dans le menu principal, puis **Planification de parcours**.

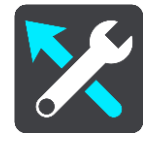

#### **Lorsqu'un parcours plus rapide est disponible**

Si un parcours plus rapide est identifié pendant que vous roulez, TomTom Traffic peut planifier à nouveau votre trajet pour emprunter ce parcours plus rapide. Sélectionnez l'une des options suivantes :

- **Toujours emprunter le parcours le plus rapide**
- **Me demander pour que je choisisse**
- **Ne pas me demander**

## **Toujours planifier ce type de parcours**

Vous pouvez choisir parmi les types de parcours suivants :

- **Parcours le plus rapide** le parcours qui prend le moins de temps.
- **Parcours le plus court** la distance la plus courte entre les endroits que vous définissez. Il se peut que le parcours le plus court ne soit pas le plus rapide, surtout s'il traverse une ville.
- **Parcours le plus écologique** : le parcours le plus économe en carburant pour votre trajet.
- **Éviter les autoroutes** ce type de parcours vous permet d'éviter toutes les autoroutes.
- **Parcours pédestre** un parcours pour les trajets à pied.
- **Parcours cyclable** un parcours pour les trajets à vélo.

#### **Éviter sur tous les parcours**

Vous pouvez choisir d'éviter les ferries et les trains de transport de voiture, les routes à péage, les voies réservées au covoiturage et les voies non revêtues. Paramétrez la façon dont TomTom doit gérer chacun de ces quatre éléments lorsque l'appareil calcule un parcours.

Les voies réservées au covoiturage n'existent pas dans tous les pays. Pour emprunter ces voies, votre véhicule doit, par exemple, être occupé par plusieurs personnes ou utiliser un carburant dit « vert ».

# **Sons et alertes**

Sélectionnez **Paramètres** dans le menu principal, puis **Sons et alertes**.

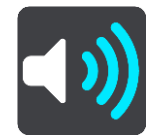

Cet écran vous permet de modifier les paramètres de sons et d'alertes.

# **Type d'avertissement**

## Type d'avertissement

Vous pouvez choisir le type d'avertissement que vous souhaitez entendre lorsque vous conduisez :

- **Lire les avertissements à haute voix** L'appareil émet des avertissements vocaux et des sons d'avertissements.
- **Sons d'avertissement** L'appareil émet uniquement des sons d'avertissement.
- **Aucun** Aucun son d'avertissement n'est émis.

# **Alertes radars**

Sélectionnez **Paramètres** dans le menu principal, puis **Sons et alertes**.

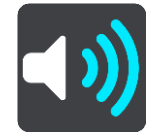

Sélectionnez **Alertes radars**. Vous pouvez alors définir la manière dont vous souhaitez être averti pour les différents types de radars et de dangers relatifs à la sécurité. Vous pouvez modifier les paramètres de délai d'avertissement anticipé et indiquer si vous souhaitez être averti, ne jamais être averti ou être averti uniquement si vous dépassez la limitation de vitesse.

# **Alertes de sécurité**

Sélectionnez **Paramètres** dans le menu principal, puis **Sons et alertes**.

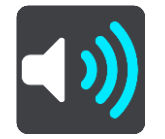

Sélectionnez **Alertes de sécurité**. Vous pouvez alors définir la manière dont vous souhaitez être averti pour les différents types de zones de danger et de dangers relatifs à la sécurité. Vous pouvez modifier les paramètres de délai d'avertissement à l'avance et indiquer si vous souhaitez être averti, ne jamais être averti ou être averti uniquement si vous dépassez la limitation de vitesse.

## **Zones de danger**

Ce type d'avertissement est uniquement émis en France où vous êtes simplement alerté de la présence de [zones de danger.](#page-92-0)

## **Zones d'accidents fréquents**

Ce type d'avertissement indique un lieu où les accidents de la route sont historiquement nombreux.
- **Zones à risques**
- Ce type d'avertissement est uniquement émis en France où vous êtes simplement alerté de la présence de [zones de danger.](#page-92-0)
- **Embouteillages**

Les avertissements d'embouteillages dans la barre de parcours font partie de [TomTom Traffic.](#page-28-0) Vous pouvez choisir de ne jamais être averti ou d'être averti si vous approchez d'un embouteillage trop rapidement.

**En cas de vitesse excessive**

Cet avertissement apparaît dès que vous dépassez la limitation de vitesse de plus de 5 km/h ou 3 mph. Lorsque vous roulez trop vite, le volet de vitesse devient rouge en mode guidage.

## **Sons de l'écran tactile**

Sélectionnez **Paramètres** dans le menu principal, puis **Sons et alertes**.

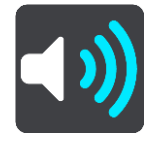

Activez l'option **Sons de l'écran tactile** pour entendre un clic lorsque vous sélectionnez un élément ou touchez un bouton. Le clic indique que votre sélection ou votre appui a bien été pris en compte.

**Lire avertissements routiers à voix haute**

Sélectionnez **Paramètres** dans le menu principal, puis **Sons et alertes**.

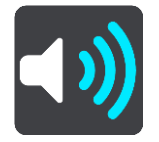

Activer l'option **Lire avertissements routiers à voix haute** pour entendre des avertissements oraux à propos de la circulation sur votre parcours.

## **Langue et unités**

Sélectionnez **Paramètres** dans le menu principal, puis **Langue et unités**.

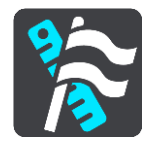

Cet écran vous permet de modifier les paramètres suivants :

**Langue**

Sur cet écran apparaît la langue actuellement sélectionnée. Sélectionnez ce paramètre pour modifier la langue utilisée pour tous les boutons et messages que vous voyez sur votre GO. Lorsque vous modifiez le paramètre de langue, la voix change automatiquement et les unités sont définies automatiquement.

**Pays**

Sur cet écran apparaît le pays actuellement sélectionné. Sélectionnez ce paramètre pour modifier le pays. Lorsque vous modifiez le pays, le format de date/heure, les unités de distance et la voix sont modifiés automatiquement. La liste inclut les pays des cartes actuellement installées sur votre appareil.

**Claviers**

Sélectionnez ce paramètre pour choisir un clavier dans une liste de claviers disponibles. Vous utilisez le clavier pour saisir des noms et adresses, par exemple lorsque vous planifiez un parcours ou recherchez le nom d'une ville ou d'un restaurant local.

**Unités**

Sélectionnez ce paramètre pour choisir les unités utilisées sur votre appareil pour les fonctions telles que la planification de parcours. Si vous voulez que les unités soient définies par le GPS, sélectionnez **Automatique**.

**Date et heure**

La date et l'heure sont automatiquement définies par des horloges satellitaires mais vous pouvez modifier le format de la date et de l'heure à l'aide de ces paramètres.

## <span id="page-109-0"></span>**Système**

Sélectionnez **Paramètres** dans le menu principal, puis **Système**.

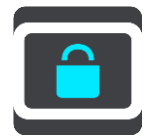

Cet écran vous permet de modifier les paramètres suivants :

**À propos de**

Cet écran est un écran d'informations plutôt qu'un écran de paramétrage : il vous donne des informations sur votre TomTom GO. Il est possible que vous ayez à accéder à cet écran lors d'un appel au support client TomTom ou que vous deviez saisir des informations apparaissant sur cet écran lorsque vous utilisez la boutique TomTom.

Les informations présentes sur cet écran incluent : le numéro de série, la version d'application, les cartes installées, les certifications produit, les informations du [compte MyTomTom,](#page-113-0) l'espace disponible, les informations de copyright et les licences.

### **Envoyer des informations**

Sélectionnez ce paramètre pour indiquer si votre autorisation doit vous être demandée à chaque démarrage de votre GO pour envoyer des informations à TomTom.

### **Paramètres de batterie**

Sélectionnez ce paramètre pour contrôler les options d'économie d'énergie de votre GO.

**Réinitialiser**

Sélectionnez ce paramètre pour supprimer tous les paramètres et adresses enregistrés et restaurer les paramètres par défaut de votre TomTom GO. Ceux-ci incluent la langue, les paramètres vocaux, les paramètres d'alerte et le thème.

Ce n'est pas une mise à jour logicielle et elle n'affecte pas la version de l'application logicielle installée sur votre GO.

## **Aide**

Sélectionnez **Aide** dans le menu principal ou le menu **Paramètres**.

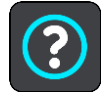

Sur cet écran figurent les informations suivantes :

**Commande vocale**

**Remarque** : la commande vocale n'est pas disponible sur tous les appareils ni dans toutes les langues.

Sélectionnez cette option pour afficher les informations suivantes sur la commande vocale :

- **Comment utiliser la commande vocale**
- **Conseils pour l'utilisation de la commande vocale**
- **Quelles commandes puis-je dire ?**
- **À propos de** Voir **Système**.

## **Aide supplémentaire**

Pour obtenir de l'aide supplémentaire, rendez-vous sur [tomtom.com/support.](http://www.tomtom.com/support)

Pour obtenir davantage d'informations sur la garantie et la confidentialité, rendez-vous sur [tomtom.com/legal.](http://www.tomtom.com/legal)

## **Obtenir de l'aide**

## **Aide**

Sélectionnez **Aide** dans le menu principal ou le menu **Paramètres**.

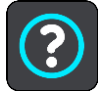

Sur cet écran figurent les informations suivantes :

**Commande vocale**

**Remarque** : la commande vocale n'est pas disponible sur tous les appareils ni dans toutes les langues.

Sélectionnez cette option pour afficher les informations suivantes sur la commande vocale :

- **Comment utiliser la commande vocale**
- **Conseils pour l'utilisation de la commande vocale**
- **Quelles commandes puis-je dire ?**
- **À propos de**

Voir [Système.](#page-109-0)

## **Aide supplémentaire**

Pour obtenir de l'aide supplémentaire, rendez-vous sur [tomtom.com/support.](http://www.tomtom.com/support)

Pour obtenir davantage d'informations sur la garantie et la confidentialité, rendez-vous sur [tomtom.com/legal.](http://www.tomtom.com/legal)

# **Certification produit**

## **Trouver les informations de certification produit sur votre appareil**

Pour trouver les informations de certification produit, comme le numéro de certification ICASA, procédez comme suit sur votre GO :

- 1. Sélectionnez **Paramètres** dans le menu principal.
- 2. Sélectionnez **Système**.

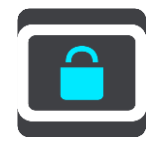

- 3. Sélectionnez **À propos de**.
- 4. Sélectionnez **Mention légale**.
- 5. Sélectionnez **Certificats**.
- 6. Les informations de certification produit de votre GO s'affichent alors, notamment la certification ICASA.

## **Mise à jour à l'aide de MyDrive Connect**

## **À propos de MyDrive Connect**

MyDrive Connect est une application de bureau qui vous aide à gérer les contenus et services de votre TomTom GO. Par exemple, vous pouvez utiliser MyDrive Connect pour obtenir des mises à jour de carte, des mises à jour logicielles ou gérer votre compte MyTomTom.

Nous vous recommandons de connecter fréquemment votre GO à MyDrive Connect afin de vous assurer de toujours bénéficier des mises à jour les plus récentes.

**Conseil** : nous vous recommandons d'utiliser une connexion Internet haut débit pour connecter votre GO à MyDrive Connect.

**Conseil** : si votre appareil de navigation est compatible, vous pouvez aussi [utiliser TomTom](#page-34-0)  [MyDrive](#page-34-0) pour définir une destination, partager des emplacements et des favoris et sauvegarder vos informations personnelles de navigation.

## <span id="page-113-0"></span>**Compte MyTomTom**

Pour télécharger du contenu et pour utiliser les services TomTom, vous devez disposer d'un compte MyTomTom.

Vous pouvez créer un compte à l'aide de votre ordinateur en procédant de l'une des manières suivantes :

- en sélectionnant le bouton **Créer un compte** sur le site [tomtom.com](http://www.tomtom.com/) ;
- en sélectionnant le bouton vert **MyTomTom** sur le site [tomtom.com](http://www.tomtom.com/) ;
- en vous rendant sur le site [tomtom.com/getstarted.](http://www.tomtom.com/getstarted)

Vous pouvez également créer un compte sur votre GO en sélectionnant **Traffic et Radars** ou **Traffic et Zones de danger** dans le menu principal de votre appareil de navigation lors de sa première utilisation. Pour utiliser cette méthode, votre GO doit être [connecté en permanence](#page-12-0) ou [connecté](#page-12-1)  [via votre téléphone.](#page-12-1)

**Important** : faites attention au choix du pays lors de la création de votre compte. Vous devez choisir le bon pays pour effectuer un achat dans la boutique TomTom. Le pays ne peut être modifié une fois le compte créé.

**Remarque** : si vous utilisez plusieurs appareils de navigation TomTom, vous devez créer un compte séparé pour chacun d'eux.

## **Configurer MyDrive Connect**

Pour utiliser MyDrive Connect pour la première fois, procédez comme suit :

- 1. Sur votre ordinateur, ouvrez un navigateur Web et rendez-vous sur le site [tomtom.com/getstarted.](http://www.tomtom.com/getstarted)
- 2. Cliquez sur **Démarrer**.
- 3. Cliquez sur **Télécharger MyDrive Connect**. Suivez les instructions à l'écran.
- 4. Lorsque vous y êtes invité, connectez votre GO à votre ordinateur à l'aide du câble USB fourni avec votre appareil, puis allumez votre GO.

**Remarque** : utilisez UNIQUEMENT le câble USB fourni avec votre GO. Les autres câbles USB pourraient ne pas fonctionner.

**Remarque** : vous ne pouvez pas utiliser le support pour connecter votre GO à votre ordinateur.

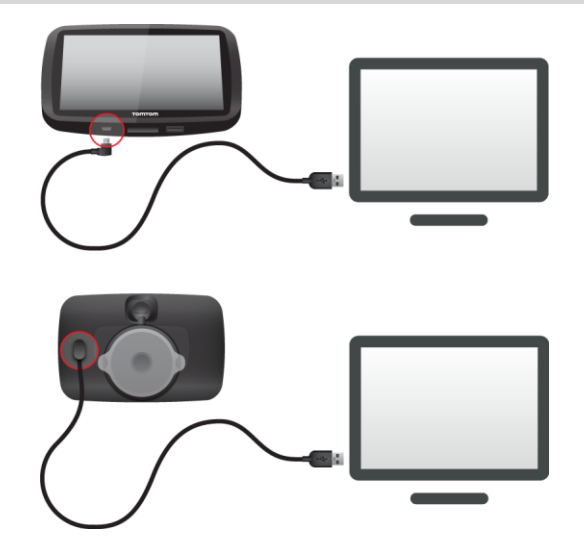

**Remarque** : vous devez brancher directement le câble USB sur un port USB de votre ordinateur plutôt que sur un hub USB ou un port USB de clavier ou de moniteur.

5. Saisissez les informations requises pour la création du compte, y compris le pays. Une fois la configuration terminée, un compte MyTomTom est créé et votre GO est associé à ce compte.

Vous pouvez désormais accéder à MyDrive Connect depuis la zone de notifications de votre bureau.

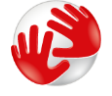

Une fois le compte créé, MyDrive Connect démarre automatiquement.

**Conseil** : lorsque vous connectez votre GO à votre ordinateur, MyDrive Connect vous indique l'existence de mises à jour pour votre GO.

## **Addendum**

### **Important : avis de sécurité et avertissements**

## **GPS (Global Positioning System) et GLONASS (Global Navigation Satellite System)**

Les systèmes GPS (Global Positioning System) et GLONASS (Global Navigation Satellite System) sont des systèmes qui s'appuient sur les satellites pour fournir des informations d'emplacement et de temps partout dans le monde. Le système GPS est utilisé et contrôlé par le Gouvernement des États-Unis d'Amérique, à qui incombe la disponibilité et la précision du système. Le système GLONASS est utilisé et contrôlé par le Gouvernement de Russie, à qui incombe la disponibilité et la précision du système. Tout changement dans la disponibilité et la précision des systèmes GPS et GLONASS ou dans les conditions de l'environnement risque d'affecter le fonctionnement de cet appareil. TomTom décline toute responsabilité quant à la disponibilité et la précision des systèmes GPS et GLONASS.

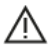

### **Messages de sécurité**

#### **Utiliser avec précaution**

L'utilisation de produits TomTom lors de vos déplacements ne dispense en aucun cas de l'observation des règles de sécurité routière en vigueur.

Votre appareil est conçu pour être une aide à la conduite et non un substitut, et ne vous dispense pas de faire preuve de prudence et de vigilance au volant. Respectez toujours les panneaux de signalisation et les lois en vigueur. Être distrait au volant peut être extrêmement dangereux. Veuillez ne pas utiliser cet appareil d'une façon susceptible de détourner dangereusement l'attention du conducteur de la route. TomTom vous recommande d'utiliser les systèmes mains-libres lorsqu'ils sont disponibles et d'arrêter complètement votre véhicule dans un endroit sécurisé pour manipuler l'appareil.

### **Note pour les véhicules commerciaux et hors gabarit**

Si aucune carte pour poids lourd n'est installée sur ce produit, il est uniquement destiné à être utilisé dans les voitures et dans les véhicules commerciaux légers sans remorque : en effet, il ne proposera pas de parcours appropriés aux véhicules commerciaux, aux bus, aux camping-cars ou aux véhicules de loisirs. Si vous conduisez un véhicule de ce type, rendez-vous sur [tomtom.com](http://www.tomtom.com/) pour trouver le produit adapté contenant des cartes indiquant les restrictions relatives au poids et à la hauteur.

#### **Avions et hôpitaux**

L'utilisation des périphériques munis d'une antenne est interdite dans la majorité des avions, des hôpitaux et bien d'autres environnements. Cet appareil ne doit pas être utilisé dans ces environnements.

### **Messages de sécurité**

Veuillez lire et tenir compte des conseils de sécurité suivants :

- Vérifiez régulièrement la pression de vos pneus.
- **Faites régulièrement entretenir votre véhicule.**
- Les médicaments peuvent influer sur votre capacité à conduire.
- Mettez toujours votre ceinture de sécurité, le cas échéant.
- Ne conduisez pas après avoir bu.
- La plupart des accidents ont lieu à moins de 5 km / 3 miles du domicile.
- Respectez le code de la route.
- **Utilisez toujours vos clignotants.**
- Toutes les 2 heures, faites une pause d'au moins 10 minutes.
- Gardez votre ceinture de sécurité attachée.
- Restez à une distance raisonnable du véhicule précédent.
- Avant de partir à moto, ajustez correctement votre casque.
- Lorsque vous conduisez une moto, portez toujours des vêtements et des équipements de protection.
- Lorsque vous conduisez une moto, soyez toujours très vigilant et anticipez.

## **Courant : 5 Vcc, 1,2 A**

## **Comment TomTom utilise vos informations**

Vous pouvez consulter les informations relatives à l'utilisation des données personnelles à la page [tomtom.com/privacy.](http://www.tomtom.com/privacy)

## **Batterie**

Ce produit utilise une batterie lithium-ion.

Ne pas utiliser dans un environnement humide et/ou corrosif. Ne pas placer, ranger ou conserver le produit dans un environnement à haute température, sous la lumière directe du soleil, dans ou à proximité d'une source de chaleur ou encore dans un four à micro-ondes ou un conteneur pressurisé et ne pas l'exposer à des températures de plus de 122 °F/50 °C. Dans le cas contraire, la batterie peut présenter une fuite d'acide, chauffer, exploser ou s'enflammer et causer des blessures et/ou des dommages. Ne pas essayer de percer, ouvrir ni démonter la batterie. En cas de fuite et de contact avec le liquide qui s'échappe de la batterie, nettoyer à l'eau et consulter immédiatement un médecin. Pour des raisons de sécurité et pour prolonger la durée de vie de la batterie, sortez votre produit du véhicule lorsque vous ne conduisez pas et conservez-le dans un lieu sec et frais. Le chargement est impossible à des températures faibles (en-dessous de 32 °F/0 °C) ou élevées (au-dessus de 113 °F/45 °C).

Températures : fonctionnement standard : 32 °F/0 °C à 113 °F/45 °C ; stockage de courte durée : -4 °F/-20 °C à 122 °F/50 °C ; stockage de longue durée : -4 °F/-20 °C à 95 °F/35 °C.

## Important **: avant d'allumer l'appareil, laissez-le s'adapter à la plage de température de fonctionnement standard pendant au moins 1 heure. N'utilisez pas l'appareil hors de cette plage de température.**

Attention : risque d'explosion si la batterie est remplacée par un type de batterie incorrect.

N'extrayez pas, ou ne tentez pas d'extraire la batterie, qui n'est pas remplaçable par l'utilisateur. En cas de problème de batterie, veuillez contacter le support client TomTom.

LA BATTERIE CONTENUE DANS LE PRODUIT DOIT ÊTRE RECYCLÉE OU MISE AU REBUT DE MANIÈRE ADÉQUATE, DANS LE RESPECT DES LOIS ET RÉGLEMENTATIONS LOCALES, ET NE DOIT PAS ÊTRE JETÉE AVEC LES DÉCHETS MÉNAGERS. EN AGISSANT AINSI, VOUS CONTRIBUEZ À PRÉSERVER L'ENVIRONNEMENT. POUR CHARGER LA BATTERIE DE VOTRE APPAREIL TOMTOM, UTILISEZ EXCLUSIVEMENT LE CÂBLE D'ALIMENTATION CC (CHARGEUR DE VOITURE/CÂBLE DE BATTERIE) ET L'ADAPTATEUR CA (CHARGEUR SECTEUR) FOURNIS, AINSI QU'UN SUPPORT COMPATIBLE OU LE CÂBLE USB FOURNI PERMETTANT DE CONNECTER VOTRE APPAREIL À UN ORDINATEUR.

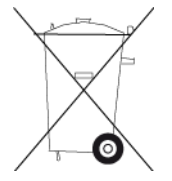

Si votre appareil nécessite un chargeur, veuillez utiliser le chargeur fourni. Pour obtenir plus d'informations sur d'autres chargeurs de voiture compatibles avec votre appareil, rendez-vous sur [tomtom.com.](http://www.tomtom.com/)

L'autonomie indiquée pour la batterie est l'autonomie maximale possible d'une batterie. Elle ne peut être atteinte que dans des conditions atmosphériques spécifiques. L'autonomie maximale estimée de la batterie est établie selon un profil d'utilisation moyen.

Pour découvrir comment augmenter l'autonomie de la batterie, consultez la FAQ suivante : [tomtom.com/batterytips.](http://www.tomtom.com/batterytips)

## **Marque CE**

Cet équipement est conforme aux exigences de marquage CE pour toute utilisation dans un véhicule ou dans un environnement résidentiel, commercial ou d'industrie légère, et respecte toutes les conditions des réglementations européennes applicables.

L'étiquette des modèles qui possèdent un module GPRS comporte la mention suivante :

## $C$  $E$ 0168

Numéros de modèles : 4FL50, 4FL60

L'étiquette des modèles qui ne possèdent pas de module GPRS comporte la mention suivante :

Numéros de modèles : 4FB40, 4FA50, 4FA60, 4FC64, 4FC54, 4FC43

## **Directive R&TTE**

Par la présente, TomTom déclare que les produits et accessoires TomTom sont conformes aux principales exigences et autres dispositions applicables de la directive UE 1999/5/CE. La déclaration de conformité est disponible ici : [www.tomtom.com/legal.](http://www.tomtom.com/legal)

## **Directive DEEE**

Le symbole de la poubelle sur roues indique que ce produit ne doit pas être traité comme un déchet domestique. Conformément à la directive européenne 2012/19/EU relative aux déchets d'équipements électriques et électroniques (DEEE), ce produit électrique ne doit en aucun cas être mis au rebut sous forme de déchet municipal non trié. Veuillez recycler ce produit en le renvoyant à son point de vente ou au point de ramassage local dans votre municipalité, à des fins de recyclage. En agissant ainsi, vous contribuez à préserver l'environnement.

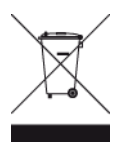

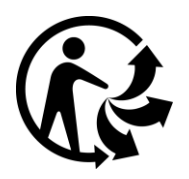

#### **Stimulateurs cardiaques**

Les fabricants de stimulateurs cardiaques recommandent de maintenir une distance d'au moins 15 cm (6 pouces) entre un appareil portable sans fil et un stimulateur cardiaque afin d'éviter d'éventuelles interférences avec le stimulateur cardiaque. Ces recommandations sont conformes aux recommandations et recherches indépendantes du Wireless Technology Research (Centre de recherche sur la technologie sans fil).

#### **Conseils pratiques à l'attention des personnes portant un stimulateur cardiaque**

- Maintenez TOUJOURS une distance de plus de 15 cm / 6 pouces entre votre stimulateur cardiaque et votre appareil.
- Ne placez jamais l'appareil dans une poche de poitrine.

### **Autres appareils médicaux**

Consultez votre médecin ou le fabricant de l'appareil médical afin de savoir si l'utilisation de votre produit sans fil est susceptible de provoquer des interférences avec l'appareil médical.

#### **Réseaux connectés**

Les appareils contenant un module GSM sont conçus pour se connecter aux réseaux suivants :

GSM/GPRS 900/1800

### **Législation européenne - Débit d'absorption spécifique (DAS)**

CE MODÈLE D'APPAREIL SANS FIL RÉPOND AUX EXIGENCES GOUVERNEMENTALES EN MATIÈRE D'EXPOSITION AUX ONDES RADIO DANS LE CADRE D'UNE UTILISATION CONFORME AUX INSTRUCTIONS DE CETTE SECTION

Ce système de navigation par GPS est un émetteur-récepteur radio. Il est conçu et fabriqué pour ne pas dépasser les limites d'émission et d'exposition aux fréquences radio définies par le Conseil de l'Union européenne.

La limite de DAS recommandée par le Conseil de l'Union européenne est de 2,0 W/kg, moyennée sur 10 grammes de tissu, pour le corps et de 4,0 W/kg, moyennée sur 10 grammes de tissu, pour les extrémités (mains, poignets, chevilles et pieds). Les tests de DAS sont effectués dans des positions d'utilisation standard indiquées par le Conseil de l'Union européenne à la puissance certifiée la plus élevée de l'appareil et à toutes les bandes de fréquences.

#### **Limites d'exposition**

Cet appareil est conforme aux limites d'exposition aux rayonnements définies pour un environnement non contrôlé. Afin d'éviter tout dépassement potentiel des limites d'exposition aux fréquences radio, tout être humain doit rester éloigné d'au moins 20 cm (8 pouces) de l'antenne dans le cadre d'un fonctionnement normal.

### **Regulatory Compliance Mark**

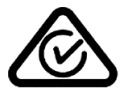

Ce produit porte le symbole Regulatory Compliance Mark (RCM) qui indique sa conformité aux réglementations australiennes en vigueur.

#### **Coordonnées du support client (Australie et Nouvelle-Zélande)**

Australie : 1300 135 604 Nouvelle-Zélande : 0800 450 973

#### **Avertissement pour la Nouvelle-Zélande**

Ce produit porte le code R-NZ qui indique sa conformité aux réglementations néo-zélandaises en vigueur.

#### **Avertissement pour l'Australie**

L'utilisateur doit éteindre l'appareil dans les atmosphères potentiellement explosives comme les stations-service, les dépôts de stockage de produits chimiques et les opérations de dynamitage.

#### **Coordonnées du support client (Asie)**

Malaisie 1800815318 Singapour 8006162269 Thaïlande 0018006121008 Indonésie 0018030612011

### **Ce document**

Le plus grand soin a été apporté à la préparation de ce document. Cependant, en raison de l'évolution permanente de nos produits, certaines informations peuvent ne pas être tout à fait à jour. Les informations publiées dans ce document sont susceptibles d'être modifiées sans préavis.

TomTom décline toute responsabilité en cas d'omissions ou d'erreurs techniques ou d'édition dans le présent manuel, ainsi qu'en cas de dommages accidentels ou indirects résultant du contenu ou de l'utilisation de ce document. Ce document contient des informations protégées par droits d'auteur. Aucune partie de ce document ne peut être photocopiée ou reproduite, sous quelque forme que ce soit, sans l'autorisation écrite préalable de TomTom N.V.

**Noms des modèles**

4FB40, 4FA50, 4FA60, 4FL50, 4FL60, 4FC64, 4FC54, 4FC43

## **Informations de copyright**

© 2015 TomTom. Tous droits réservés. TomTom et le logo TomTom (« deux mains ») font partie des marques déposées appartenant à TomTom N.V. ou l'une de ses filiales. L'utilisation de ce produit est régie par notre garantie limitée et le contrat de licence utilisateur final, que vous pouvez consulter à l'adresse suivante : [tomtom.com/legal.](http://www.tomtom.com/legal)

© 2015 TomTom. Tous droits réservés. Ce contenu est breveté et fait l'objet d'une protection du copyright, une protection des droits de base de données et/ou d'autres droits de propriété intellectuelle détenus par TomTom ou ses fournisseurs. En utilisant ce contenu, vous acceptez et vous vous engagez à respecter les termes du contrat de licence. Toute copie ou divulgation non autorisée de ce contenu pourra engager la responsabilité civile et pénale du contrefacteur.

Ordnance Survey © Droit d'auteur de la couronne Numéro de licence 100026920. Source de données © 2015 TomTom Tous droits réservés.

Source de données

Les données cartographiques Whereis® sont sous copyright 2015 de Telstra® Corporation Limited et ses concédants ; Whereis® est une marque déposée de Telstra® Corporation Limited, utilisée sous licence.

Source de données © 2015 GeoSmart Maps Limited.

Logiciel SoundClear™ d'annulation de l'écho acoustique © Acoustic Technologies Inc.

#### $\mu$  or  $\mu$  . **SOUNDCLEAR Tara**n

Le logiciel inclus dans ce produit contient un logiciel protégé par des droits d'auteur régi par la licence GPL. Un exemplaire de cette licence peut être consulté dans la section Licence. Nous pouvons vous communiquer l'intégralité du code source correspondant durant une période de trois ans suivant le dernier envoi du produit. Pour en savoir plus, consultez la page [tomtom.com/gpl](http://www.tomtom.com/gpl) ou contactez votre assistance clientèle locale TomTom via la page [tomtom.com/support.](http://www.tomtom.com/support) Sur demande de votre part, nous vous enverrons un CD comportant le code source correspondant.

Linotype, Frutiger et Univers sont des marques commerciales de Linotype GmbH déposées au Bureau américain des brevets et des marques de commerce et dans certaines autres juridictions. MHei est une marque commerciale de The Monotype Corporation et peut être déposée dans certaines juridictions.